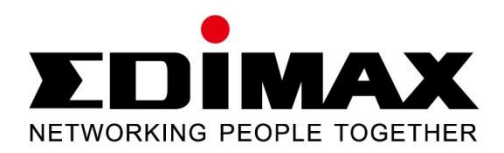

# **EW-7428HCn**

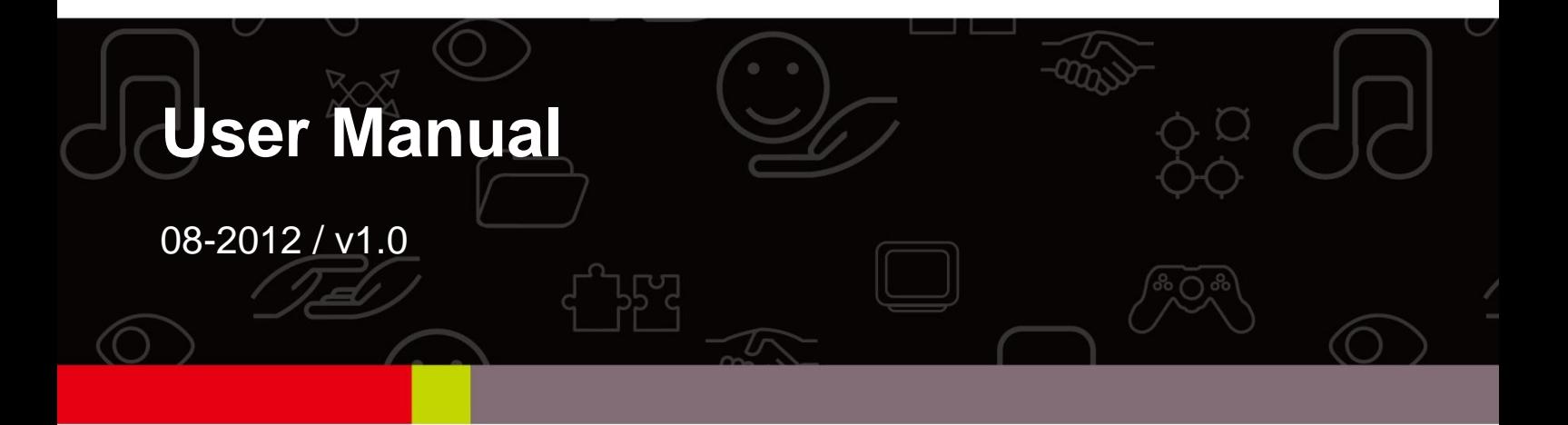

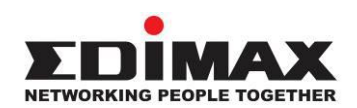

#### **COPYRIGHT**

Copyright  $\odot$  Edimax Technology Co., Ltd. all rights reserved. No part of this publication may be reproduced, transmitted, transcribed, stored in a retrieval system, or translated into any language or computer language, in any form or by any means, electronic, mechanical, magnetic, optical, chemical, manual or otherwise, without the prior written permission from Edimax Technology Co., Ltd.

Edimax Technology Co., Ltd. makes no representations or warranties, either expressed or implied, with respect to the contents hereof and specifically disclaims any warranties, merchantability, or fitness for any particular purpose. Any software described in this manual is sold or licensed as is. Should the programs prove defective following their purchase, the buyer (and not this company, its distributor, or its dealer) assumes the entire cost of all necessary servicing, repair, and any incidental or consequential damages resulting from any defect in the software. Edimax Technology Co., Ltd. reserves the right to revise this publication and to make changes from time to time in the contents hereof without the obligation to notify any person of such revision or changes.

The product you have purchased and the setup screen may appear slightly different from those shown in this QIG. For more information about this product, please refer to the user manual on the CD-ROM. The software and specifications are subject to change without notice. Please visit our website [www.edimax.com](http://www.edimax.com/) for updates. All brand and product names mentioned in this manual are trademarks and/or registered trademarks of their respective holders.

#### **Edimax Technology Co., Ltd.**

Add: No. 3, Wu-Chuan 3rd Rd., Wu-Ku Industrial Park, New Taipei City, Taiwan Tel: +886-2-77396888 Email: [sales@edimax.com.tw](mailto:sales@edimax.com.tw)

#### **Notice According to GNU General Public License Version 2**

This product includes software that is subject to the GNU General Public License version 2. The program is free software and distributed without any warranty of the author. We offer, valid for at least three years, to give you, for a charge no more than the costs of physically performing source distribution, a complete machine-readable copy of the corresponding source code.

#### **CONTENTS**

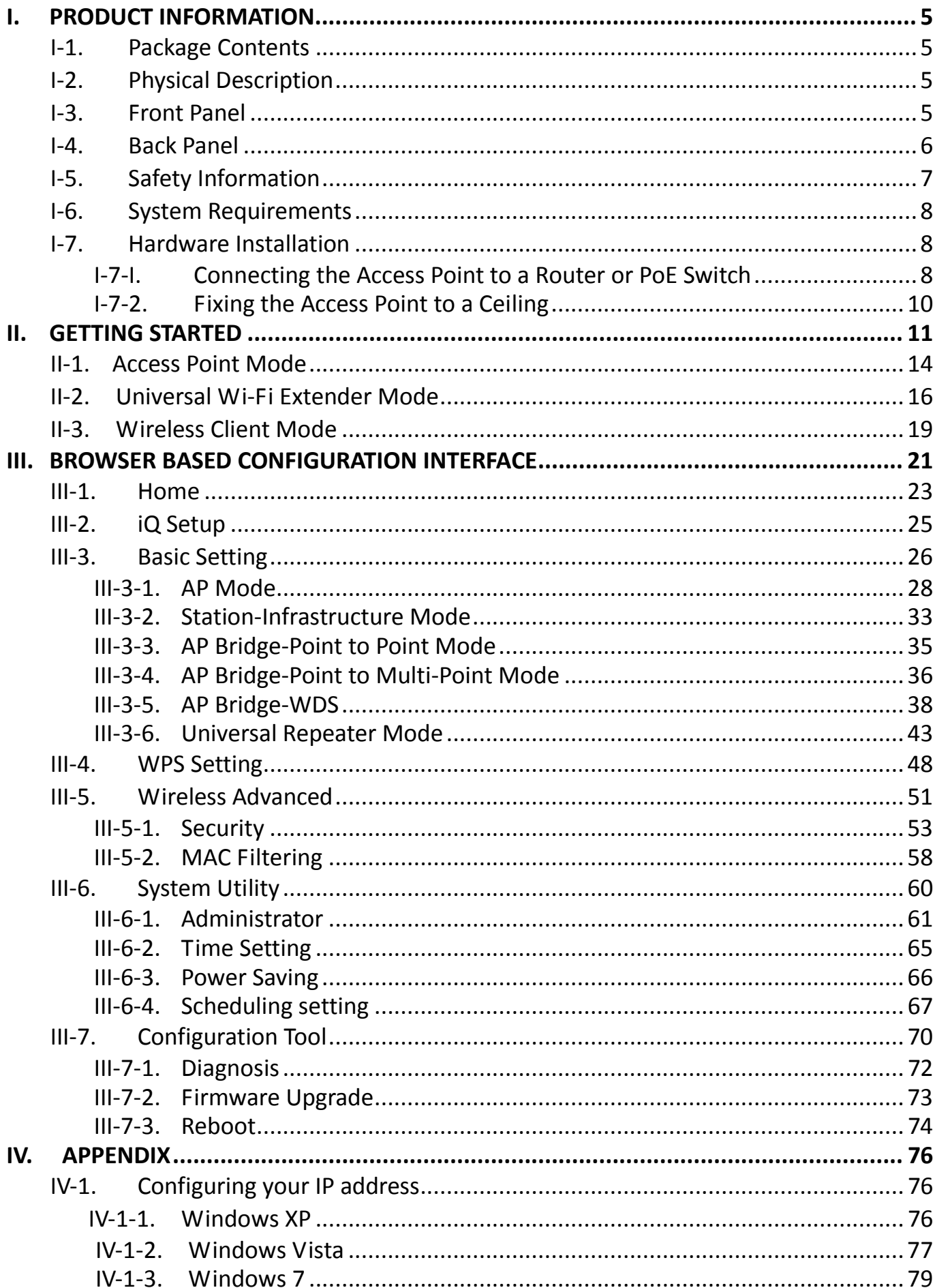

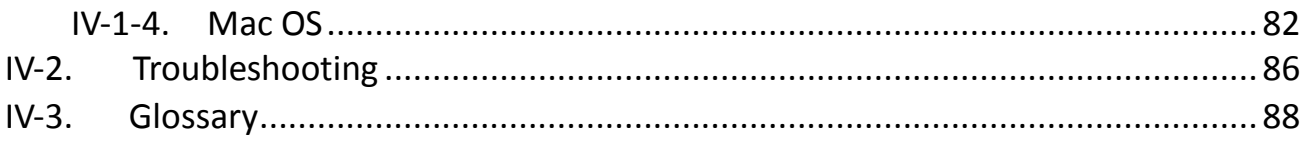

## <span id="page-4-0"></span>**I. PRODUCT INFORMATION**

Thank you for purchasing the Edimax EW-7428HCn N300 High Power Ceiling Mount Wireless PoE Range Extender/Access Point! This device is an ideal choice for users looking to expand their home or office networking environment. Its easy installation procedure also allows any computer user to set up a network environment in a matter of minutes.

## <span id="page-4-1"></span>**I-1. Package Contents**

Before you start using this device, please check if there is anything missing in the package, and contact your dealer to claim the missing item(s):

- Ceiling mount range extender/access point (1 pcs)
- Quick installation guide (1 pcs)
- CD with multi-language QIG and user manual (1 pcs)
- Power adapter (1 pcs)
- $\bullet$  Ethernet cable (1 pcs)
- **Mounting kit (1 pcs)**
- Access key card (1 pcs)

## <span id="page-4-2"></span>**I-2. Physical Description**

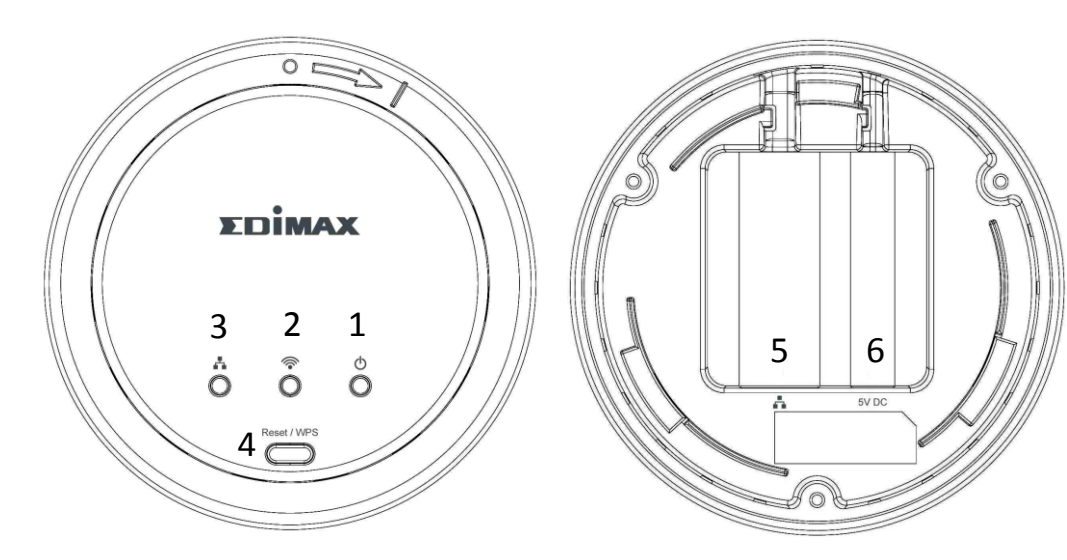

## <span id="page-4-3"></span>**I-3. Front Panel**

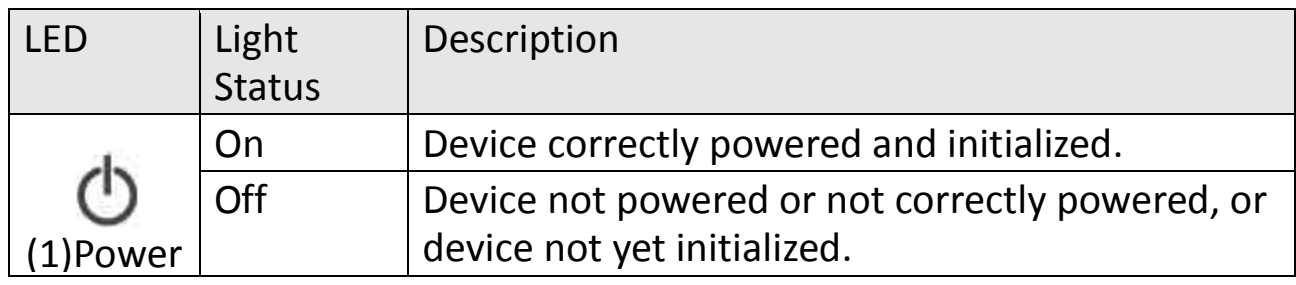

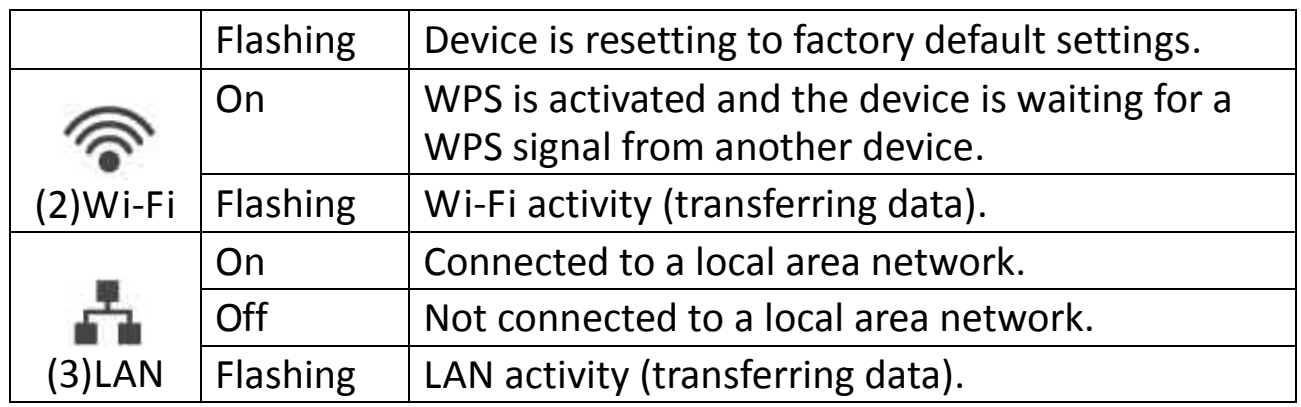

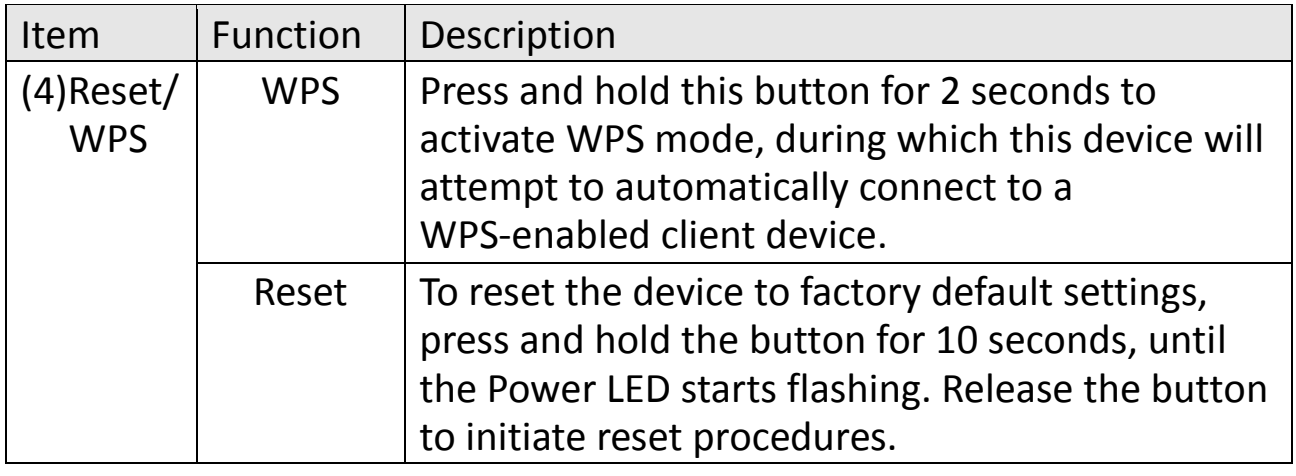

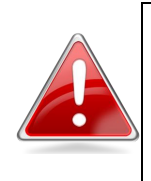

**Note**: Please note that the hardware WPS button only works when connecting to wireless clients. It will have no effect when the device itself is in Wireless Client Mode.

## <span id="page-5-0"></span>**I-4. Back Panel**

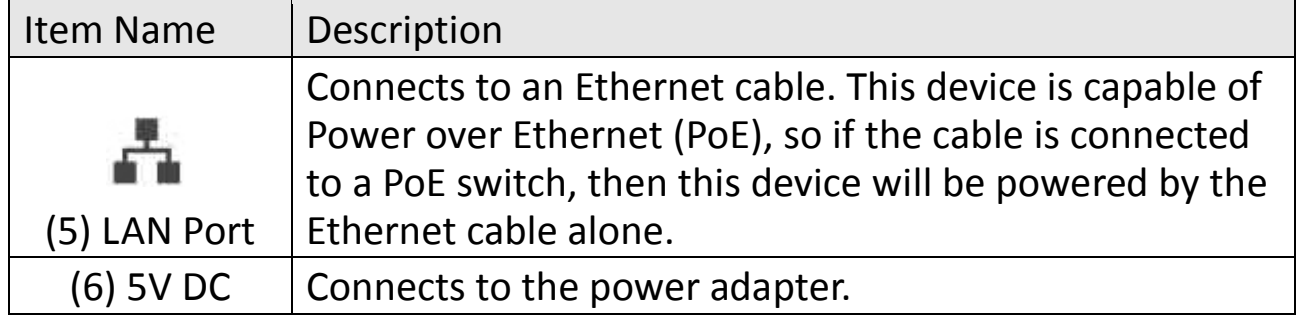

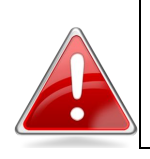

**Note**: Please do not connect the power adapter if the device is already connected to a PoE switch via the LAN port.

### <span id="page-6-0"></span>**I-5. Safety Information**

In order to ensure the safe operation of the device and its users, please read and act in accordance with the following safety instructions.

- 1. The access point is designed for indoor use only; do not place the access point outdoors.
- 2. Do not place the access point in or near hot/humid places, such as a kitchen or bathroom.
- 3. Do not pull any connected cable with force; carefully disconnect it from the access point.
- 4. Ensure that the access point is firmly secured to a wall or ceiling. In the event of damage due to the access point falling from its location, the warranty of the access point is void.
- 5. The device contains small parts which are a danger to small children under 3 years old. Please keep the access point out of reach of children.
- 6. Do not place the access point on paper, cloth, or other flammable materials. The access point will become hot during use.
- 7. There are no user-serviceable parts inside the access point. If you experience problems with the access point, please contact your dealer of purchase and ask for help.
- 8. The access point is an electrical device and as such, if it becomes wet for any reason, do not attempt to touch it without switching the power supply off. Contact an experienced electrical technician for further help.
- 9. If you smell burning or see smoke coming from access point or A/C power adapter, then disconnect the access point and A/C power adapter immediately, as far as it is safely possible to do so. Call your dealer of purchase for help.

## <span id="page-7-0"></span>**I-6. System Requirements**

- Computer or network device with wired or wireless network interface card.
- Web browser (Microsoft Internet Explorer 7.0 or above, Opera web browser, or Safari web browser).
- Available AC power socket  $(100 240 \text{ V}, 50/60\text{ Hz})$  or 802.3af Power Over Ethernet (PoE) Switch.

## <span id="page-7-1"></span>**I-7. Hardware Installation**

The access point can be attached to a ceiling, or connected to a router or PoE switch.

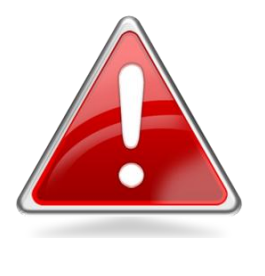

**Note**: You **must** first configure your access point using iQ Setup before proceeding with hardware installation. The following is for reference **after** you have chosen which mode to operate your access point. Please refer to **II. Getting Started** and follow the instructions to configure your access point.

## <span id="page-7-2"></span>**I-7-I. Connecting the Access Point to a Router or PoE Switch**

- 1. To connect the access point to a router or Power over Ethernet (PoE) switch, first carefully remove the back panel cover by twisting it counter-clockwise. This enables easier access to the LAN port and the power adapter.
- 2. Plug one end of an Ethernet cable into the Ethernet port on the access point. Plug the other end of the cable into a LAN port on a router or PoE switch, as shown in the following diagram:

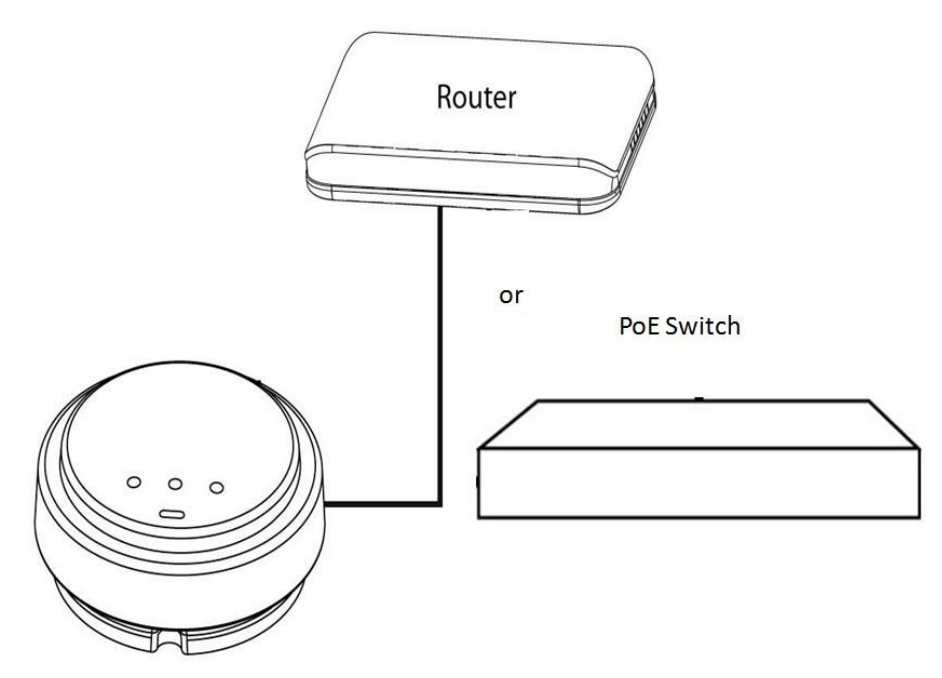

3. If you are using a **router** then plug the power adapter into a wall socket, and connect it to the 5V DC power port on the access point. Reattach the back panel cover, twisting it clockwise to secure it into place.

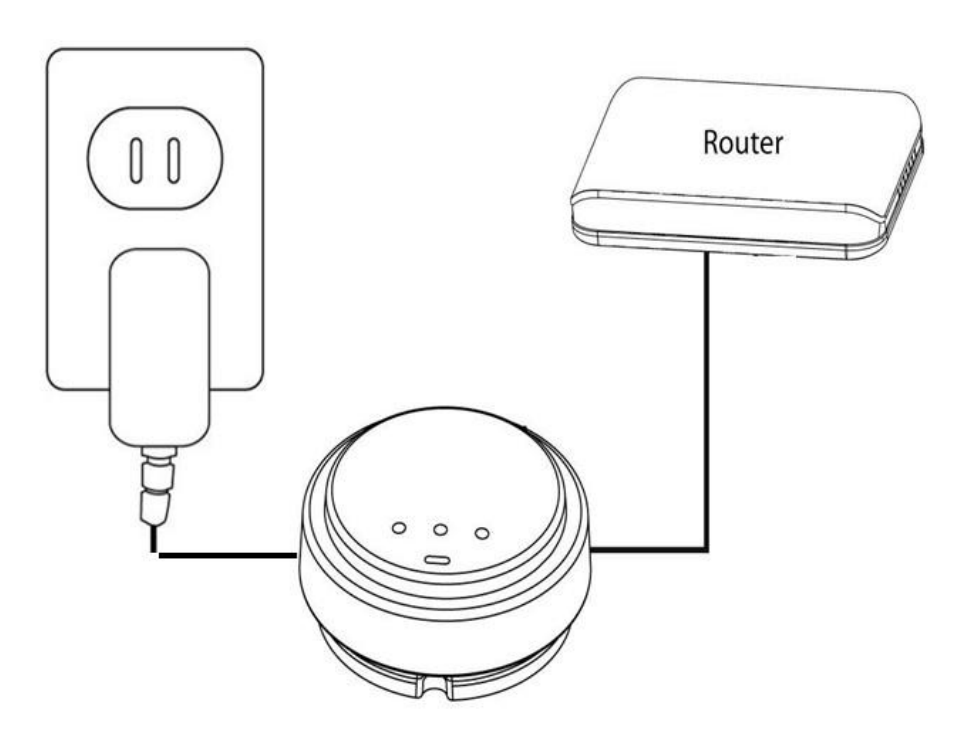

4. If you are using a **PoE switch** then it is not necessary to connect the access point to a power source via the 5V DC power adapter. The device will be powered by the PoE switch. Reattach the back panel cover, twisting it clockwise to secure it into place.

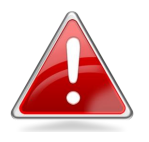

**Note**: If you are using a Power over Ethernet (PoE) switch, do not use the power adapter included in the package contents.

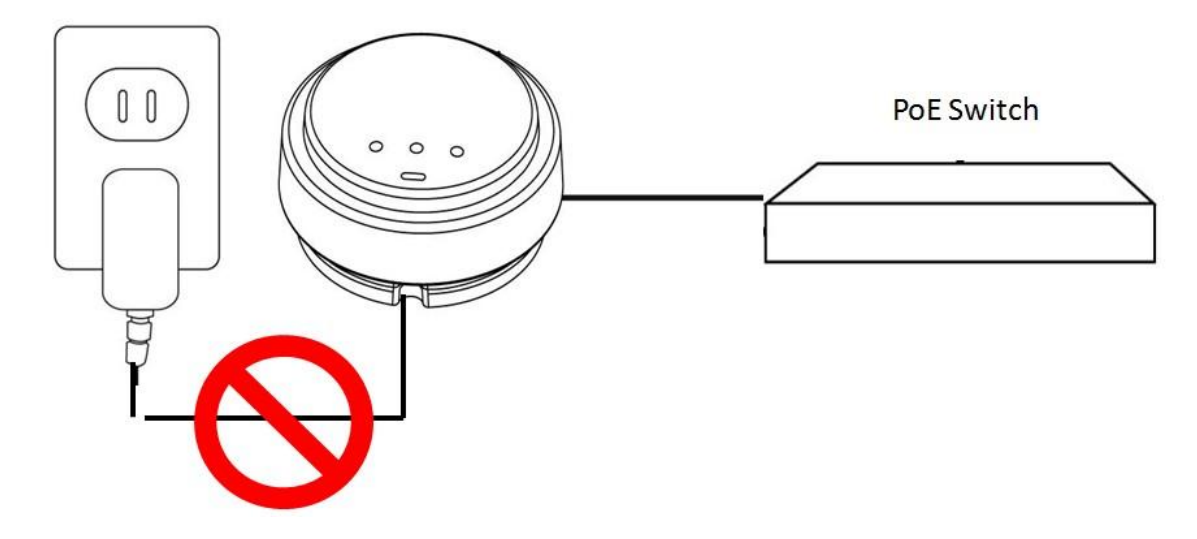

## <span id="page-9-0"></span>**I-7-2. Fixing the Access Point to a Ceiling**

1. To attach the device to the ceiling in its final location, attach the device's back panel to the ceiling with the included screws (mounting kit). Then, attach the rest of the device to the back panel, twisting it clockwise to lock it into place.

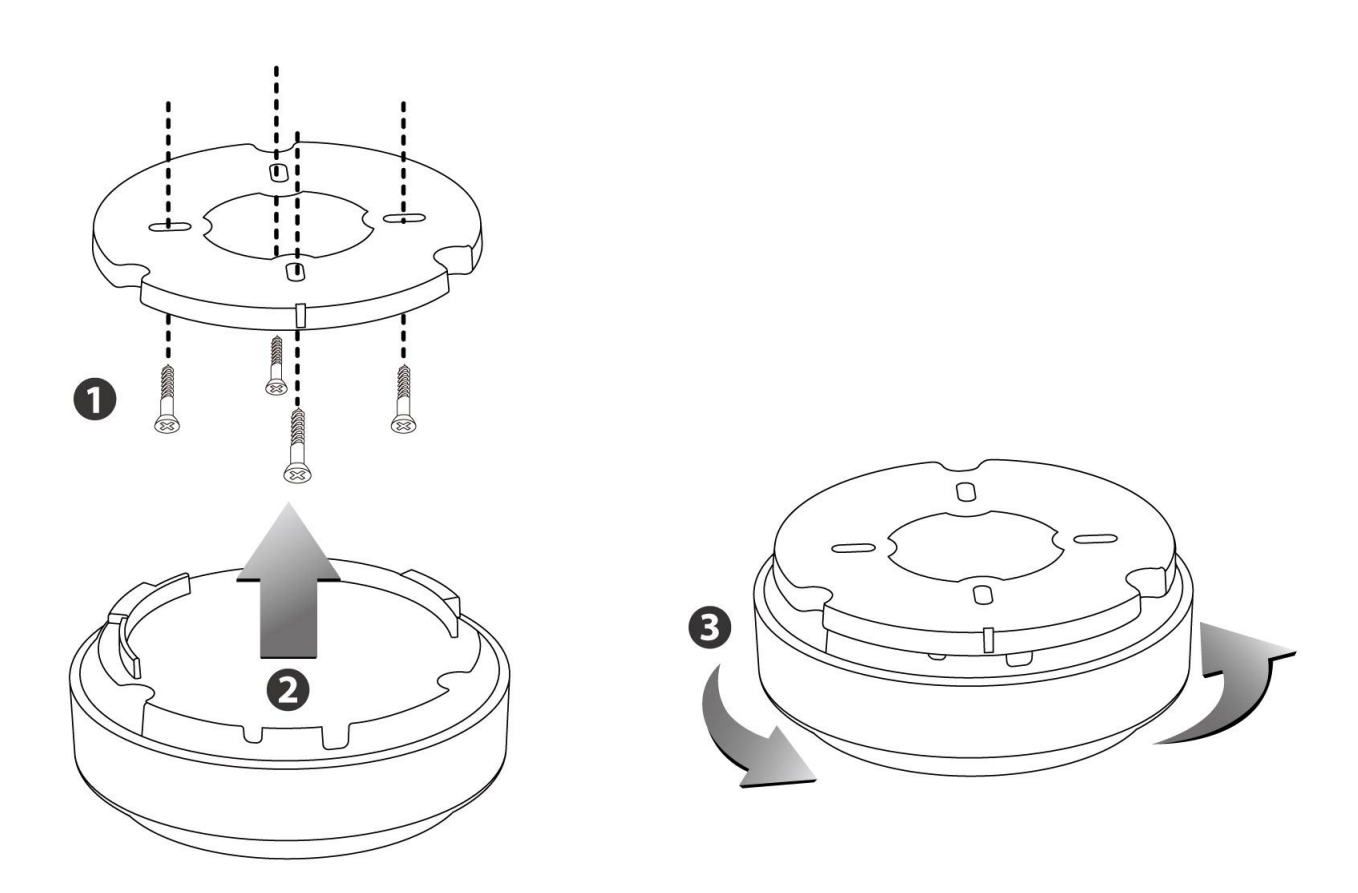

## <span id="page-10-0"></span>**II. GETTING STARTED**

- 1. Carefully remove the back panel cover by twisting it counter-clockwise. This enables easier access to the LAN port and the power adapter.
- 2. Plug one end of an Ethernet cable into the device's Ethernet port, plug the other end into your computer's Ethernet port.
- 3. Plug the power adapter into a wall socket, then connect it to the 5V DC power port. Reattach the back panel cover, twisting it clockwise to secure it into place.

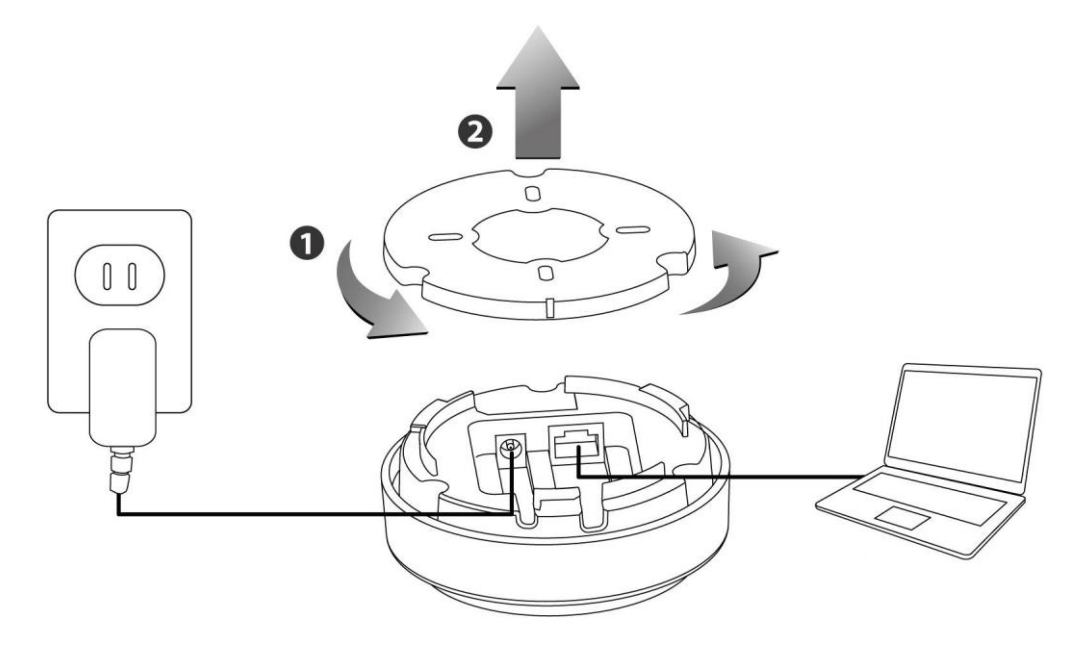

4. The device will begin to initialize. After 30 seconds, the power LED will turn on, which indicates the device has completed its initialization.

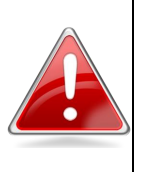

**Note**: Make sure that your computer is set as a DHCP client. If you are unsure, please see **APPENDIX IV-1. Configuring your IP address** to set your PC IP to "Obtain an IP address automatically".

5. Enclosed in the product box is an Access Key card to indicate device factory default information, containing a URL to access the device's browser-based configuration interface, similar to the example below.

"Web browser access" is necessary information for you to login web-based firmware.

"Wi-Fi Client access" is necessary information for your wireless client device(for example your computer, tablet, smart phone) to connect to this device.

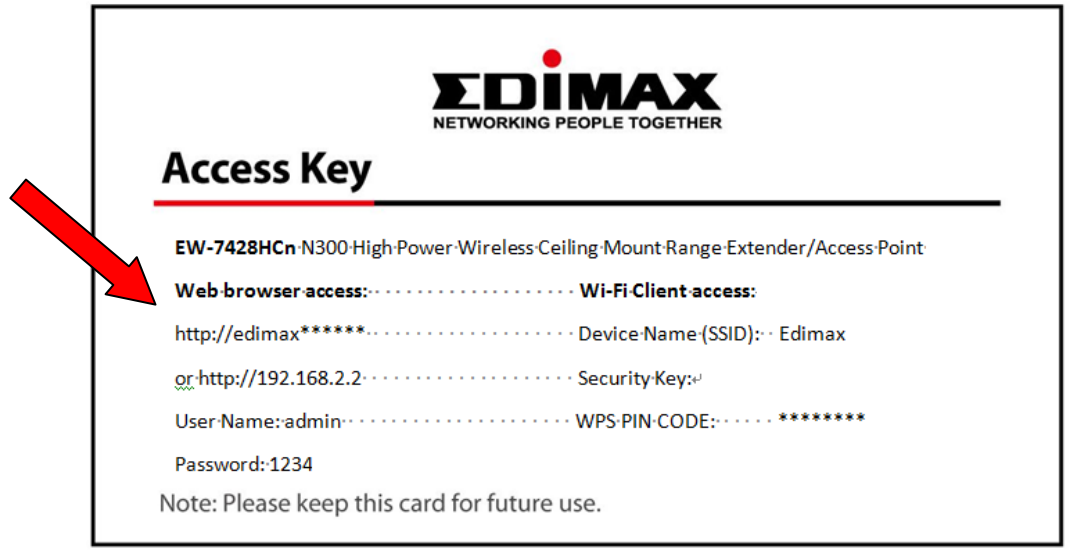

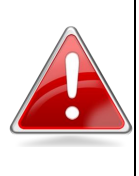

**Note**: The URL on your card will likely differ from the example shown in this guide. Please enter the URL you see on your card, and not the URL used in the examples here.

6. Open a web browser, such as Internet Explorer. Enter the access key into the browser URL bar. **(Windows PCs only)**

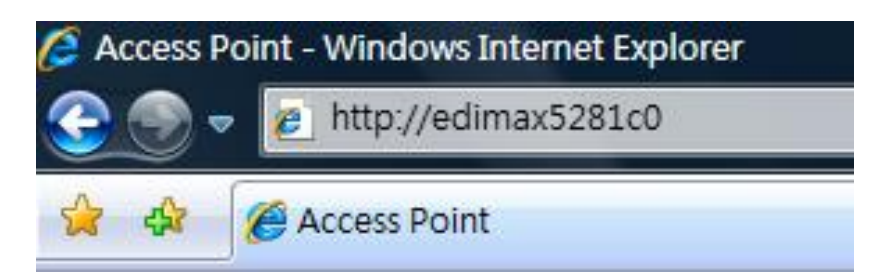

Or enter the default IP address (http://192.168.2.2) into your browser's address bar. **(MacOS and Linux)**

7. You will be prompted to enter a username and password. The default username is **admin**, and the default password is **1234**.

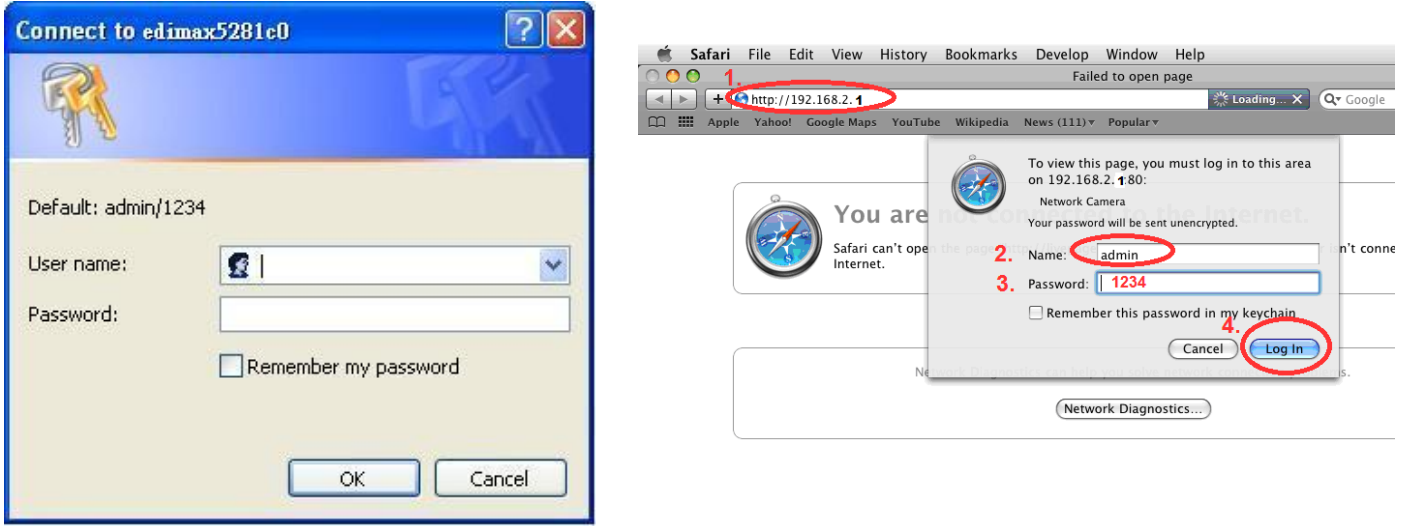

<Windows PC> <Mac PC>

8. You will then enter the iQ Setup screen, where you can choose which mode to activate.

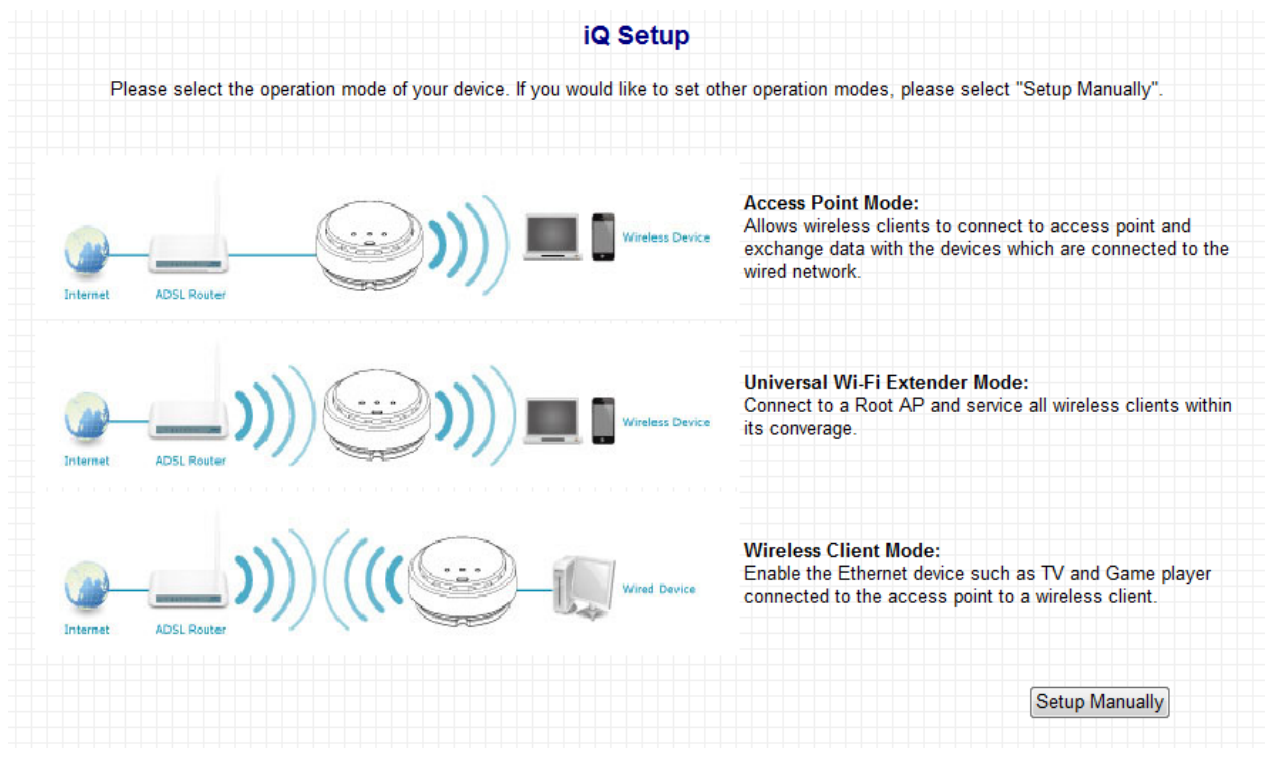

The default mode for the device is Access Point Mode.

- **1. For Access Point Mode, please see section II-1. Access Point Mode**
- **2. For Universal Wi-Fi Extender Mode, please see section II-2. Universal Wi-Fi Extender Mode**
	- **3. For Wireless Client Mode, please see section II-3. Wireless Client Mode**

### <span id="page-13-0"></span>**II-1. Access Point Mode**

Access Point Mode allows the device to broadcast a wireless Internet signal, which your wireless devices – such as a notebook computer, a smartphone, or a tablet computer – can connect to.

- 1. Select Access Point Mode from the iQ Setup list.
- 2. You will be asked if you want to change the login information for this device. For now, simply click 'NEXT' without changing anything. You will later have an opportunity to change this in the browser-based setup, should you wish.

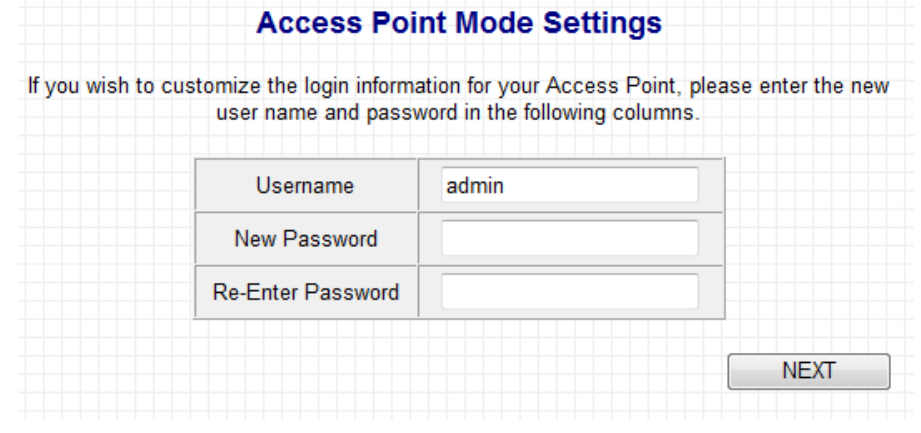

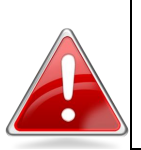

**Note**: If you changed the username and password in this step, you will be prompted to relogin. Enter the new information into the login prompt.

3. You will be prompted to set the device's access point settings. If you want to, you can give the device an ID in the 'Device Name' field, and if you want to set a Wi-Fi password, select 'Enabled' from the drop-down menu and enter your desired password in the 'Wi-Fi Network Password field'. Otherwise, if you keep the default settings, the device's wireless network will have the default ID of '**Edimax**' and will use no password.

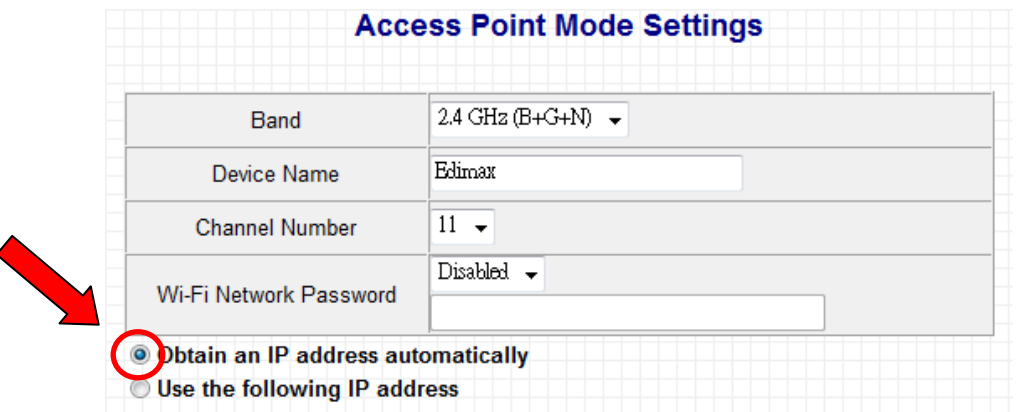

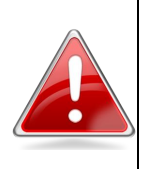

**Note**: If the device is not set to "Obtain an IP address automatically", then please select that option by clicking on the radio button circled in the above image.

4. Click 'APPLY' when you are done. You will see a confirmation screen, with your Wi-Fi settings.

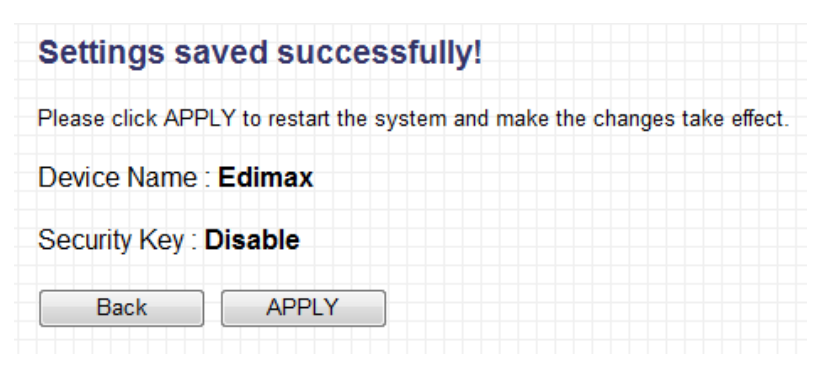

5. Click 'APPLY' and the device will save settings and restart. When it has finished, you will see a final congratulations screen.

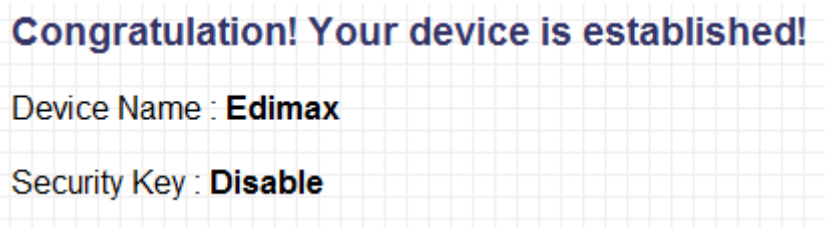

6. Disconnect the access point from your computer via Ethernet cable and connect the access point to a router or PoE switch. See **I-7-I. Connecting the Access Point to a Router or Power over Ethernet (PoE) Switch**.

In the diagram below, the access point is connected to a PoE switch:

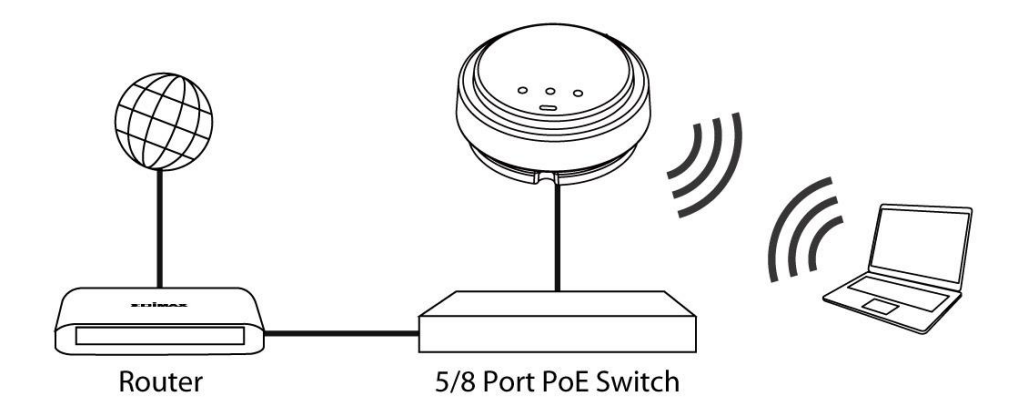

7. You may now connect to the device wirelessly by selecting its ID from your list of Wi-Fi networks, and entering the password you set (if you set one).

## <span id="page-15-0"></span>**II-2. Universal Wi-Fi Extender Mode**

Universal Wi-Fi Extender Mode allows you to extend the range of an existing Wi-Fi network; expanding wireless coverage and eliminating dead spots.

1. Select Universal Wi-Fi Extender Mode from the list. iQ Setup will start detecting available Wi-Fi networks automatically. All detected Wi-Fi networks will be displayed in the list. Select the one you wish to connect to.

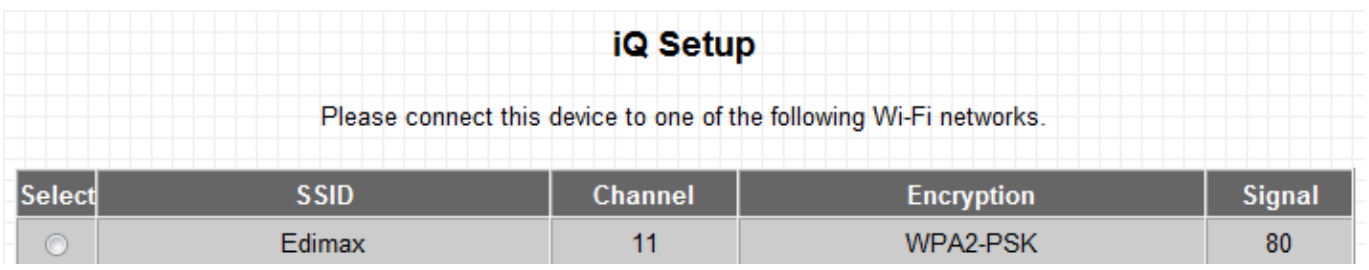

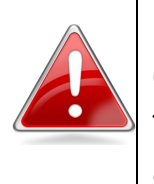

**Note**: If the Wi-Fi network you wish to connect to does not appear, click "Refresh" to detect again or try to move the device closer to the root wireless access point.

2. Input the password of the existing Wi-Fi network in the "Key" field and click "Next" to continue. The device must have the same Wi-Fi password as the root wireless access point.

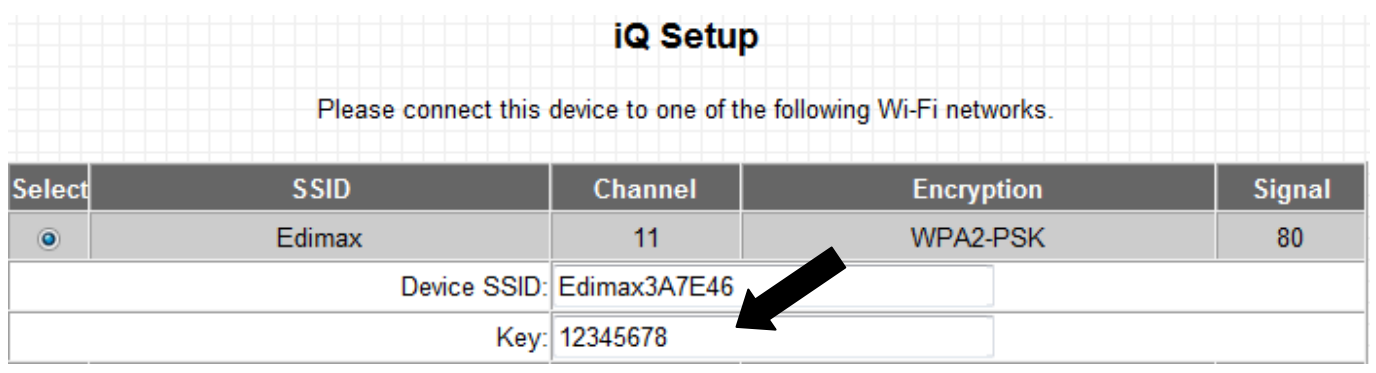

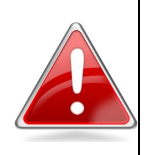

**Note**: The device will be unable to connect to the Wi-Fi network if you enter the wrong password. If you do not know your Wi-Fi password, you may find it via your Wi-Fi router's configuration, or consult the network administrator who set up the Wi-Fi

network.

- 3. By default, the device's SSID is the root access point's SSID plus the last six characters of the device's access key. You can change the device's SSID if you want. Click "Next" to complete the setup.
- 4. The device will test the connection between itself and the root wireless access point.

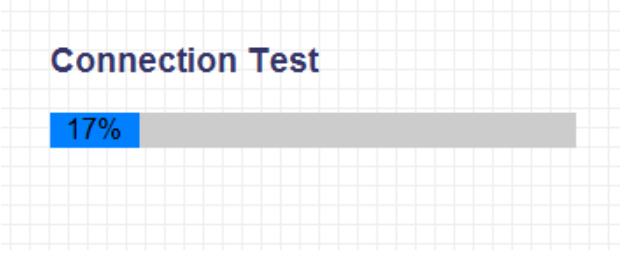

If the connection is successful, the message "Connection Test Successfully" will appear on-screen. Click "Next" to save settings.

If the connection failed, the message "Connection Test Failed" will appear on-screen. Click "Back" to restart the setup process.

5. The device will show a brief summary of the name of the root wireless access point, the name of the device, and the security type used. Click "APPLY" to continue, or click "Back" to restart the setup process.

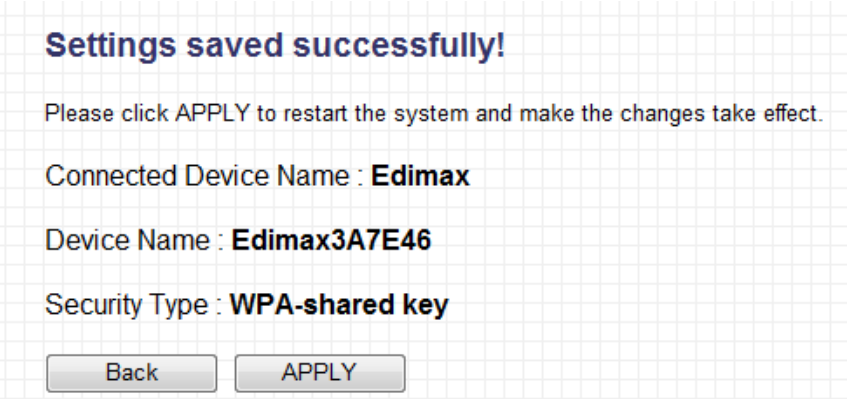

6. After you click "APPLY" the device will restart and save its settings. You will see a final congratulations page. Your computer will be disconnected from the extender at this time. To reconnect to the extender, select its SSID from your list of Wi-Fi networks.

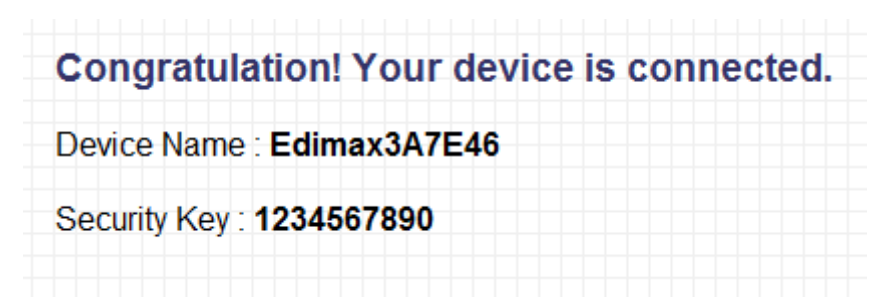

- 7. You may test the connectivity of the device by disconnecting the Ethernet cable from your computer's Ethernet port, and then attempting to connect to the device wirelessly (select its SSID from your list of wireless networks, **not** the SSID of your root Wi-Fi access point). Then, attempt to open a web page with your web browser.
- 8. After you have connected the device to the existing Wi-Fi network and confirmed it works, you can move this device to another location for optimal Wi-Fi extension. To move the device, turn it off and unplug it from its socket. The device will remember the Wi-Fi network it is assigned to. Move the device to its new location and plug it in, then turn the device on again. It will go through its initialization process after being turned on. You will be unable to connect to the device while it is initializing.

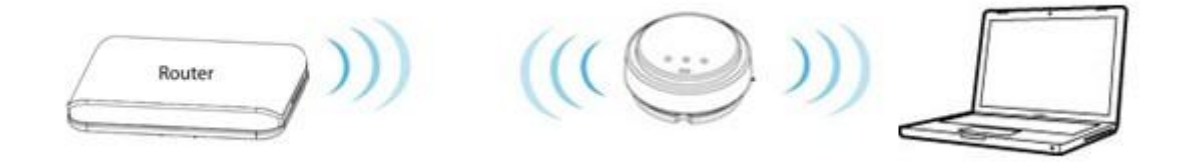

## <span id="page-18-0"></span>**II-3. Wireless Client Mode**

Wireless Client Mode allows Ethernet devices such as smart televisions and video game consoles to connect to a wireless access point.

1. Select Wireless Client Mode from the list. iQ Setup will start detecting available Wi-Fi networks automatically. All detected Wi-Fi networks will be displayed in the list. Select the one you wish to connect to.

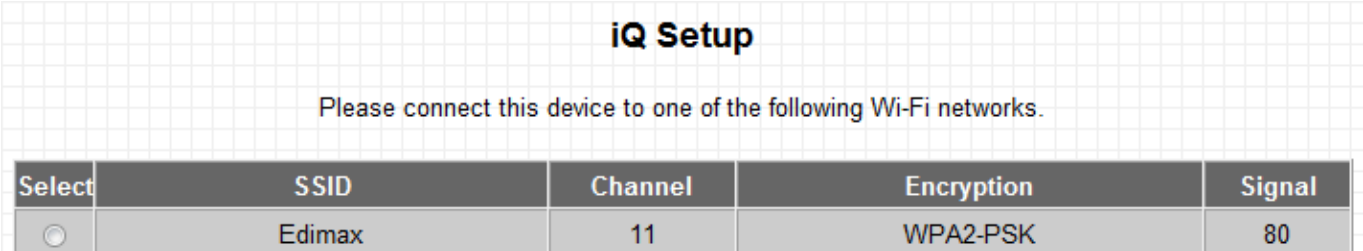

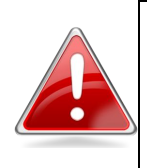

**Note**: If the Wi-Fi network you wish to connect to does not appear, click "Refresh" to detect again or try to move the device closer to the root wireless access point.

2. Input the password of the existing Wi-Fi network in the "Key" field and click "Next" to continue. The device must have the same Wi-Fi password as the root wireless access point.

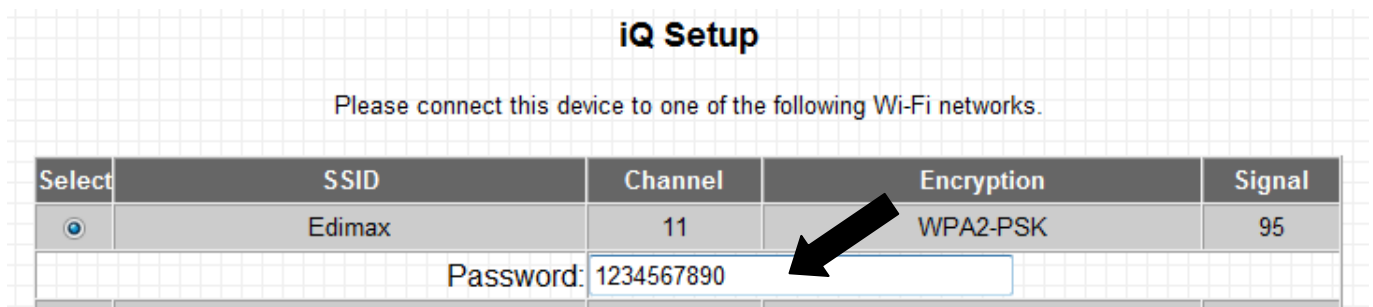

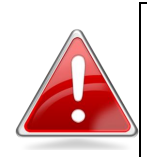

**Note**: The device will be unable to connect to the Wi-Fi network if you enter the wrong password. If you do not know your Wi-Fi password, you may find it via your Wi-Fi router's configuration, or consult the network administrator who set up the Wi-Fi network.

3. The device will test the connection between itself and the root wireless access point.

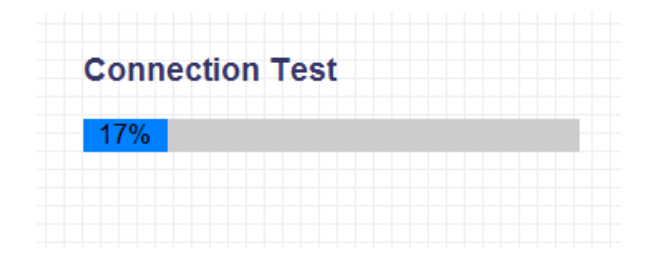

If the connection is successful, the message "Connection Successfully" will appear on-screen. Click "Next" to save settings.

If the connection failed, the message "Connection Test Failed" will appear on-screen. Click "Back" to restart the setup process.

4. The device will show a brief summary of the name of the root wireless access point, the name of the device, and the security type used. Click "APPLY" to continue, or click "Back" to restart the setup process.

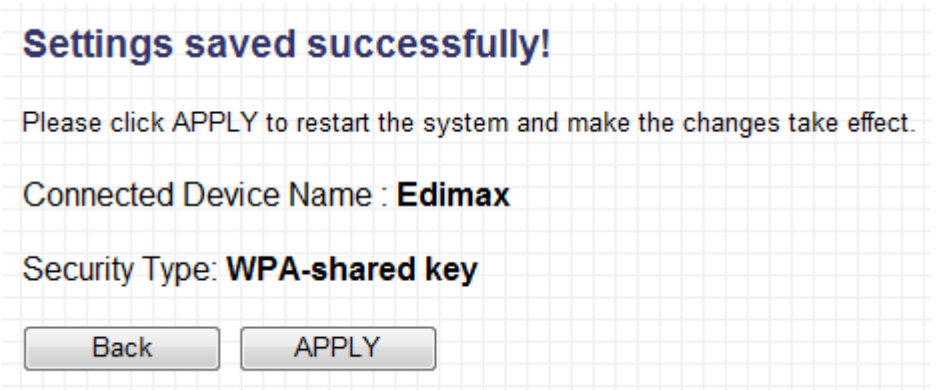

5. After you click "APPLY" the device will restart and save its settings. You will see a final congratulations page.

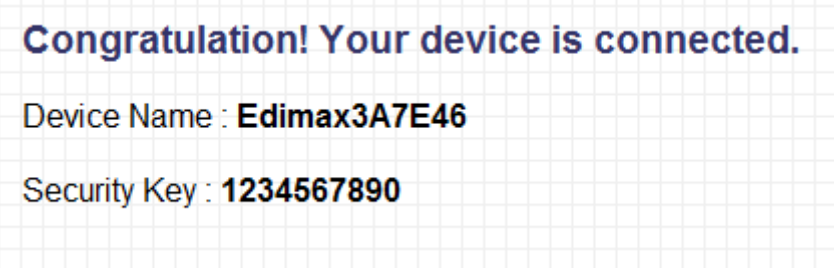

6. You may now transfer this device to another Ethernet appliance, such as a computer, a smart TV or a game console, by disconnecting the Ethernet cable from your computer's Ethernet port, and then connecting it to the appliance's Ethernet port. The device will remember the wireless network it is assigned to.

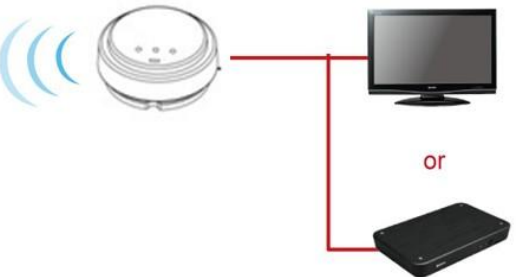

## <span id="page-20-0"></span>**III.BROWSER BASED CONFIGURATION INTERFACE**

9. The configurations and settings of this device may be accessed through the browser-based configuration interface. Enclosed in the product box is an Access Key card to indicate device factory default information, containing a URL to access the device's browser-based configuration interface, similar to the example below.

"Web browser access" is necessary information for you to login web-based firmware.

"Wi-Fi Client access" is necessary information for your wireless client device(for example your computer, tablet, smart phone) to connect to this device.

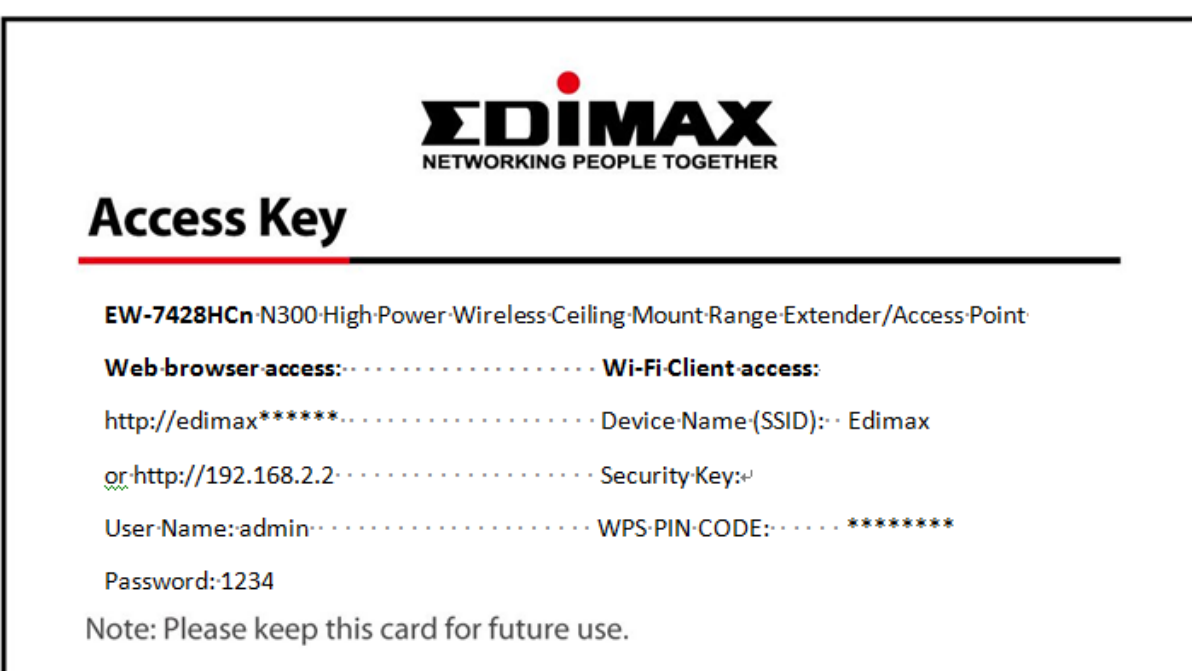

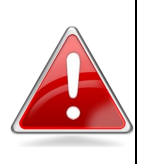

.

**Note**: The URL on your card will likely differ from the example shown in this guide. Please enter the URL you see on your card, and not the URL used in the examples here.

Open a web browser, such as Internet Explorer. Enter the access key (http://edimax\*\*\*\*\*\*) or default IP address into the browser URL bar. **(Windows PCs only)**

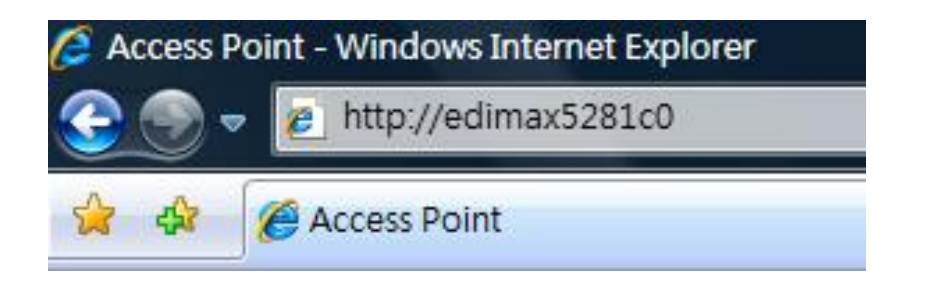

For Mac users, enter the default IP address (http://192.168.2.2) into your browser's address bar. **(MacOS and Linux)**

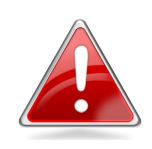

**Note**: The access point uses the default IP address 192.168.2.2, which may not be in the same IP address subnet of your network. Accordingly, you **may** need to modify the IP address of your PC or Macintosh to 192.168.2.10, before you can access the browser-based configuration interface.

In the event that you cannot access the browser-based configuration interface using either the access key or the default IP address, please refer to **IV-1. Configuring your IP Address** for guidance on how to modify your IP address.

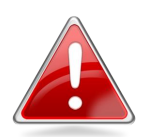

**Note**: For guidance on how to assign a new IP address to the **access point**, so that it is within the same IP address subnet of your network, please refer to **III-6-1. Administrator**. If the default IP of the access point remains unchanged, you may need to repeat this process and modify the IP of your PC or Macintosh every time you wish to configure the access point.

You will be prompted to enter the device's username and password. The default username is **admin** and the default password is **1234**.

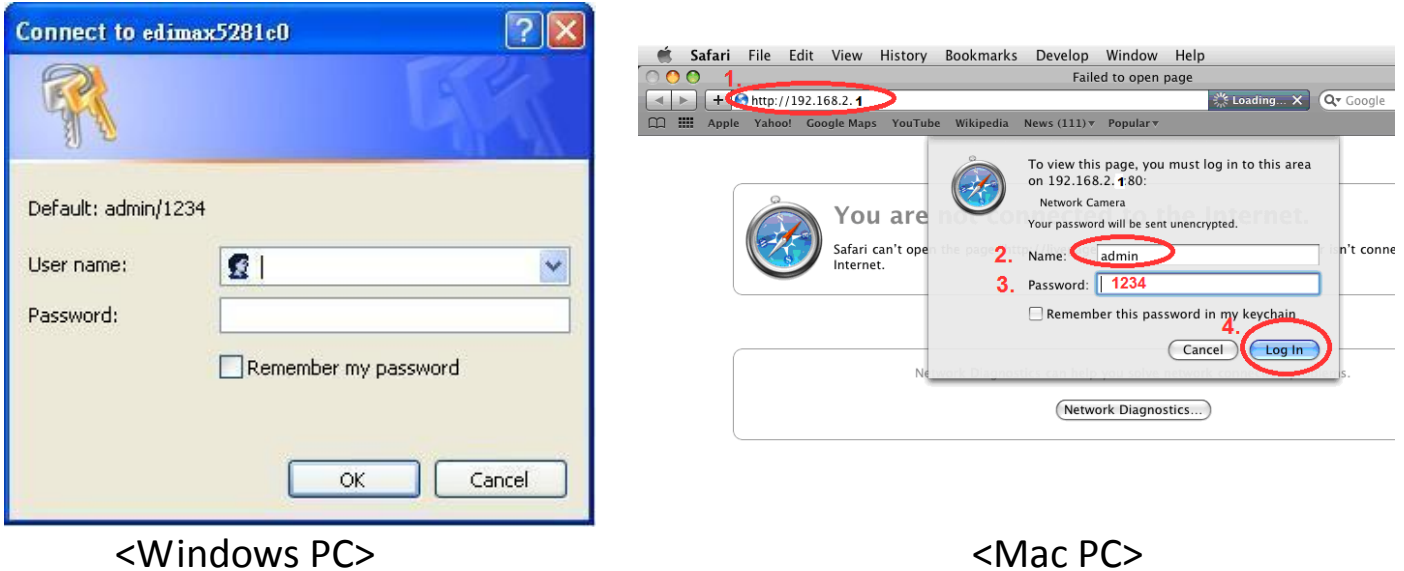

Options are listed in the sidebar on the left side of the interface.

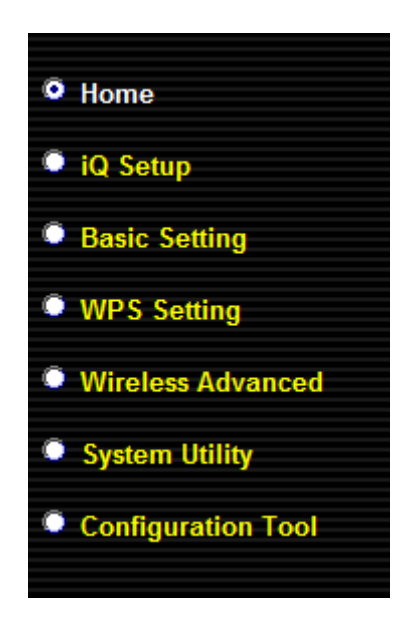

#### <span id="page-22-0"></span>**III-1. Home**

.

The Home page shows the basic status and information of the device.

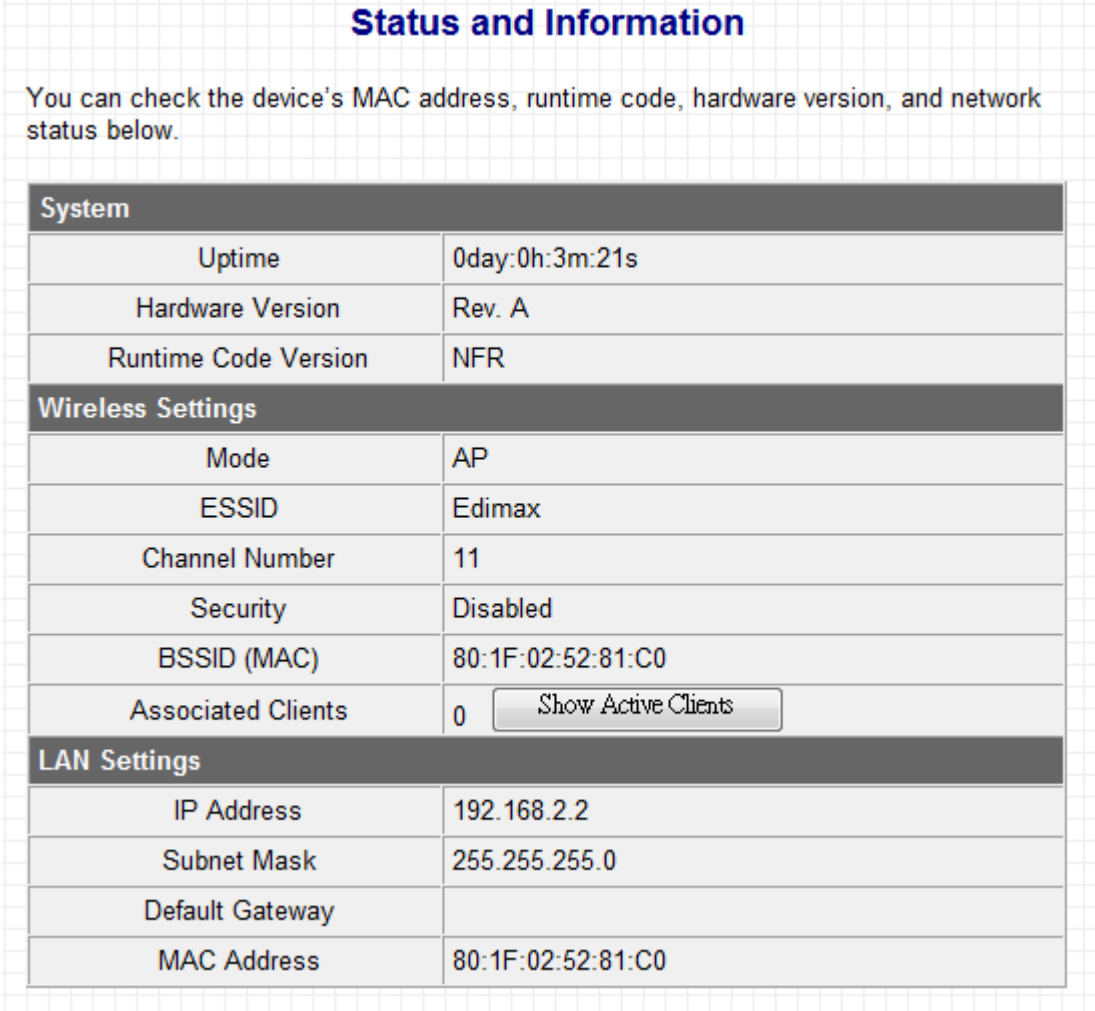

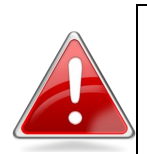

**Note**: This screenshot is an example. The information you see on your screen will likely differ from this screenshot.

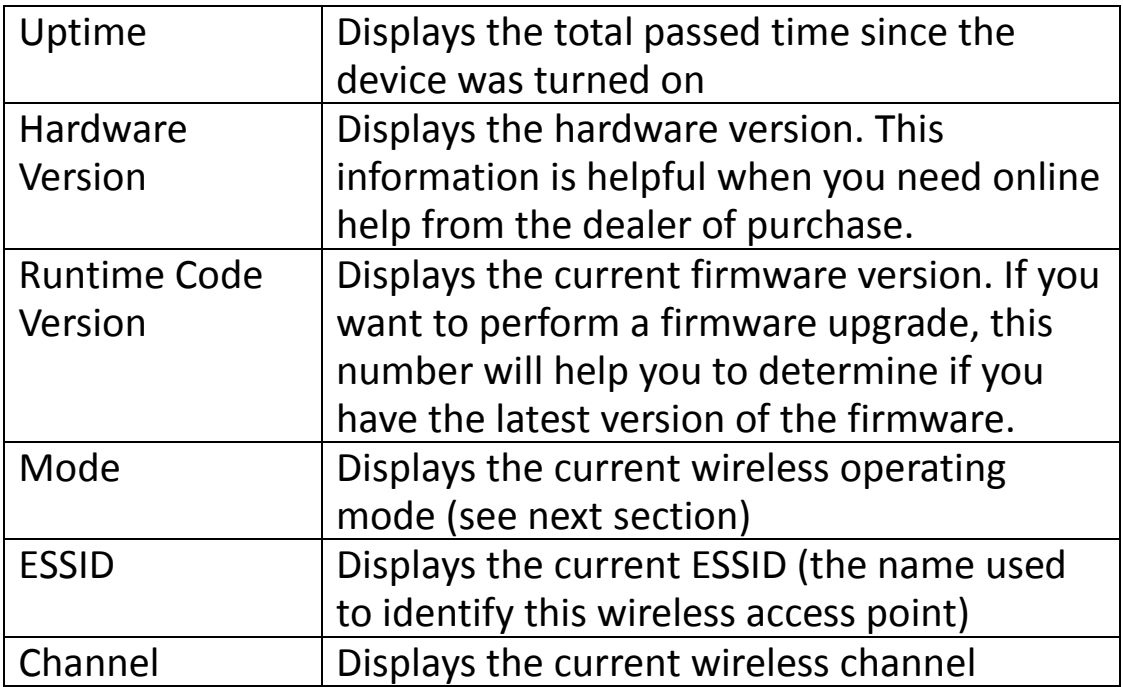

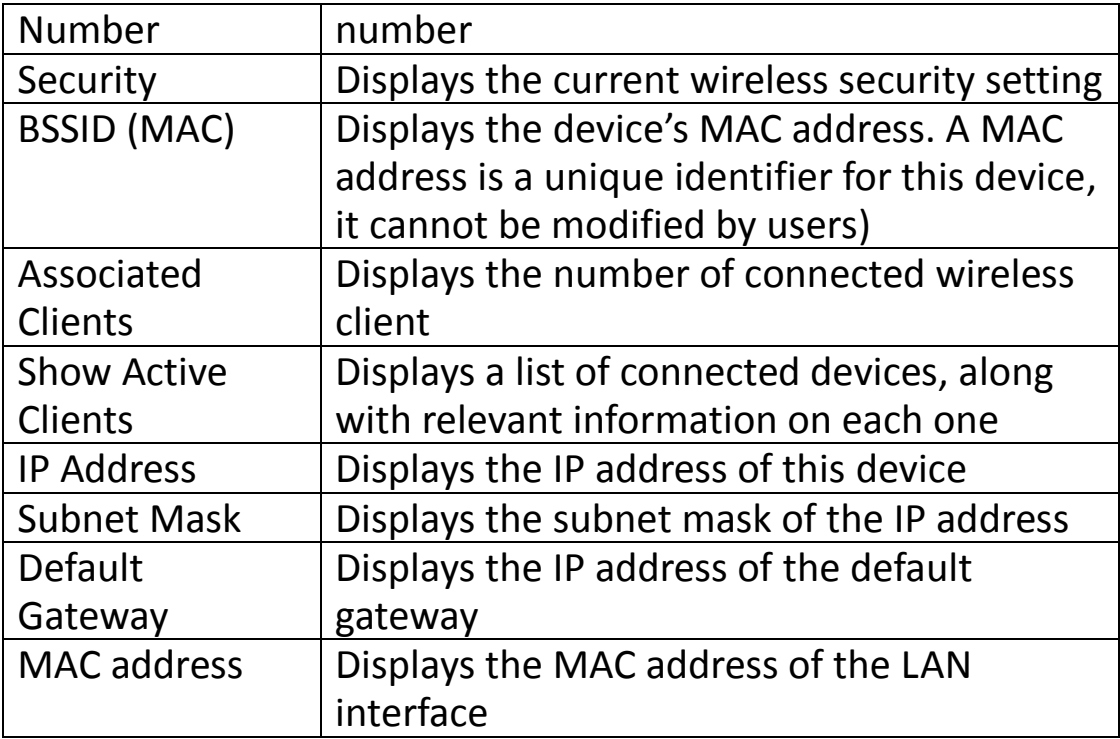

## <span id="page-24-0"></span>**III-2. iQ Setup**

If you wish to perform the initial setup process again, for example to change the operation mode of the device, select iQ Setup to restart the setup process.

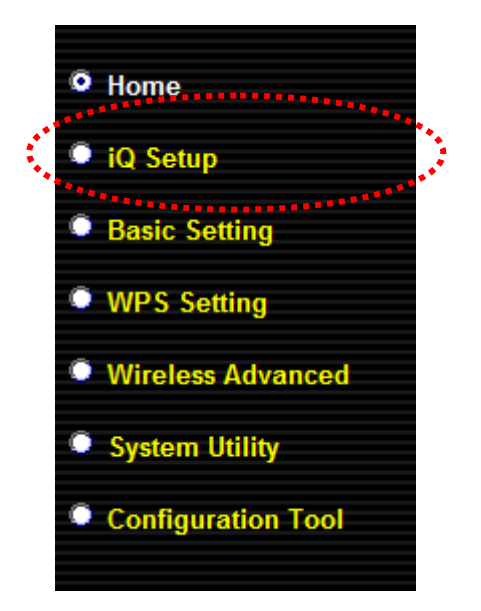

This will bring you back to the initial setup screen.

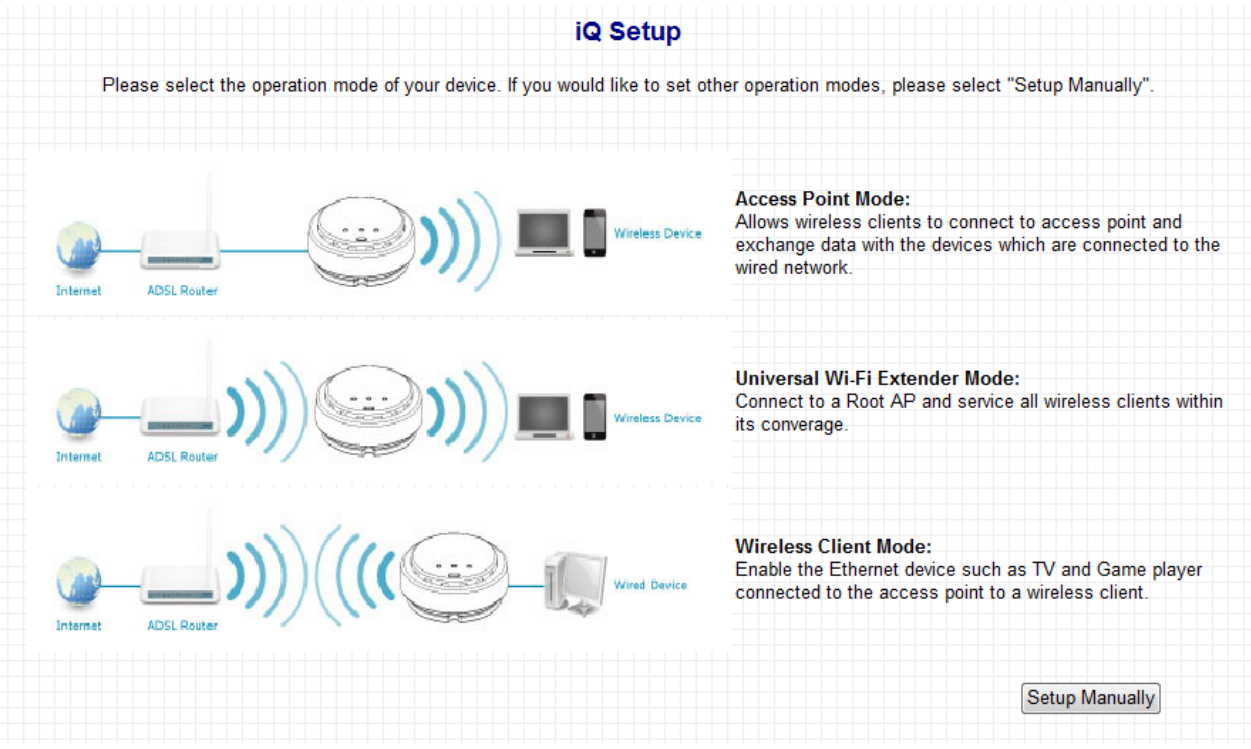

## <span id="page-25-0"></span>**III-3. Basic Setting**

This device can be set to operate in different modes. You can select the mode you want by selecting Basic Setting from the sidebar.

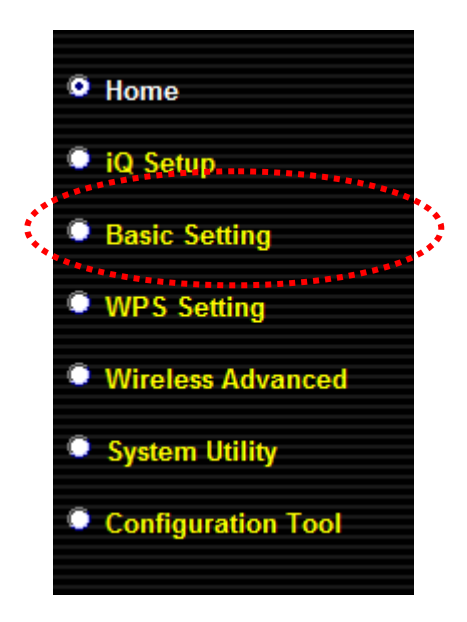

You can select a mode of operation from the drop-down menu.

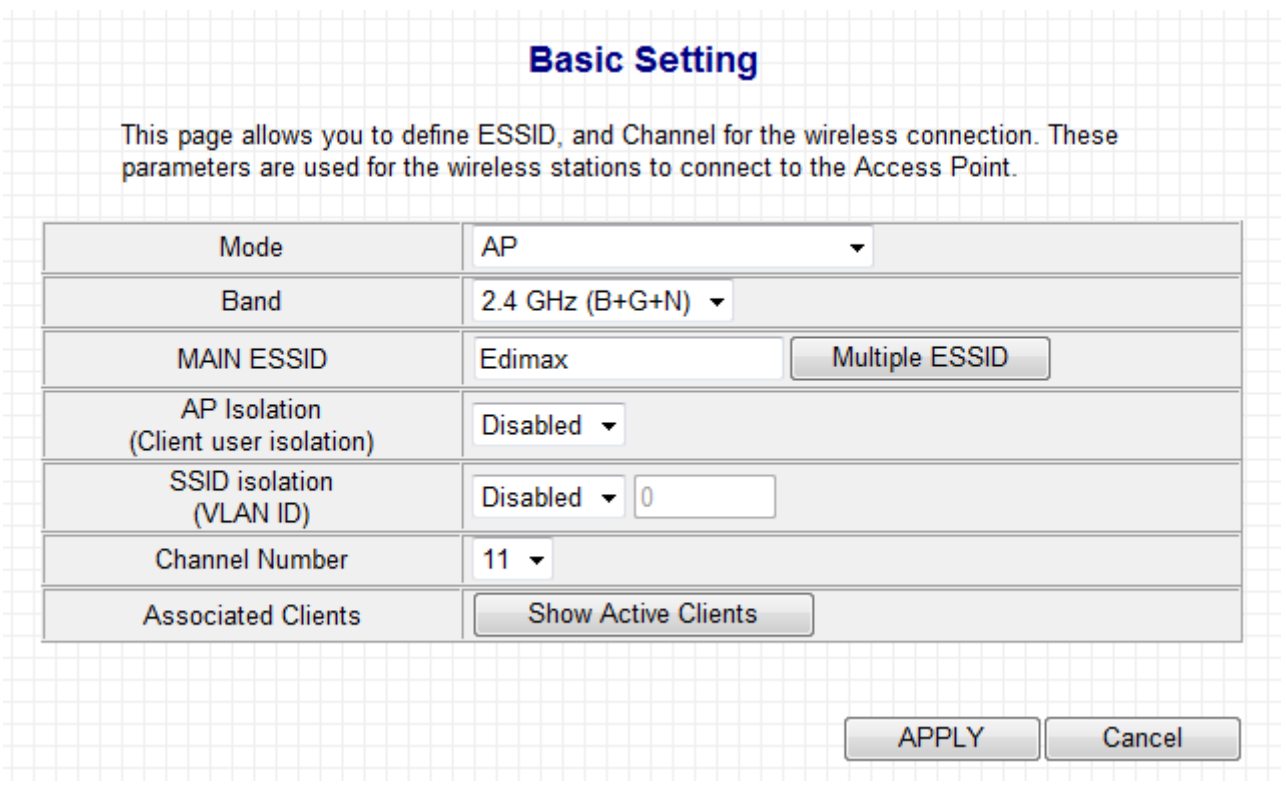

There are six modes available:

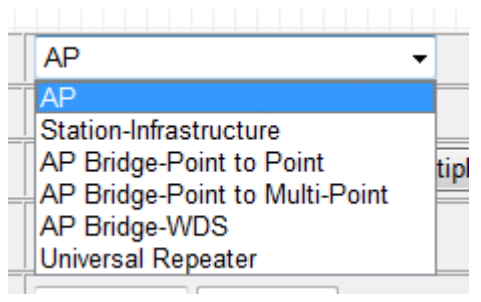

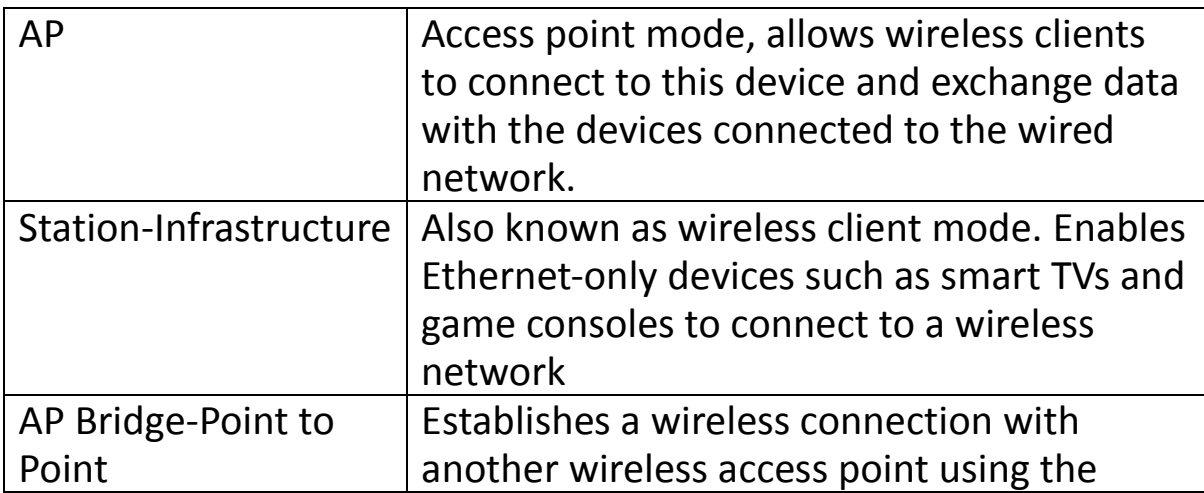

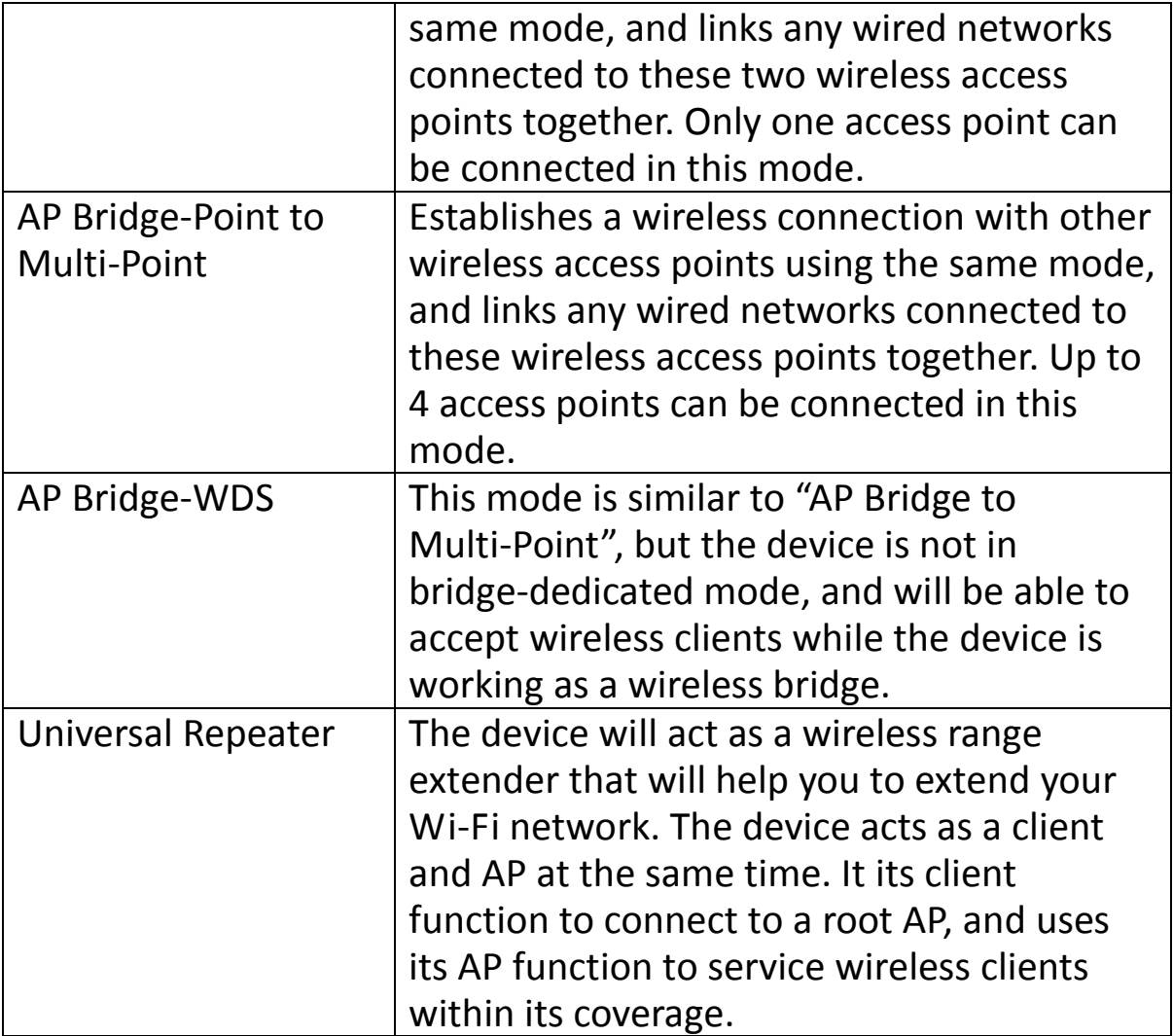

#### <span id="page-27-0"></span>**III-3-1. AP Mode**

When in AP mode, this device acts as a bridge between IEEE 802.11b/g/n wireless devices and a wired Ethernet network, and exchanges data between them.

When you select AP Mode, the following appears:

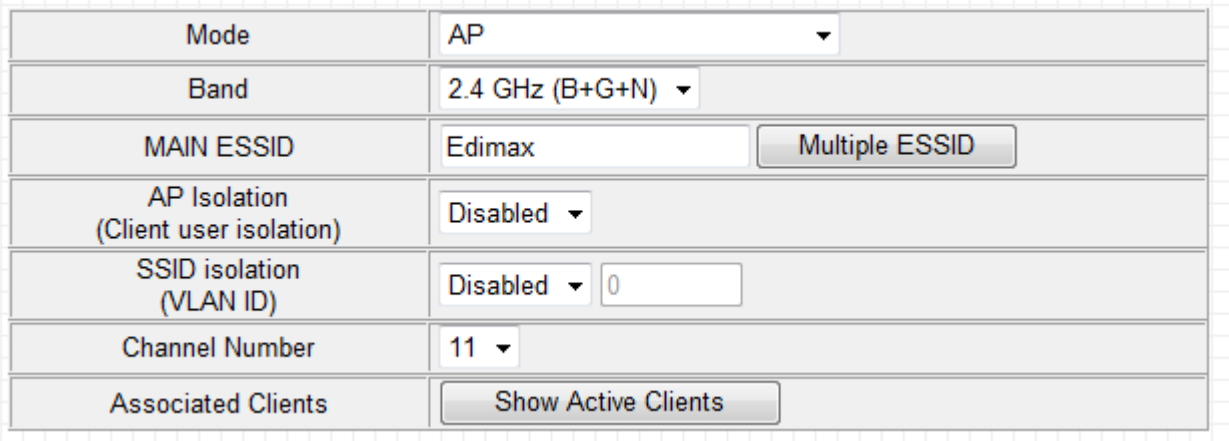

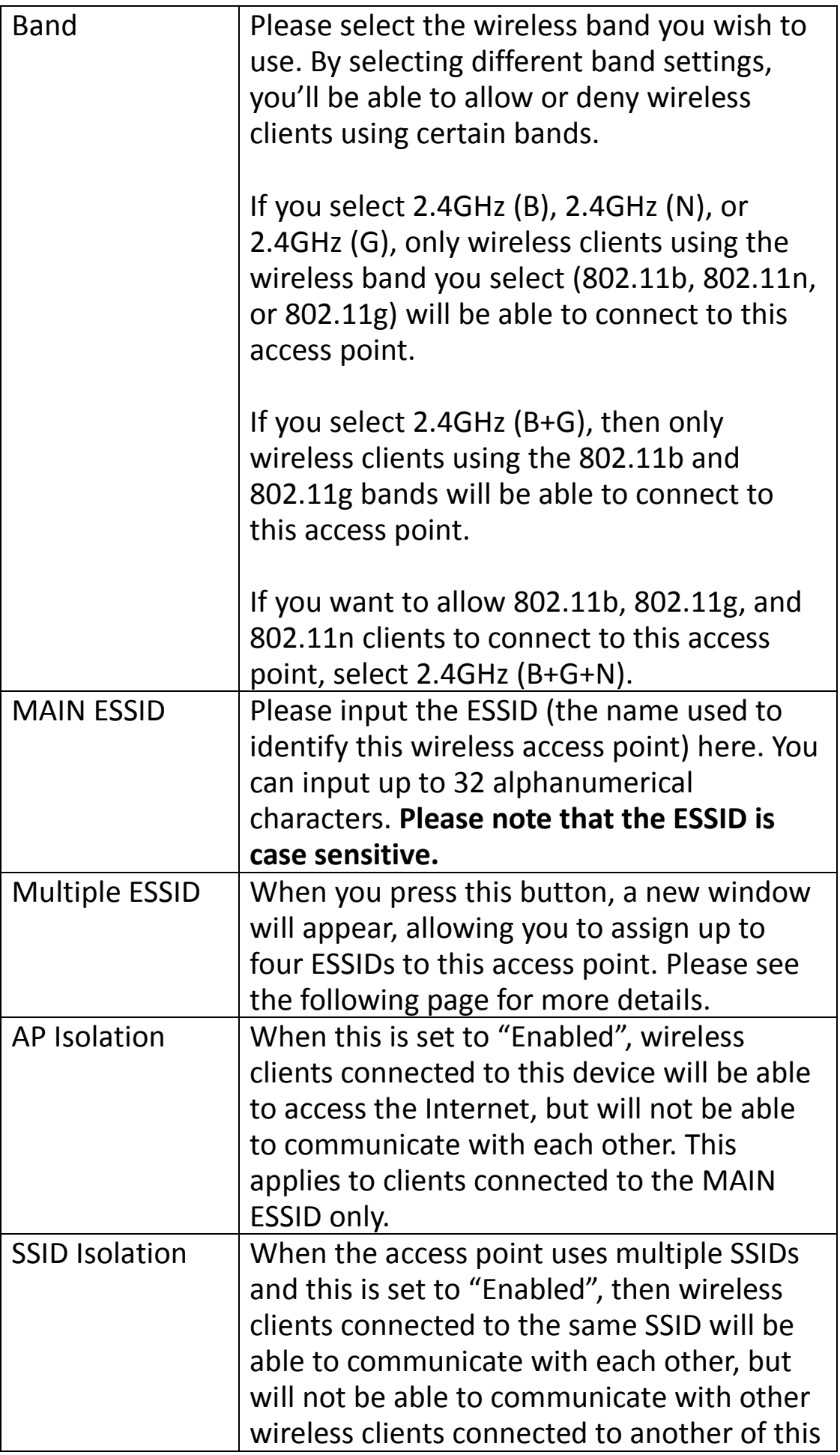

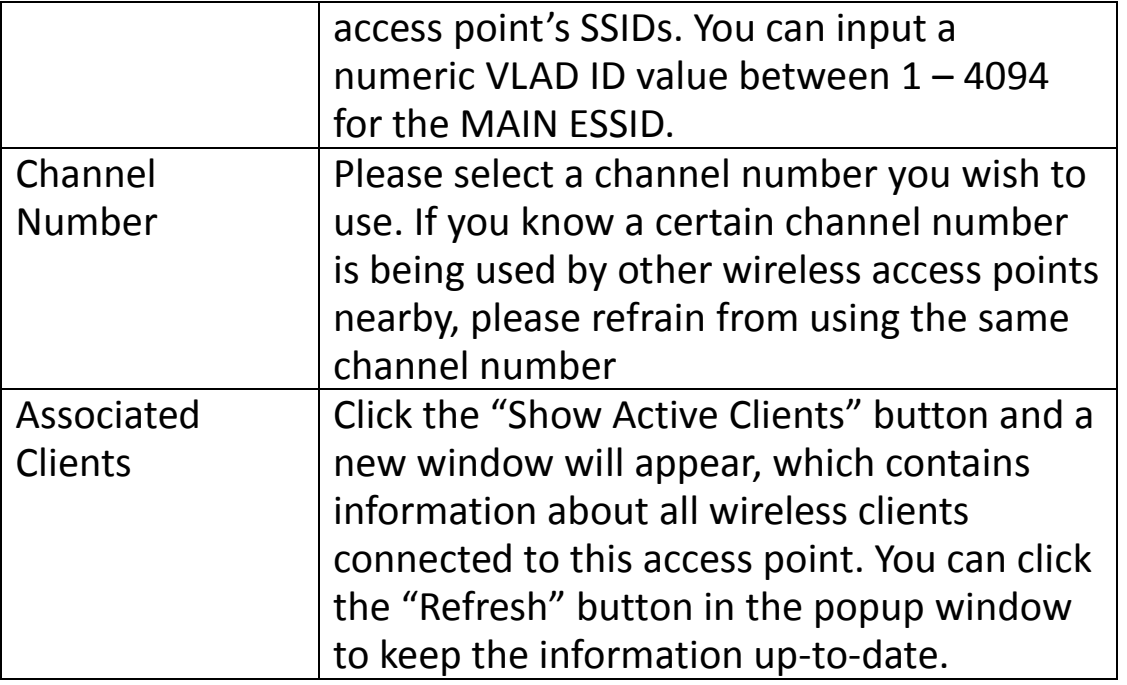

Click "APPLY" to make changes take effect. The following message will appear:

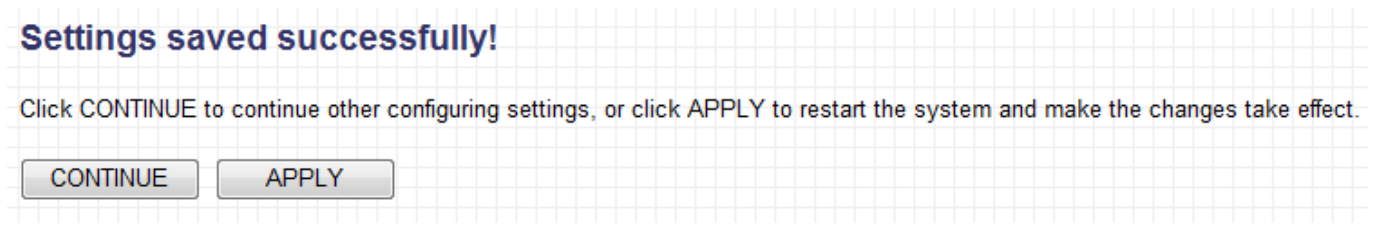

Click "CONTINUE" to save the changes but not apply them yet. This allows you to make further changes in the browser-based management interface, before applying them all at once.

Click "APPLY" to restart the device and implement any changes. The device will restart itself.

## **Multiple ESSID**

When you click the "Multiple ESSID" button, a new window will open, as shown below. This page allows you to configure the wireless settings for multiple ESSID's.

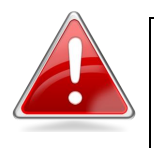

**Note**: The security settings for multiple ESSID's can be configured from the Security screen. Please see **III-5-1. Security** for more information.

#### **Multiple ESSID**

This page allows you to configure the wireless settings for Multiple ESSIDs. The wireless security settings for these ESSIDs can be<br>configured in Security page.

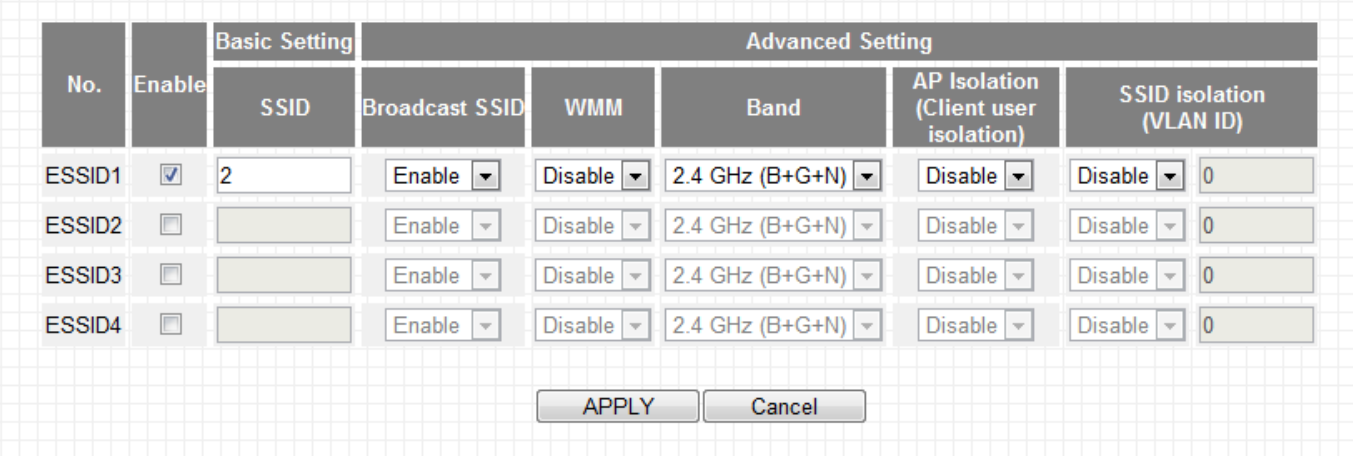

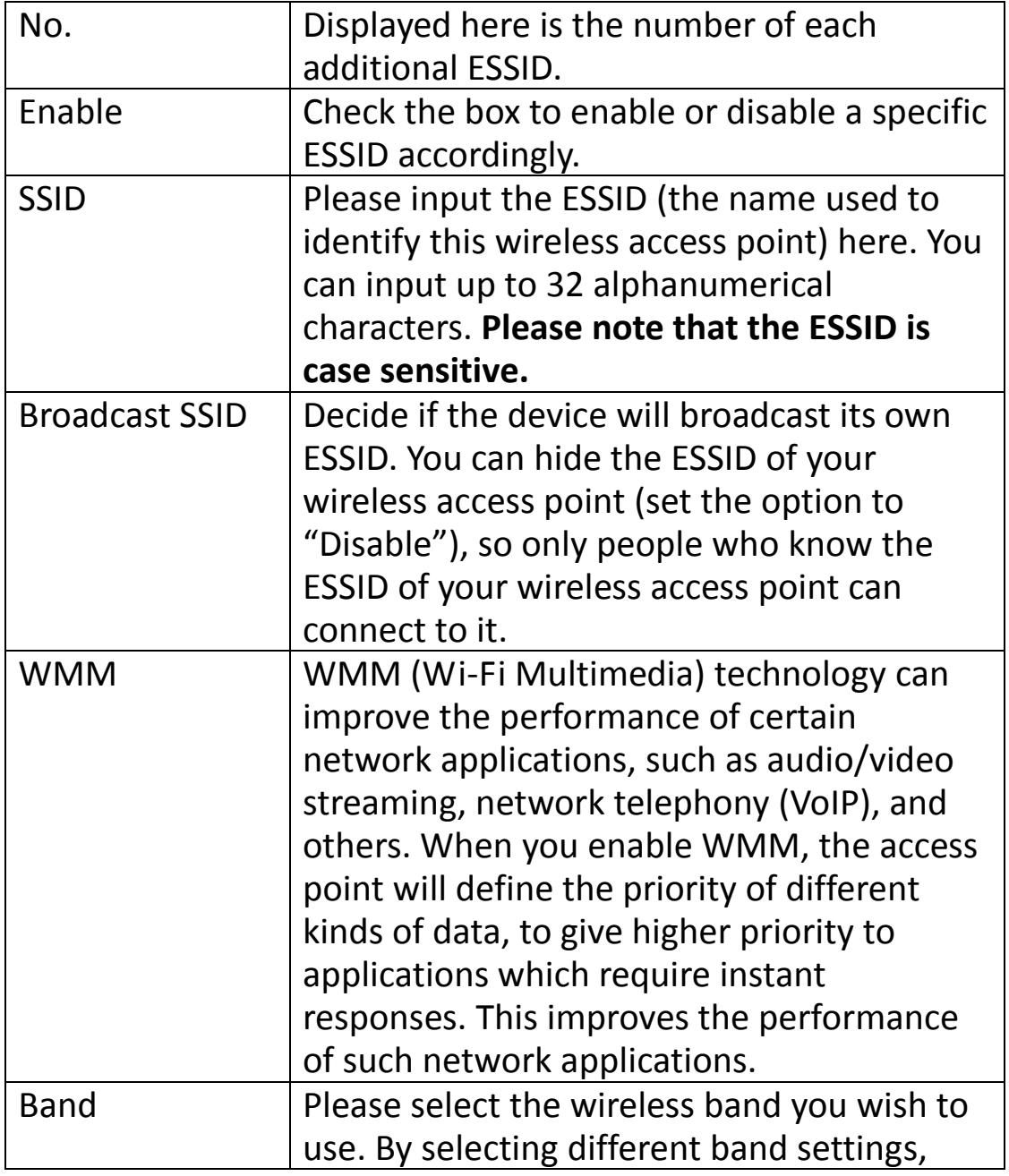

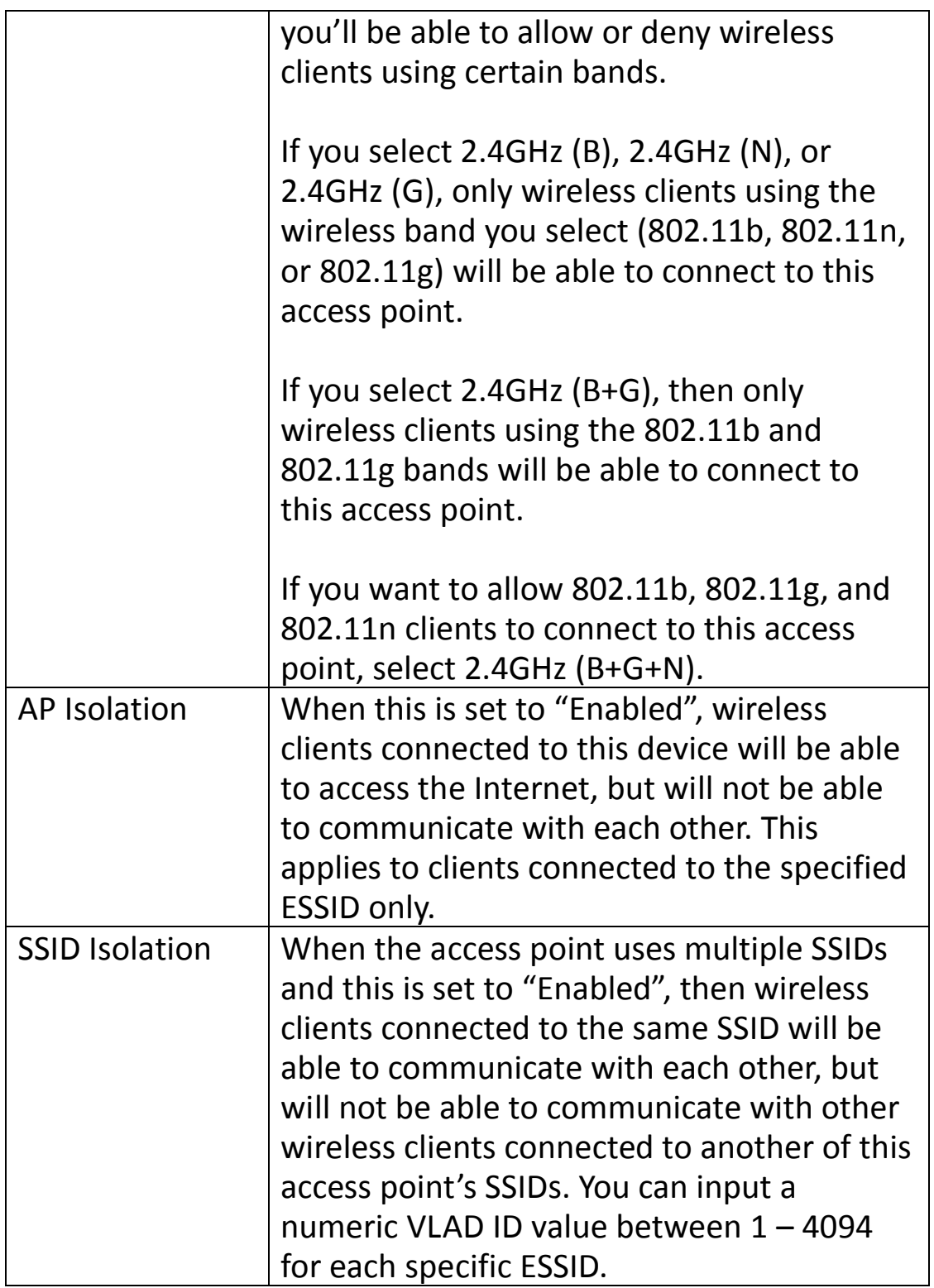

Click "APPLY" to make changes take effect. The following message will appear:

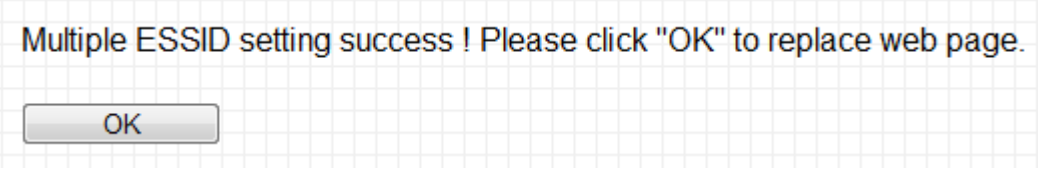

Click "OK" to return to the "Basic Setting" screen.

## <span id="page-32-0"></span>**III-3-2. Station-Infrastructure Mode**

When in Station-Infrastructure mode, the device acts as a wireless client, and can be connected to Ethernet-only Internet devices, such as smart televisions or video game consoles. This gives these devices the capability to connect to the Internet wirelessly.

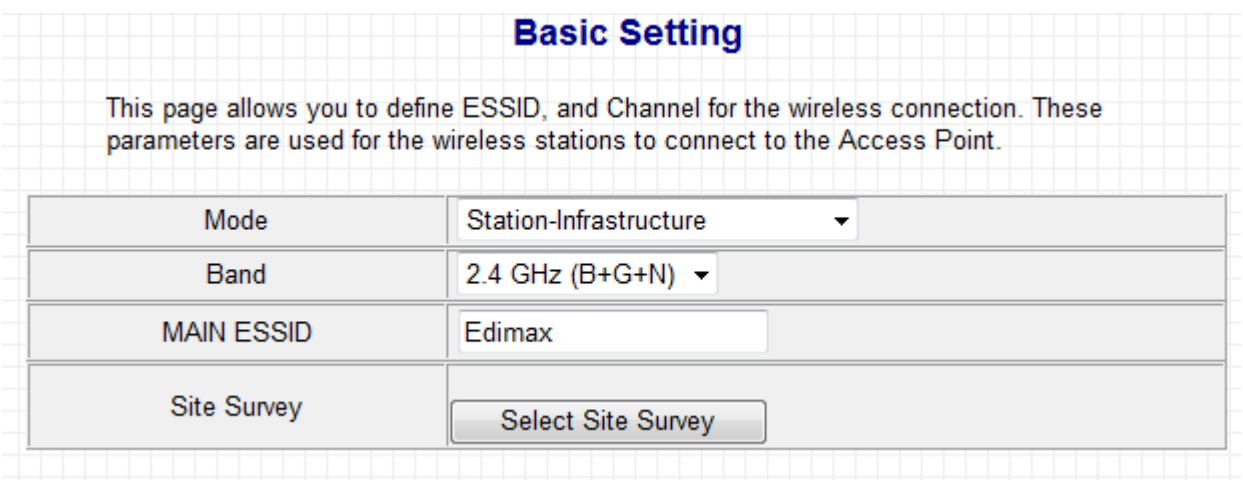

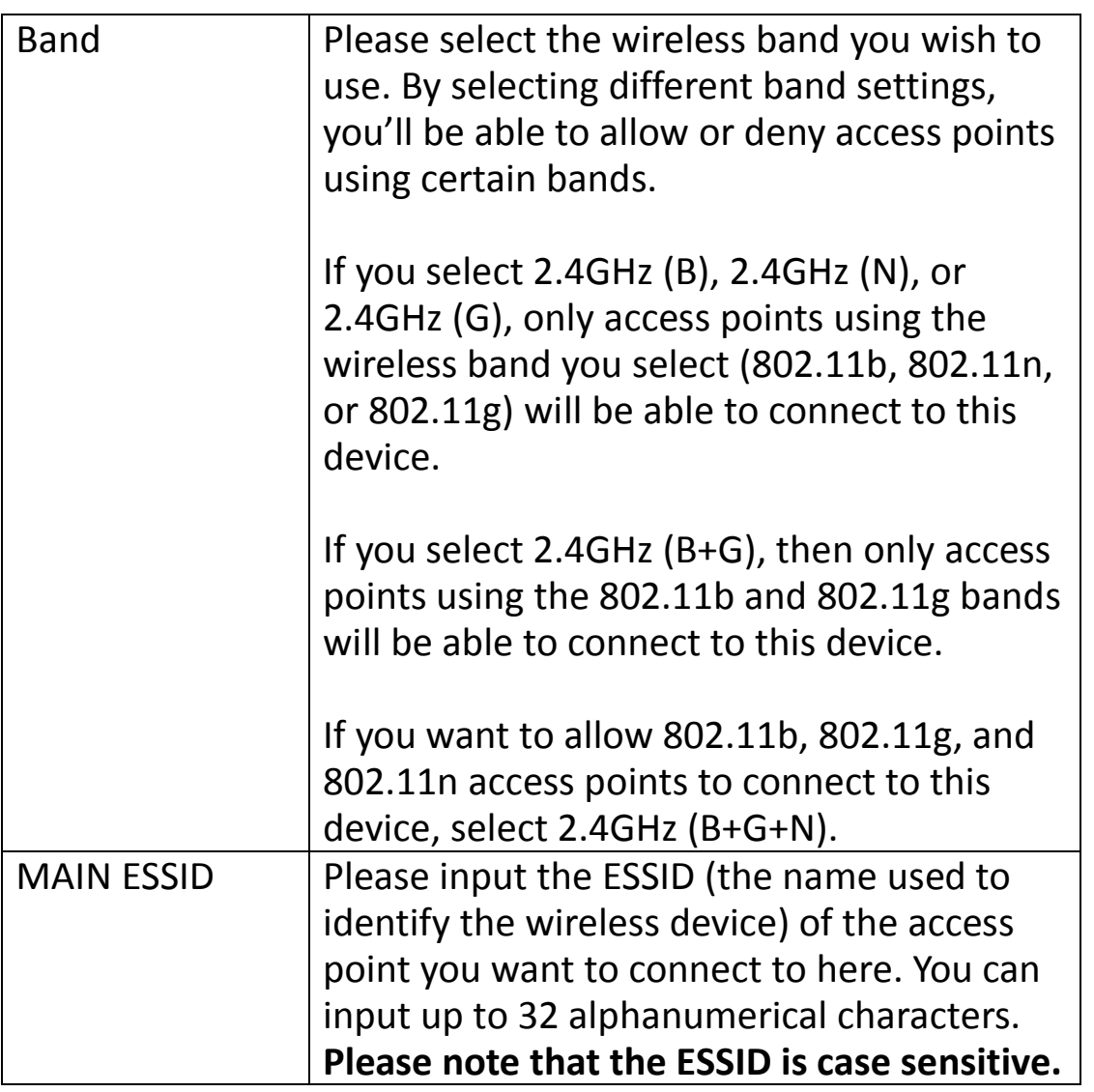

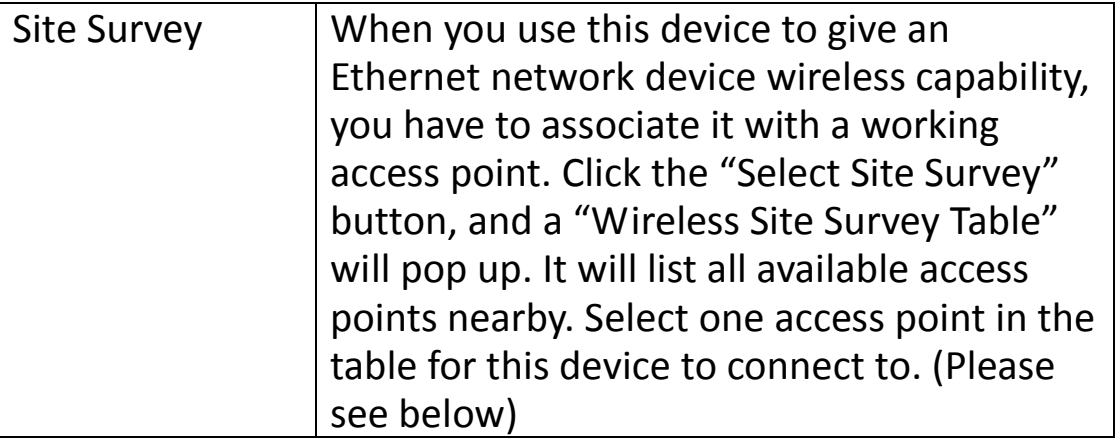

Click "APPLY" to make changes take effect. The following message will appear:

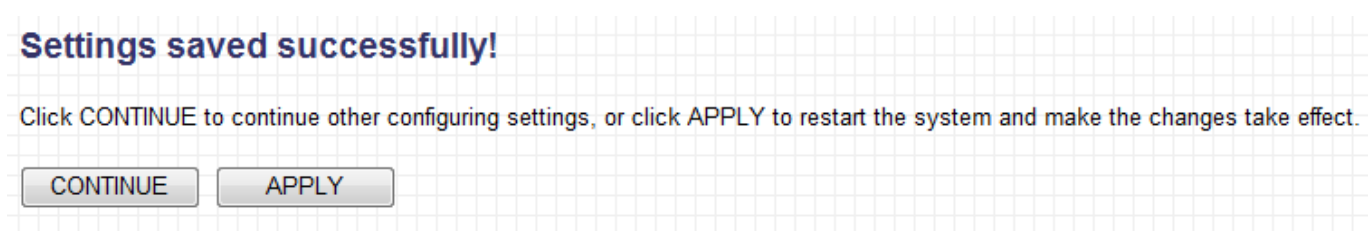

Click "CONTINUE" to save the changes but not apply them yet. This allows you to make further changes in the browser-based management interface, before applying them all at once.

Click "APPLY" to restart the device and implement any changes. The device will restart itself.

## **Wireless Site Survey**

When you click the "Select Site Survey" button, a "Wireless Site Survey Table" will pop up. It will list all available access points nearby.

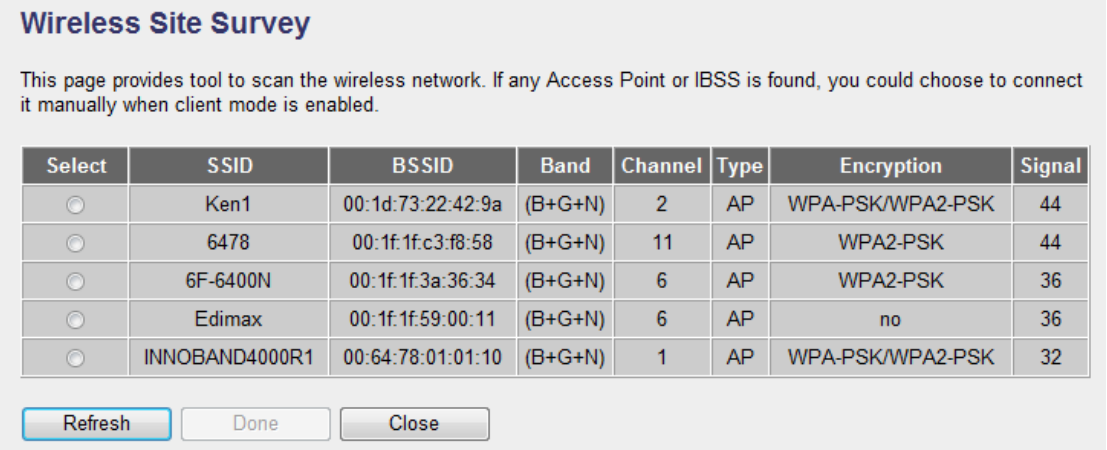

If you don't see the SSID of the access point you wish to connect to, you may try clicking the "Refresh" button. It is also possible the access point has hidden its SSID, in which case you will need to manually enter the SSID in the "MAIN SSID" field on the previous page.

## <span id="page-34-0"></span>**III-3-3. AP Bridge-Point to Point Mode**

In this mode, the access point connects to another wireless access point in the same mode, and all connected Ethernet clients of both devices will be connected together. This allows two physically isolated networks to communicate with each other.

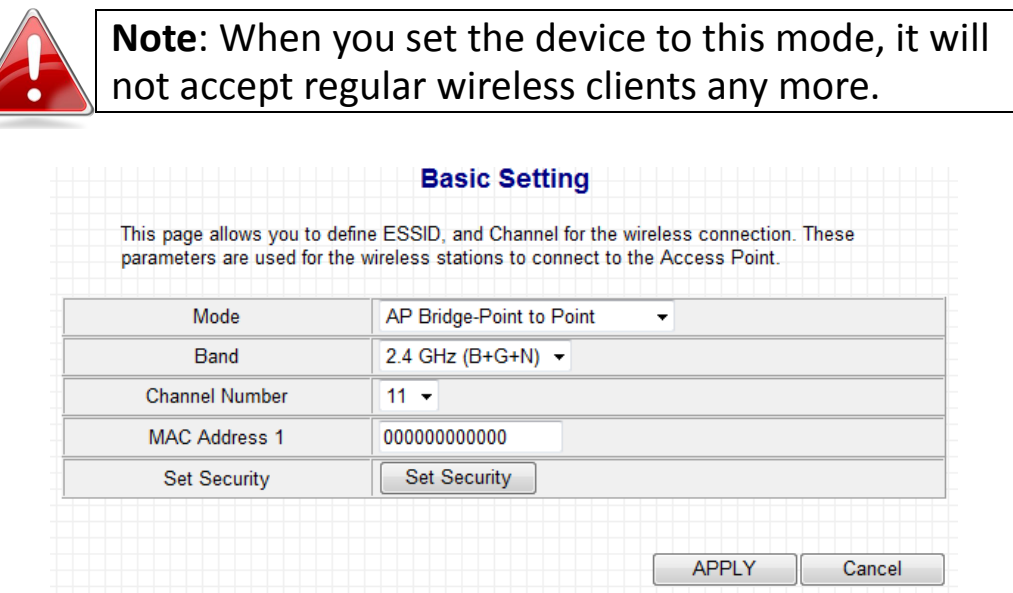

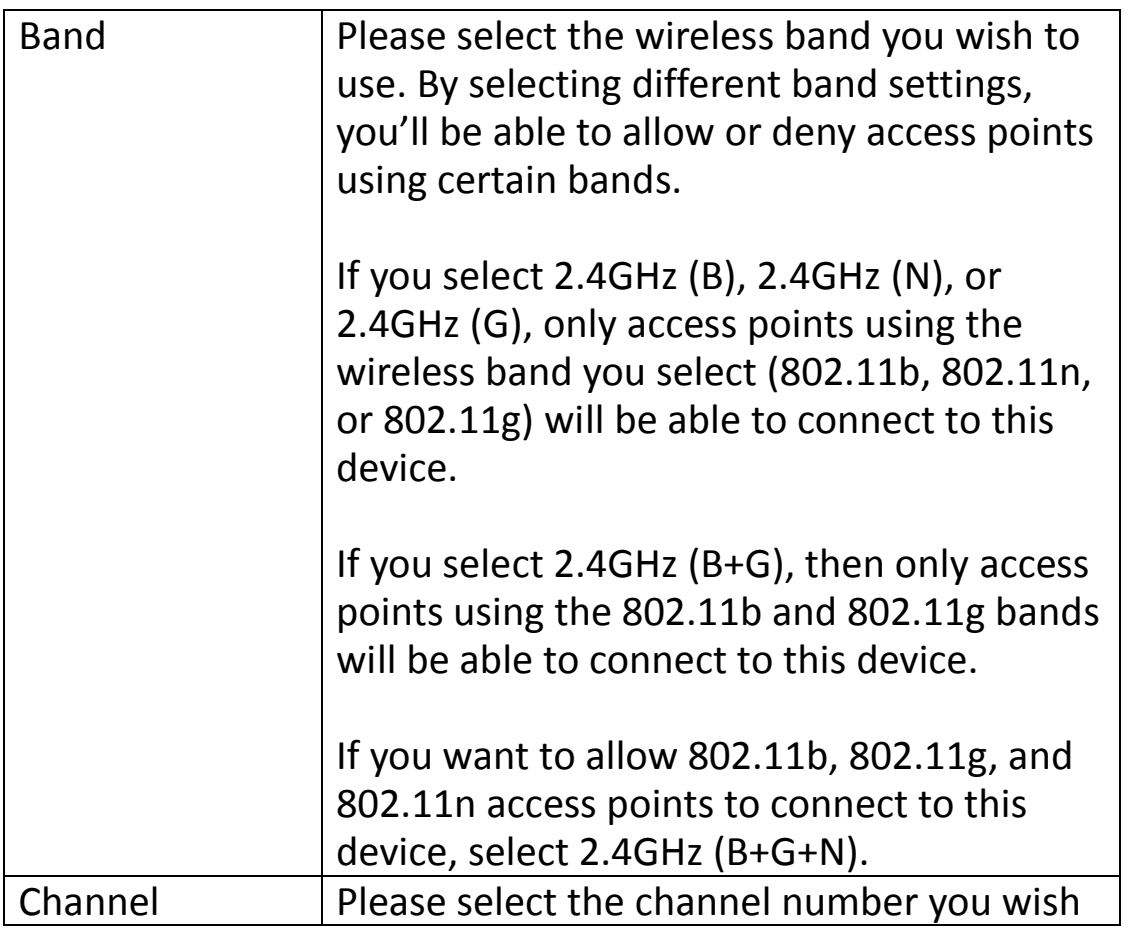

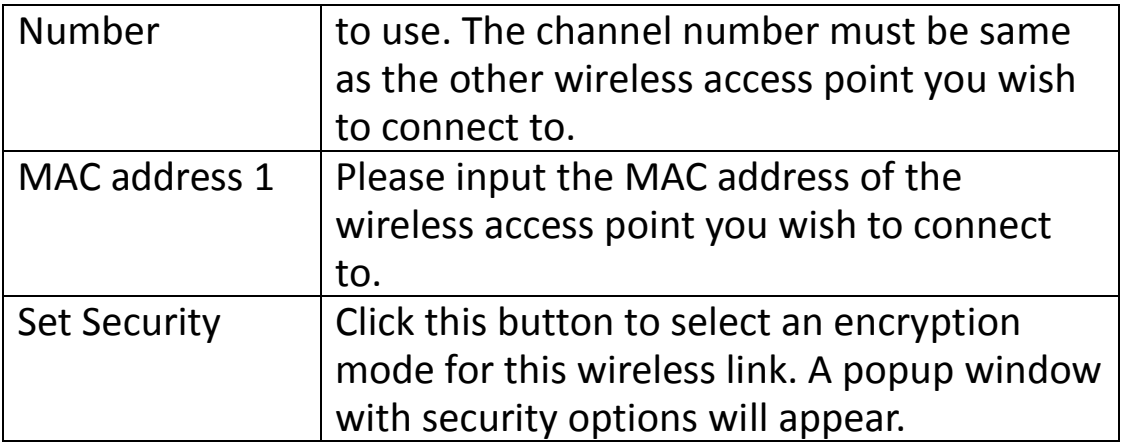

Click "APPLY" to make changes take effect. The following message will appear:

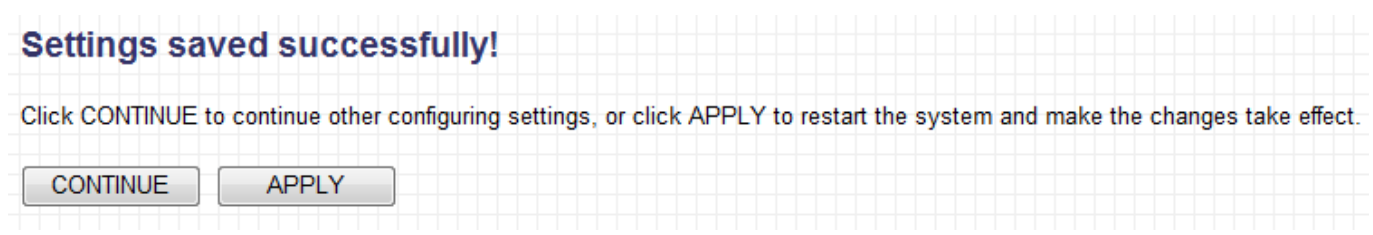

Click "CONTINUE" to save the changes but not apply them yet. This allows you to make further changes in the browser-based management interface, before applying them all at once.

Click "APPLY" to restart the device and implement any changes. The device will restart itself.

## <span id="page-35-0"></span>**III-3-4. AP Bridge-Point to Multi-Point Mode**

In this mode, this access point will connect to up to four other wireless access points also using the same mode, and all connected Ethernet clients of all access points will be connected together. This allows several physically isolated networks to communicate with each other.

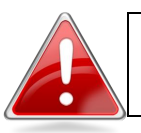

**Note**: When you set the device to this mode, it will not accept regular wireless clients any more.
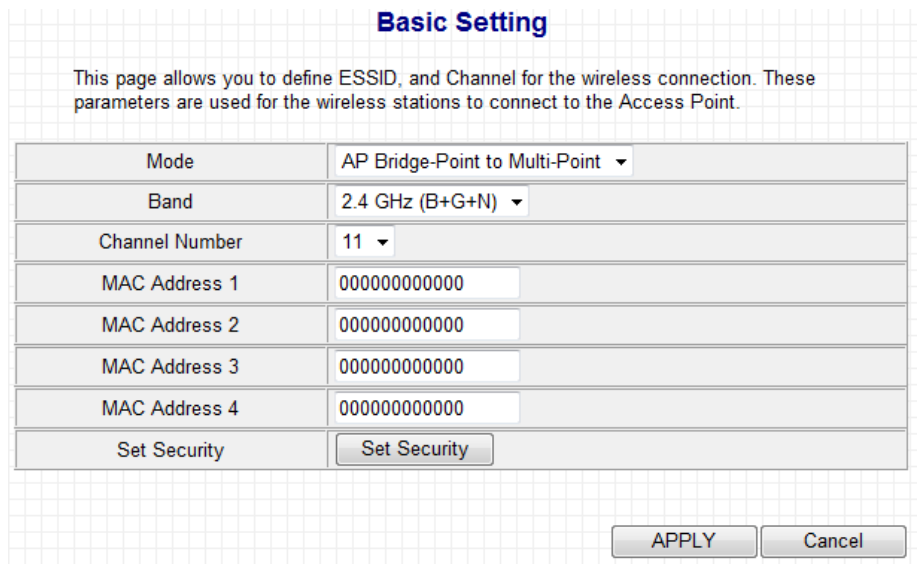

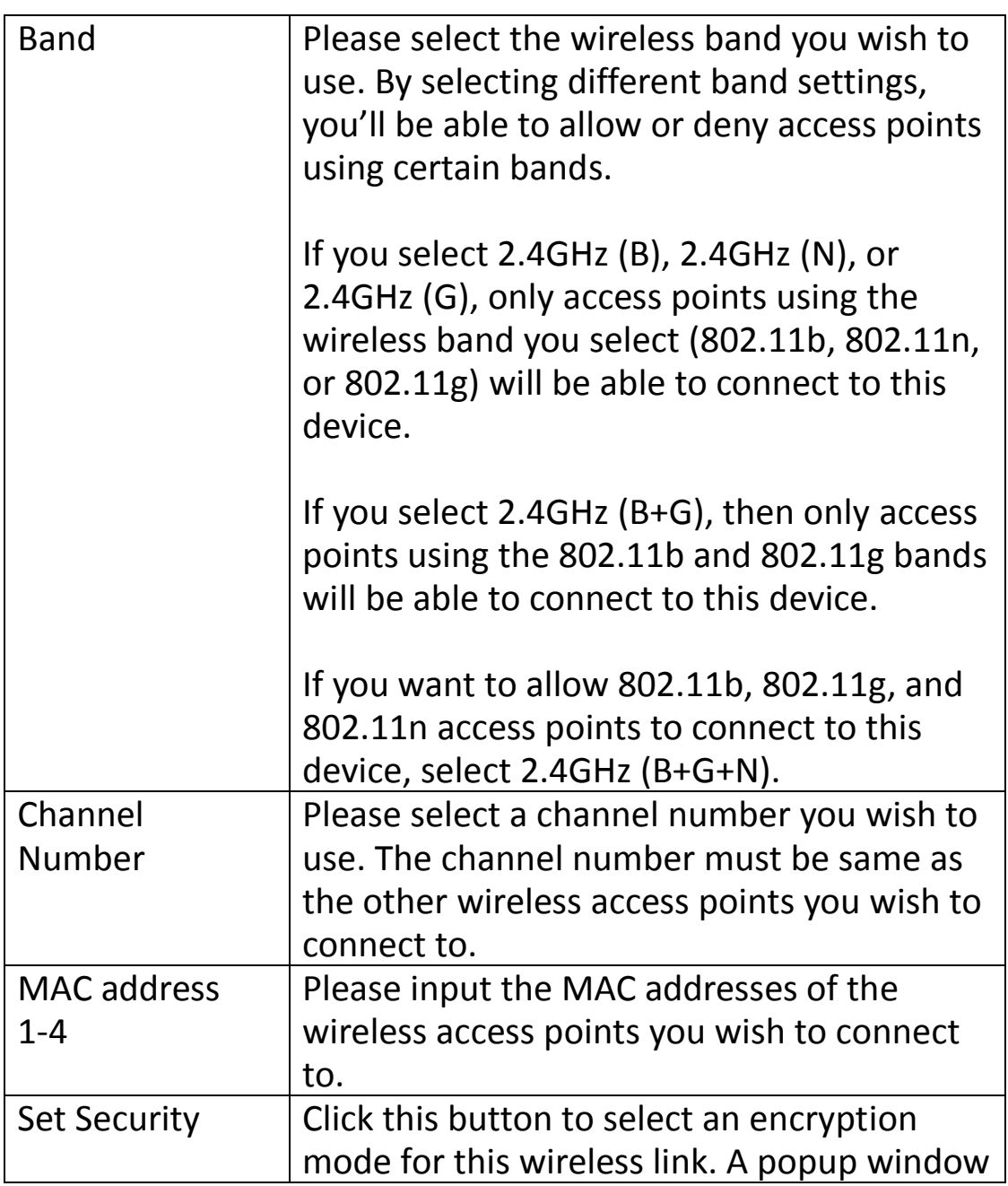

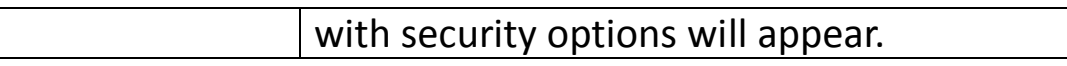

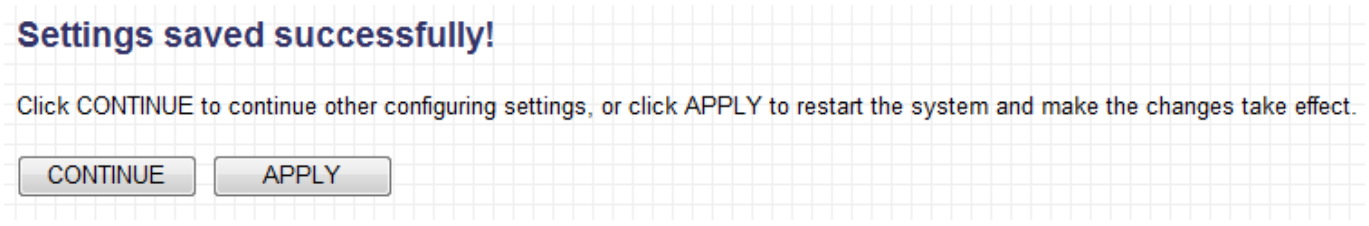

Click "CONTINUE" to save the changes but not apply them yet. This allows you to make further changes in the browser-based management interface, before applying them all at once.

Click "APPLY" to restart the device and implement any changes. The device will restart itself.

# **III-3-5. AP Bridge-WDS**

In this mode, this access point will connect to up to four other wireless access points also using the same mode, and all connected Ethernet clients of all access points will be connected together. This allows several physically isolated networks to communicate with each other.

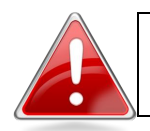

**Note**: When you set the device to this mode, it will still be able to accept regular wireless clients.

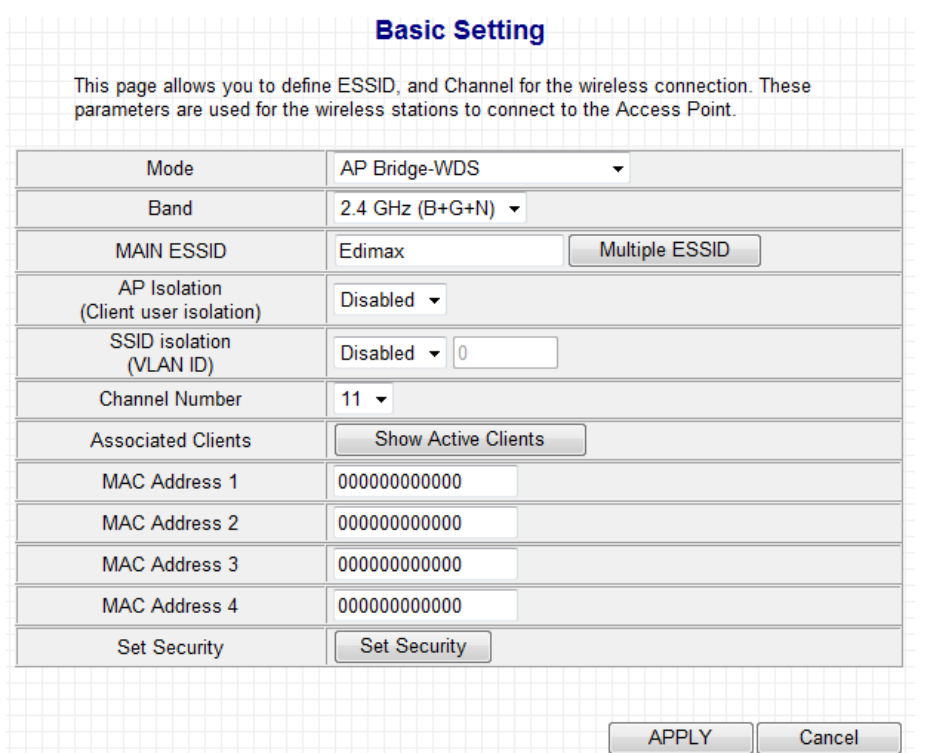

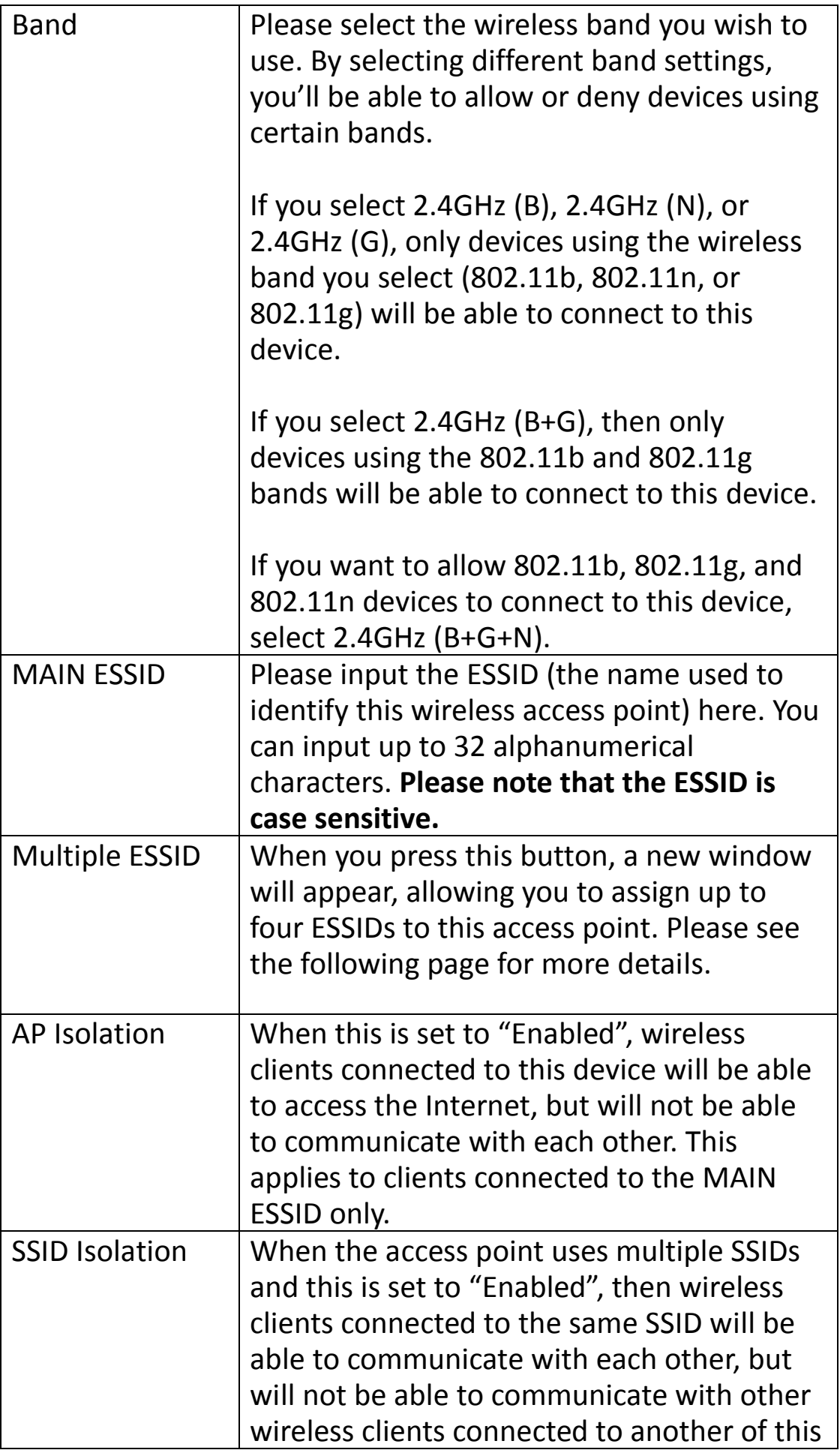

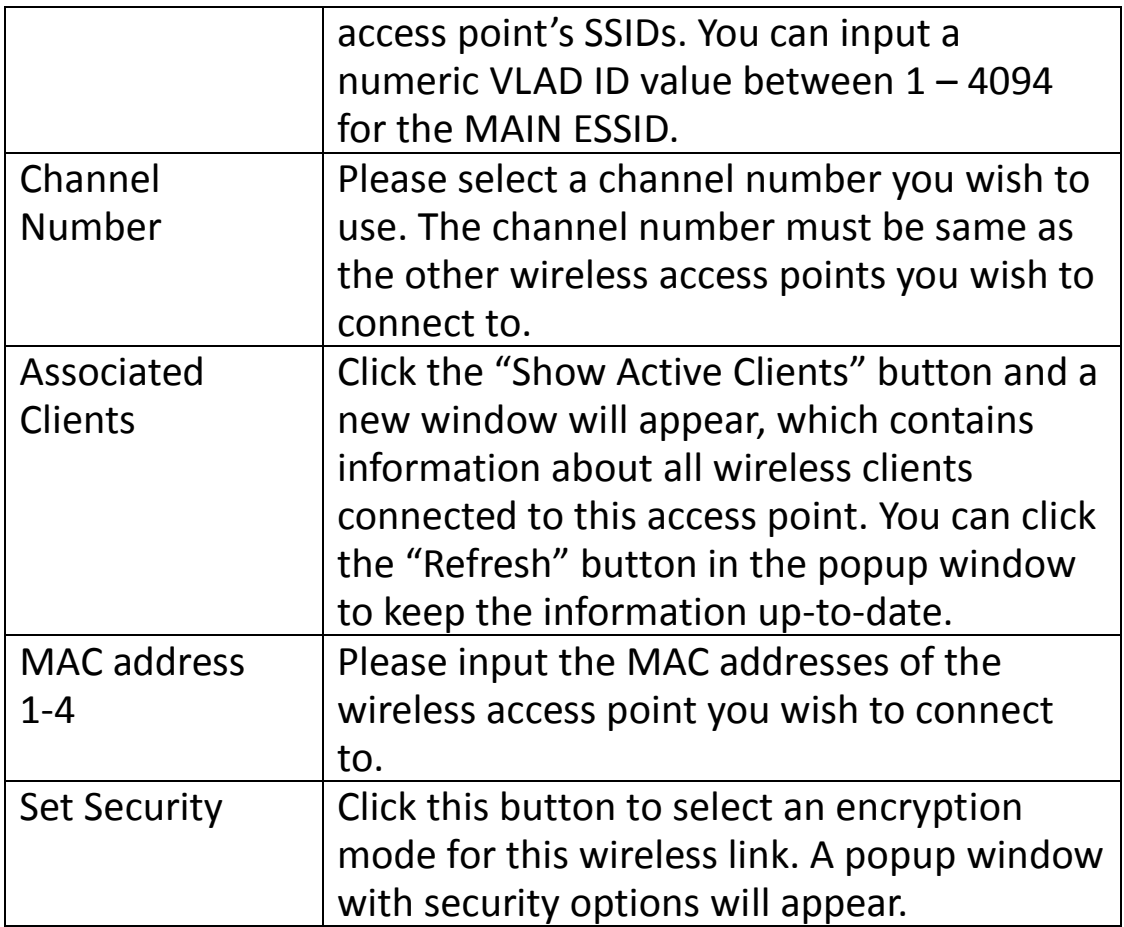

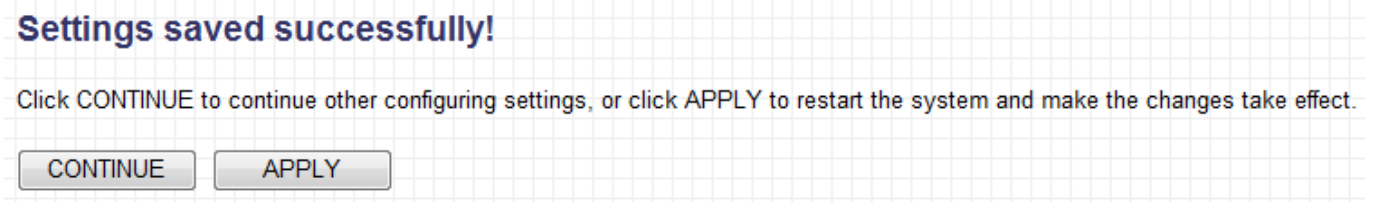

Click "CONTINUE" to save the changes but not apply them yet. This allows you to make further changes in the browser-based management interface, before applying them all at once.

Click "APPLY" to restart the device and implement any changes. The device will restart itself.

# **Multiple ESSID**

When you click the "Multiple ESSID" button, a new window will open, as shown below. This page allows you to configure the wireless settings for

# multiple ESSID's.

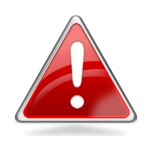

**Note**: The security settings for multiple ESSID's can be configured from the Security screen. Please see **III-5-1. Security** for more information.

#### **Multiple ESSID**

This page allows you to configure the wireless settings for Multiple ESSIDs. The wireless security settings for these ESSIDs can be configured in Security page.

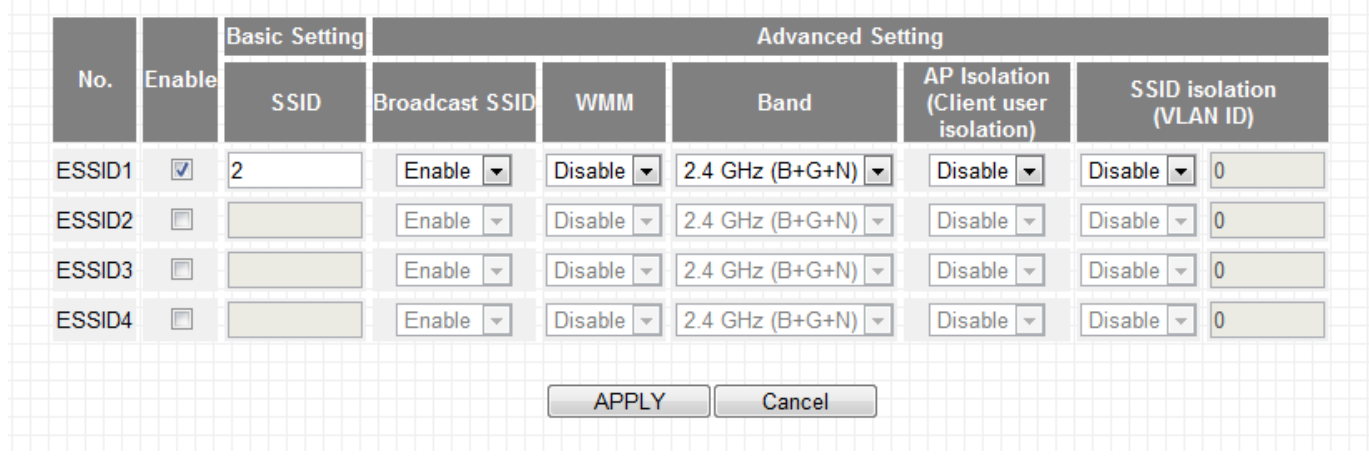

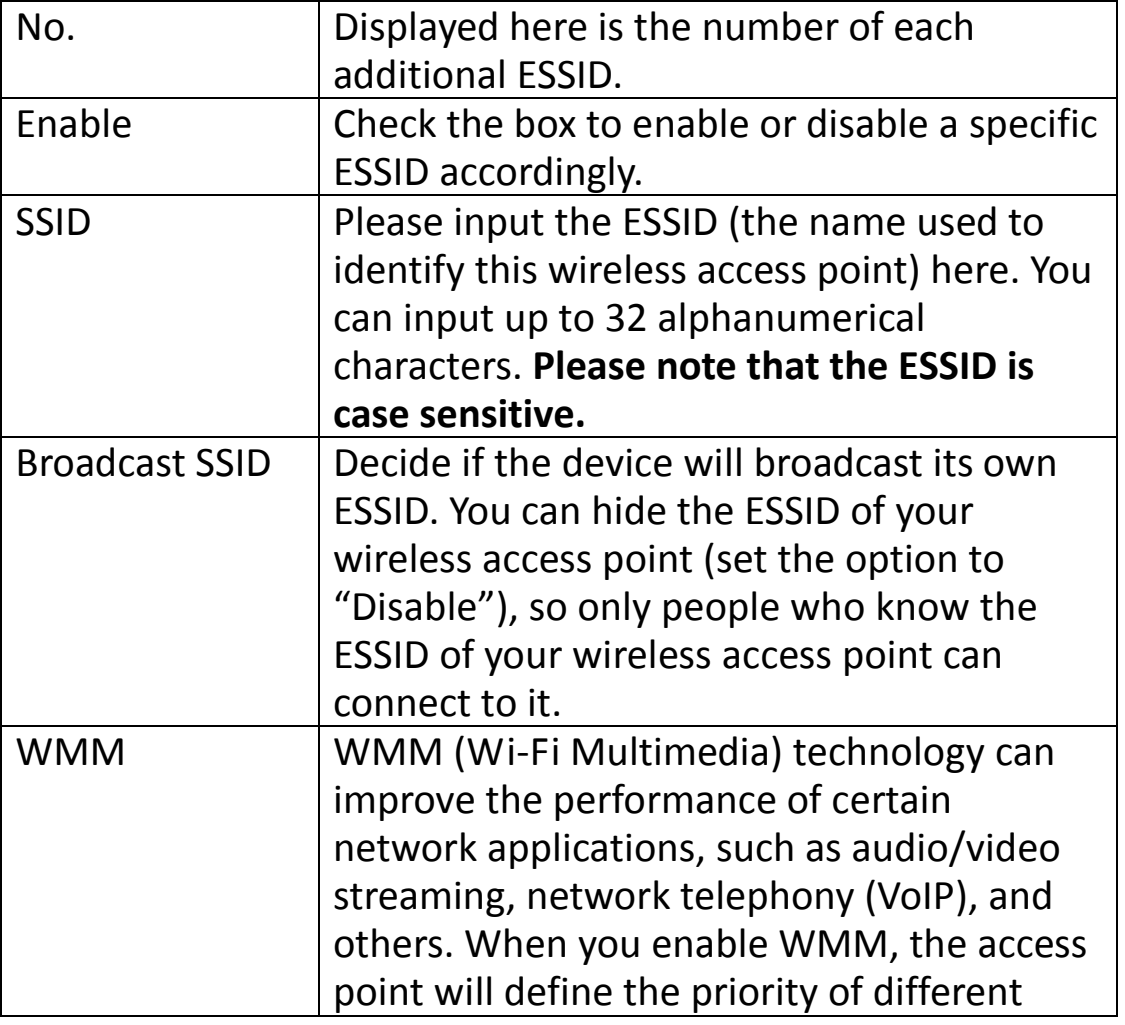

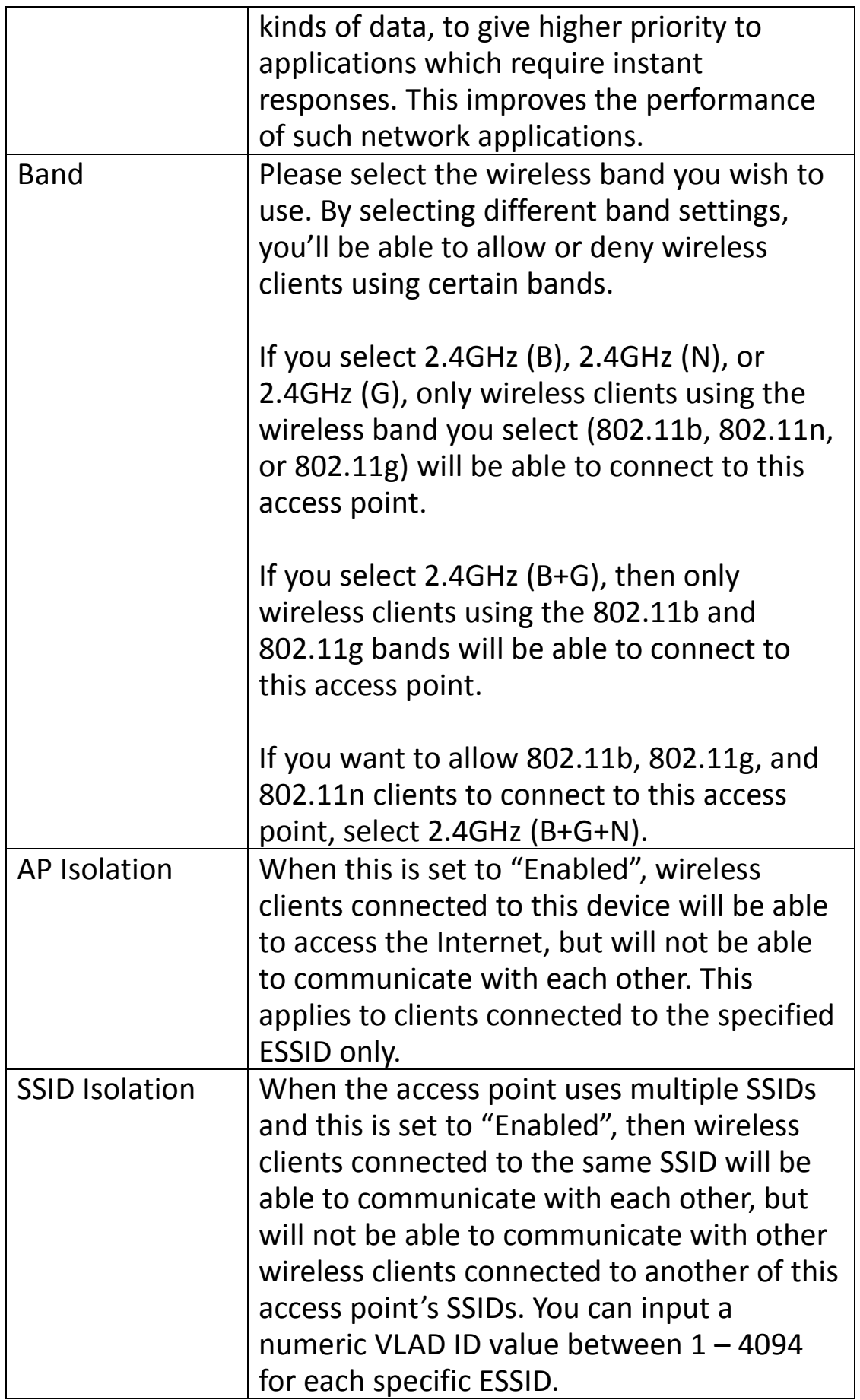

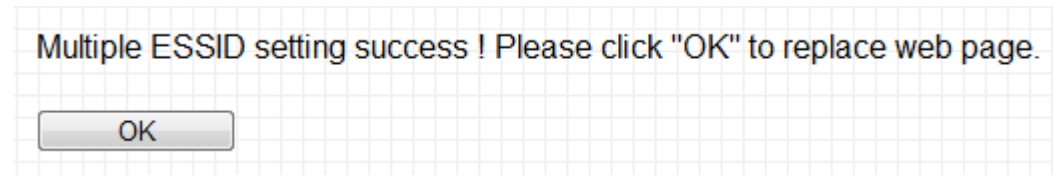

Click "OK" to return to the "Basic Setting" screen.

# **III-3-6. Universal Repeater Mode**

In this mode, this device acts as a wireless extender, simultaneously performing the functions of a client and an access point. It can extend the wireless signal of an access point, thus expanding Wi-Fi coverage and eliminating dead spots.

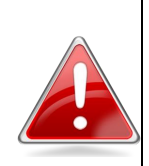

**Note**: In repeater mode, this device will demodulate the received signal, check the noise level, then modulate and amplify the signal again. The output power of this mode is the same as that of WDS and normal AP mode.

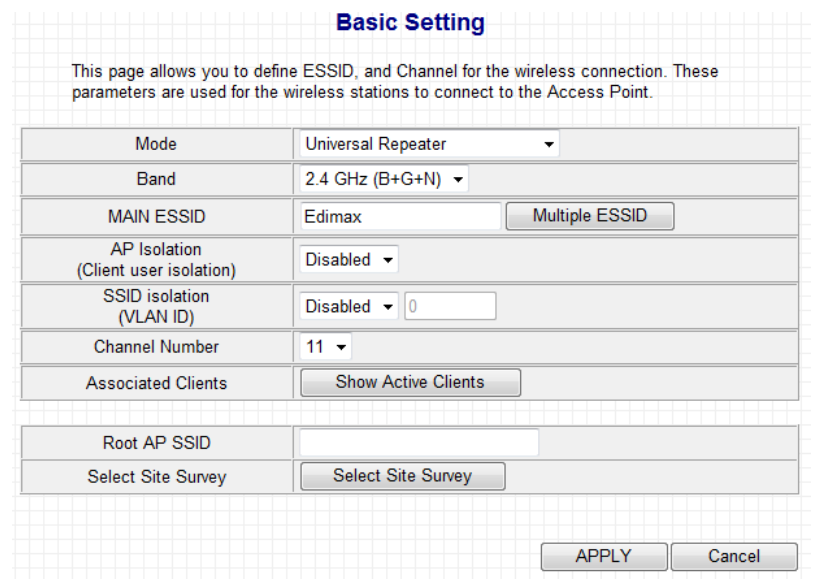

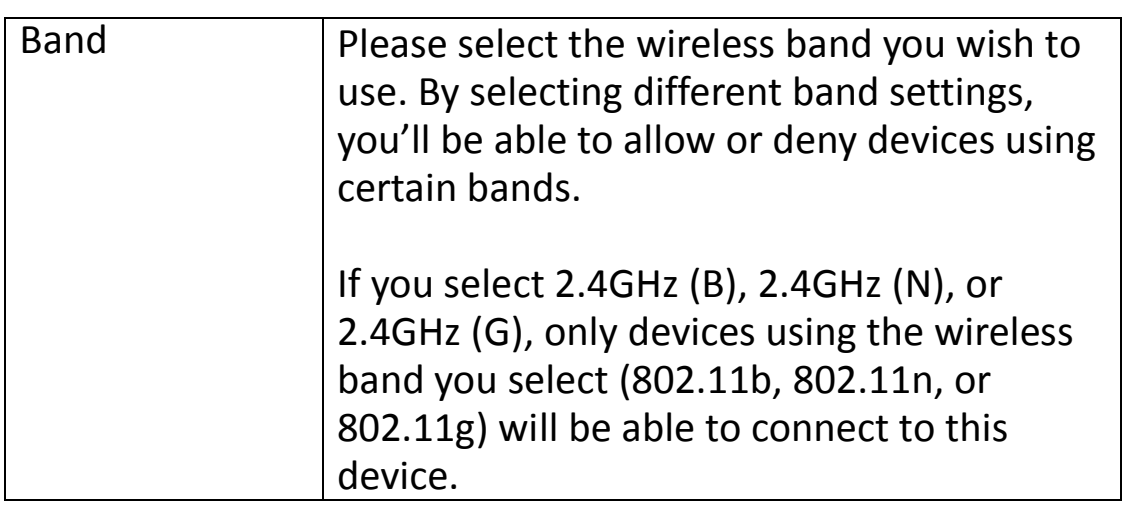

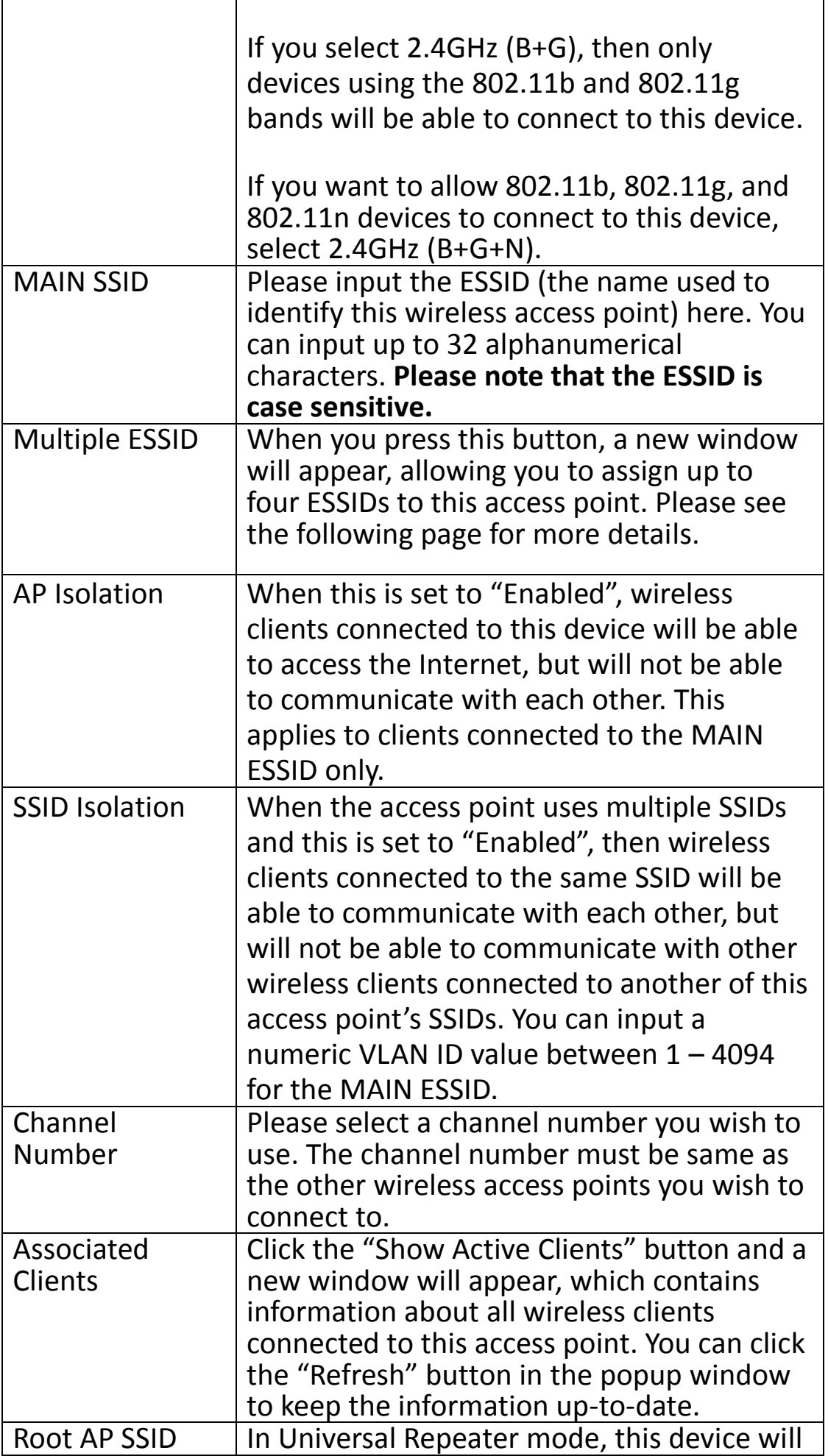

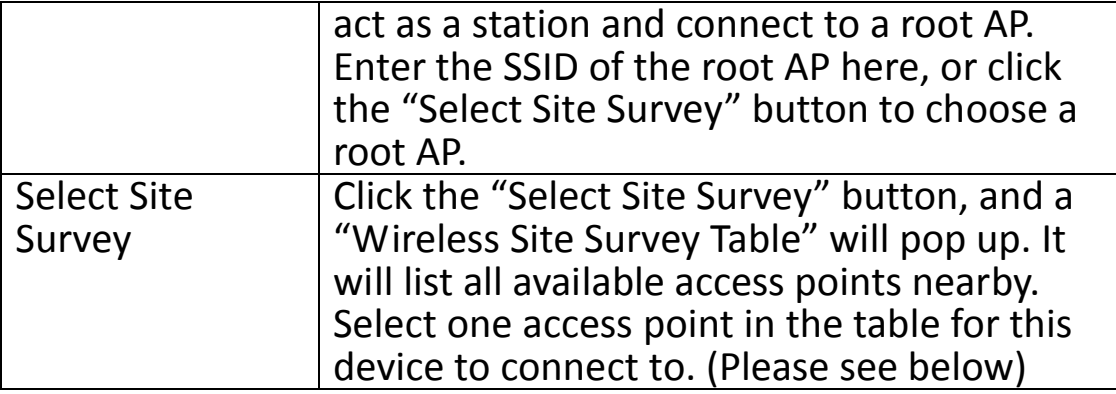

# **Settings saved successfully!** Click CONTINUE to continue other configuring settings, or click APPLY to restart the system and make the changes take effect. **CONTINUE APPLY**

Click "CONTINUE" to save the changes but not apply them yet. This allows you to make further changes in the browser-based management interface, before applying them all at once.

Click "APPLY" to restart the device and implement any changes. The device will restart itself.

# **Wireless Site Survey**

When you click the "Select Site Survey" button, a "Wireless Site Survey Table" will pop up. It will list all available access points nearby.

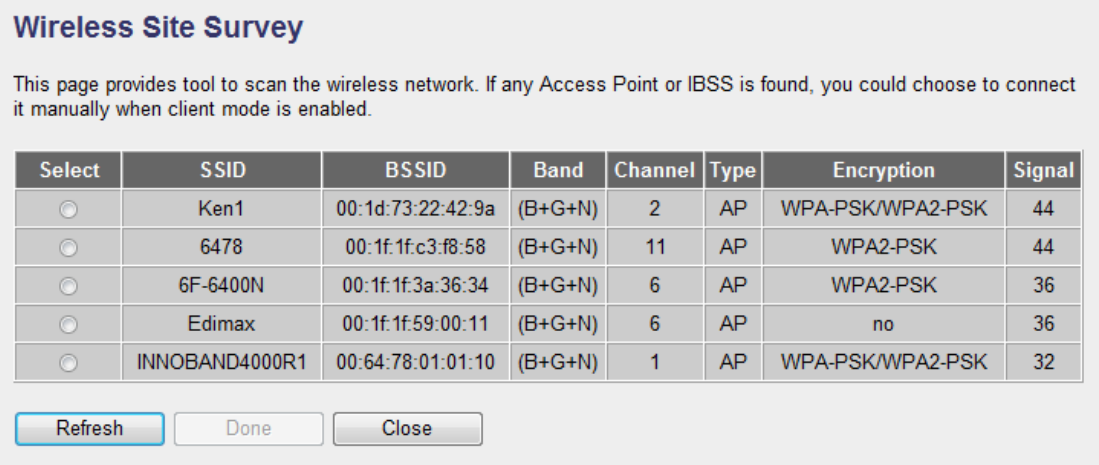

If you don't see the SSID of the access point you wish to connect to, you may try clicking the "Refresh" button. It is also possible the access point has hidden its SSID, in which case you will need to manually enter the SSID in the "MAIN

SSID" field on the previous page.

# **Multiple ESSID**

When you click the "Multiple ESSID" button, a new window will open, as shown below. This page allows you to configure the wireless settings for multiple ESSID's.

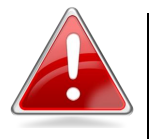

**Note**: The security settings for multiple ESSID's can be configured from the Security screen. Please see **III-5-1. Security** for more information.

#### **Multiple ESSID** This page allows you to configure the wireless settings for Multiple ESSIDs. The wireless security settings for these ESSIDs can be configured in Security page **Basic Setting Advanced Setting AP** Isolation No. Enable **SSID** isolation Client user **SSID Broadcast SSID WMM Band** (VLAN ID) *isolation*)  $\overline{2}$ Disable  $\boxed{\bullet}$  2.4 GHz (B+G+N)  $\boxed{\bullet}$ Disable  $\boxed{\mathbf{v}}$ ESSID1  $\overline{\mathsf{v}}$ Enable  $\overline{\phantom{a}}$ Disable  $\overline{\phantom{a}}$  $|0|$ 2.4 GHz (B+G+N)  $\sqrt{ }$  $\overline{0}$ ESSID<sub>2</sub> Enable Disable  $\overline{\phantom{a}}$ Disable  $\overline{\phantom{a}}$ Disable  $\overline{\phantom{a}}$ 2.4 GHz (B+G+N)  $\sqrt{*}$ ESSID3 Enable Disable  $\overline{\phantom{a}}$ Disable  $\overline{\phantom{a}}$ Disable  $\overline{\phantom{a}}$  $\overline{\mathbf{0}}$ 2.4 GHz (B+G+N)  $\sqrt{ }$  $\overline{0}$ ESSID4 Enable Disable  $\overline{\phantom{a}}$ Disable  $\overline{\phantom{a}}$ Disable  $\vert \mathbf{v} \vert$ **APPLY** Cancel

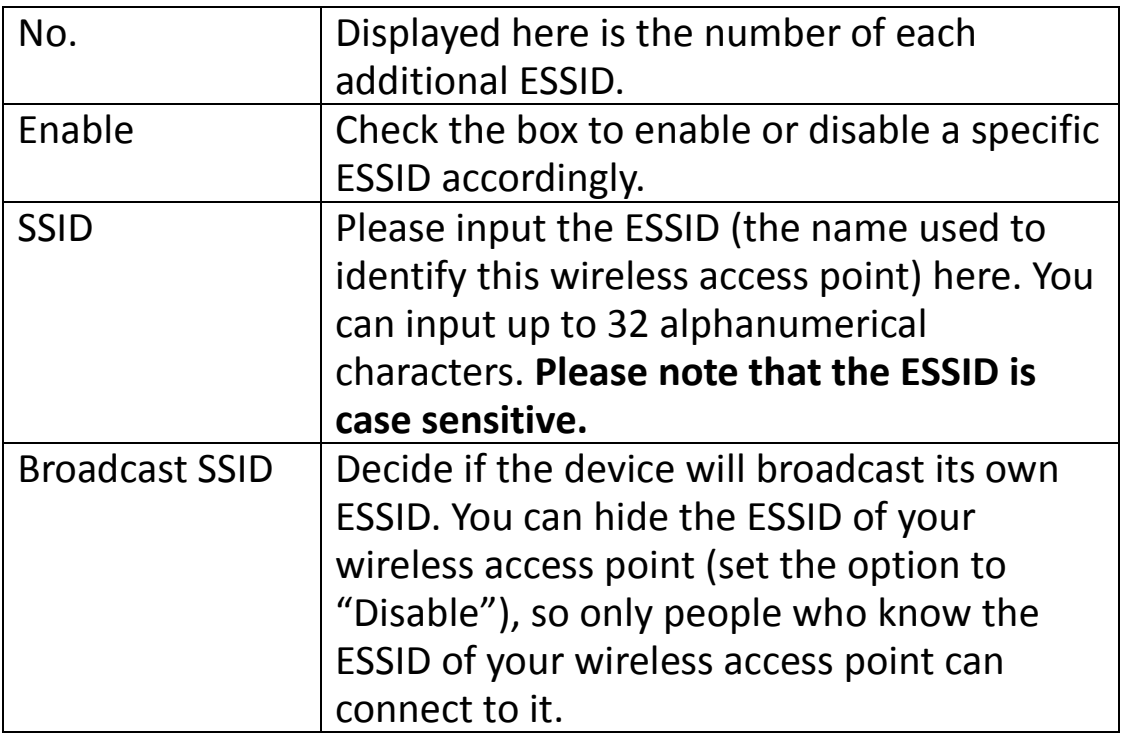

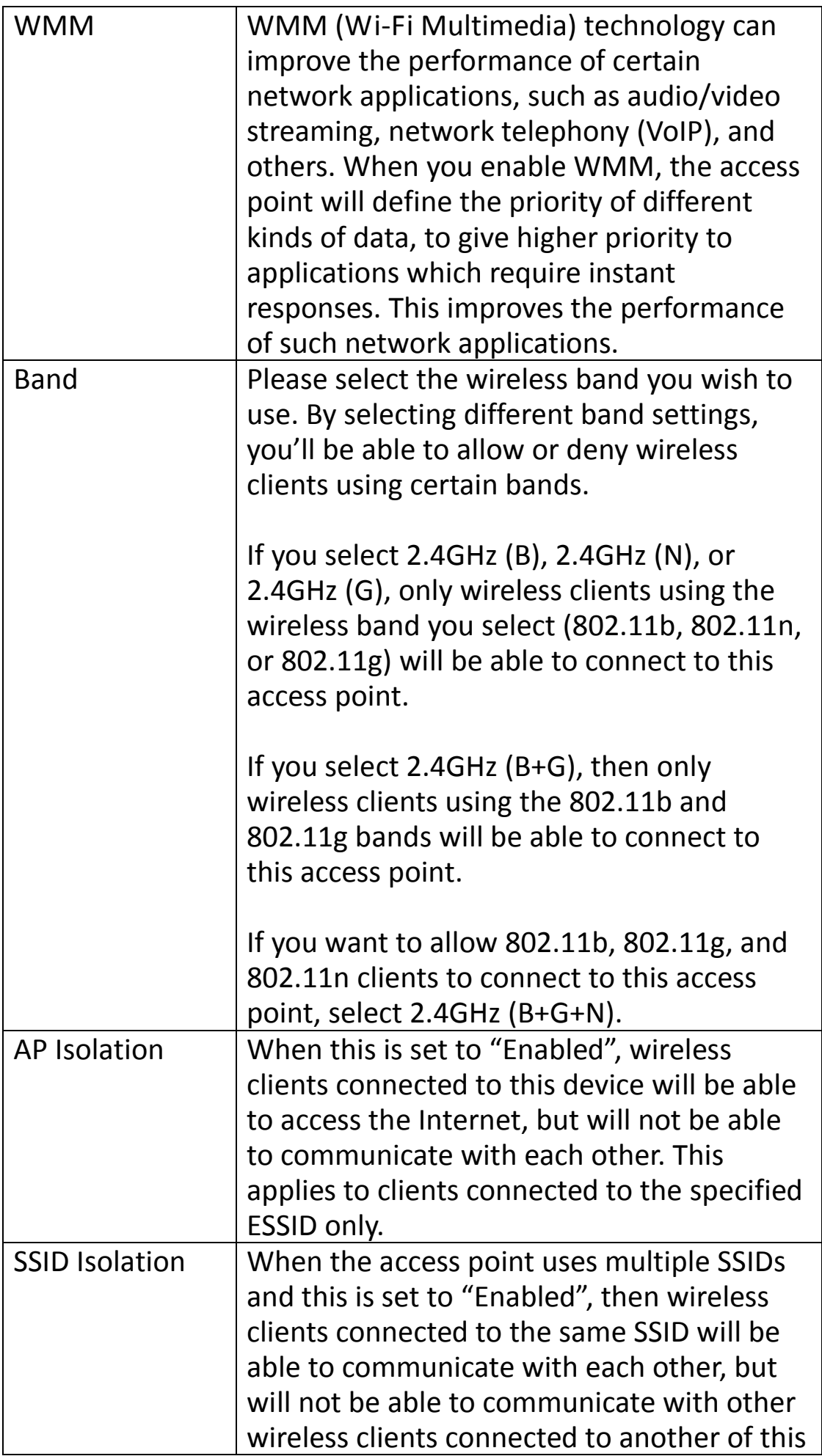

access point's SSIDs. You can input a numeric VLAD ID value between 1 – 4094 for each specific ESSID.

Click "APPLY" to make changes take effect. The following message will appear:

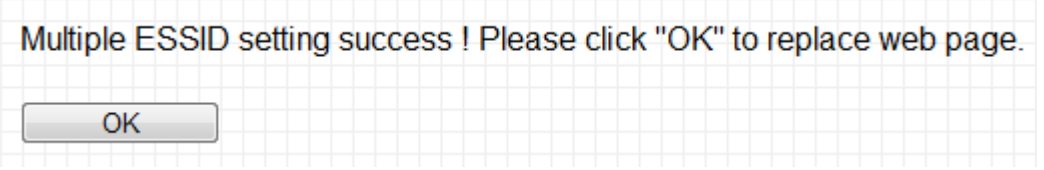

Click "OK" to return to the "Basic Setting" screen.

# **III-4. WPS Setting**

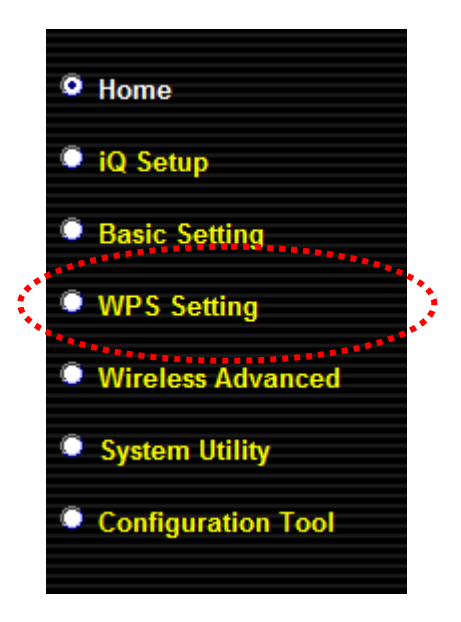

Wi-Fi Protected Setup (WPS) is the simplest way to build a connection between wireless network clients and this access point. You don't have to select an encryption mode and enter a long encryption passphrase every time you want to set up a wireless client, you only have to press a button on the wireless client and this access point, and WPS will do the rest for you.

This access point supports two types of WPS: Push-Button Configuration (PBC), and PIN code. If you want to use PBC, you will need to switch this access point to WPS mode and push a specific button on the wireless client. You can push the Reset/WPS button on this access point, or click the "Start PBC" button in the web configuration interface to do this; if you want to use PIN code, you will need to enter the PIN code of the wireless client you wish to connect to, and then activate WPS mode in the wireless client.

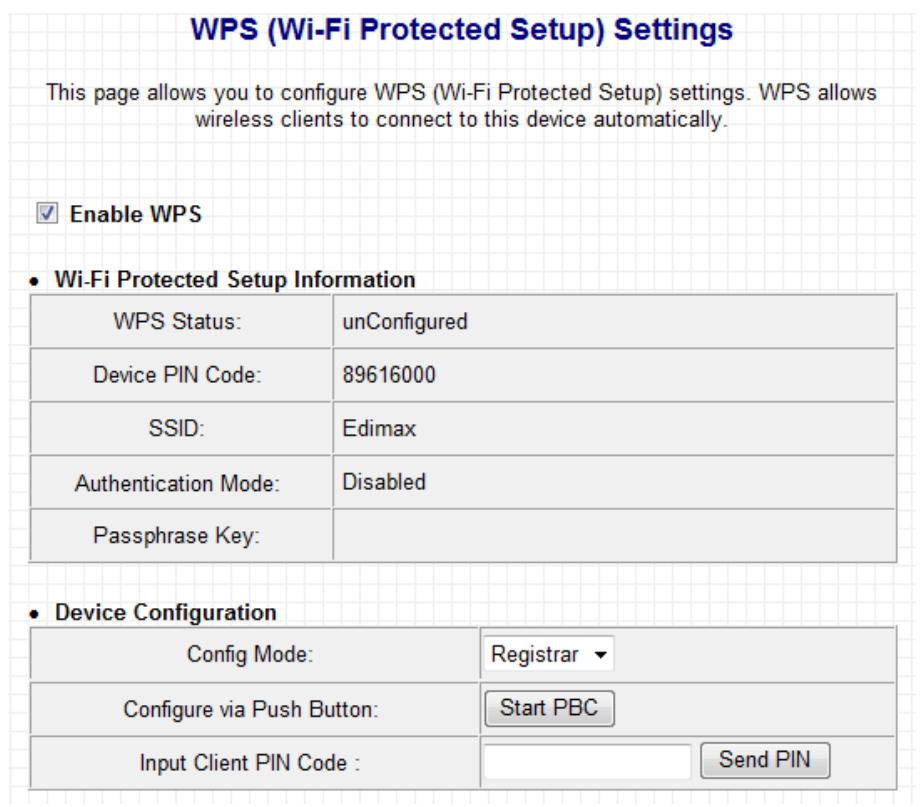

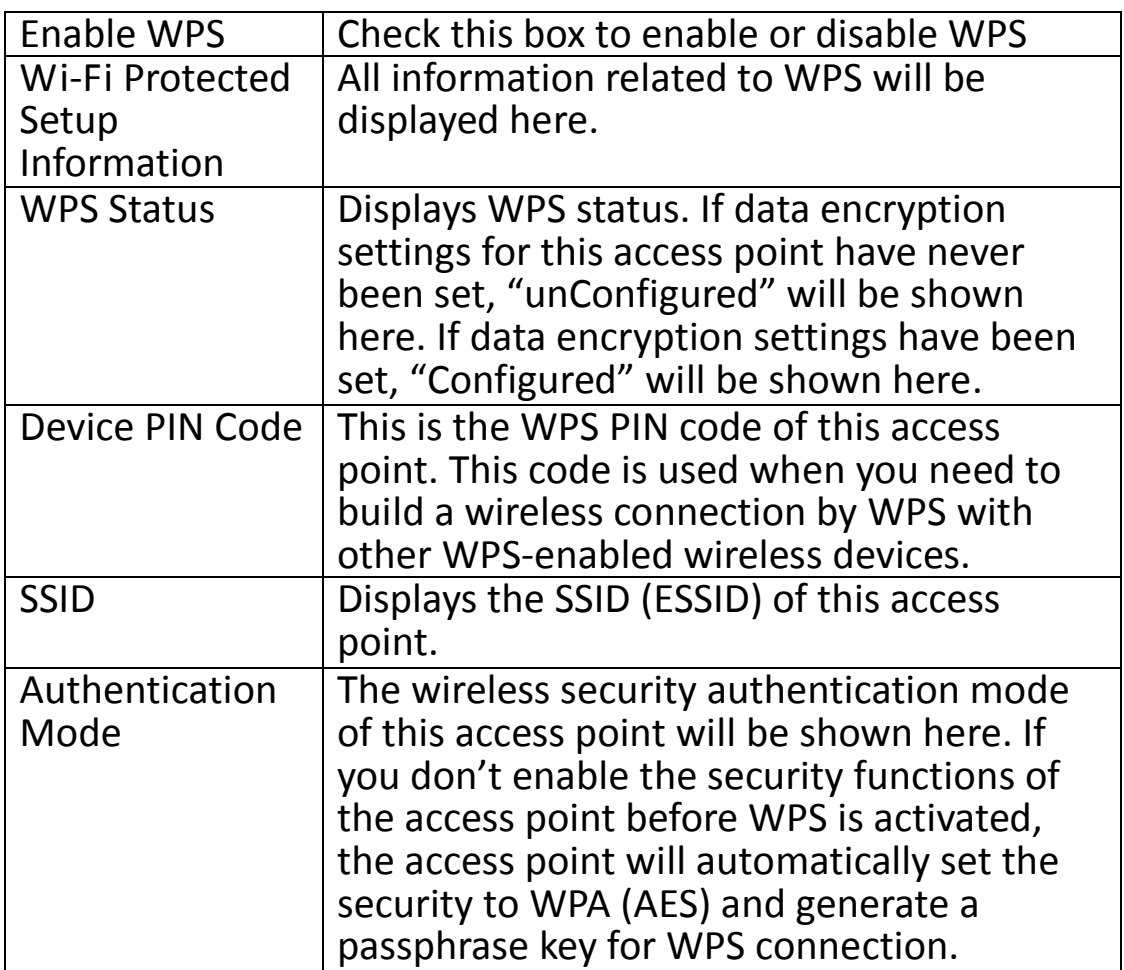

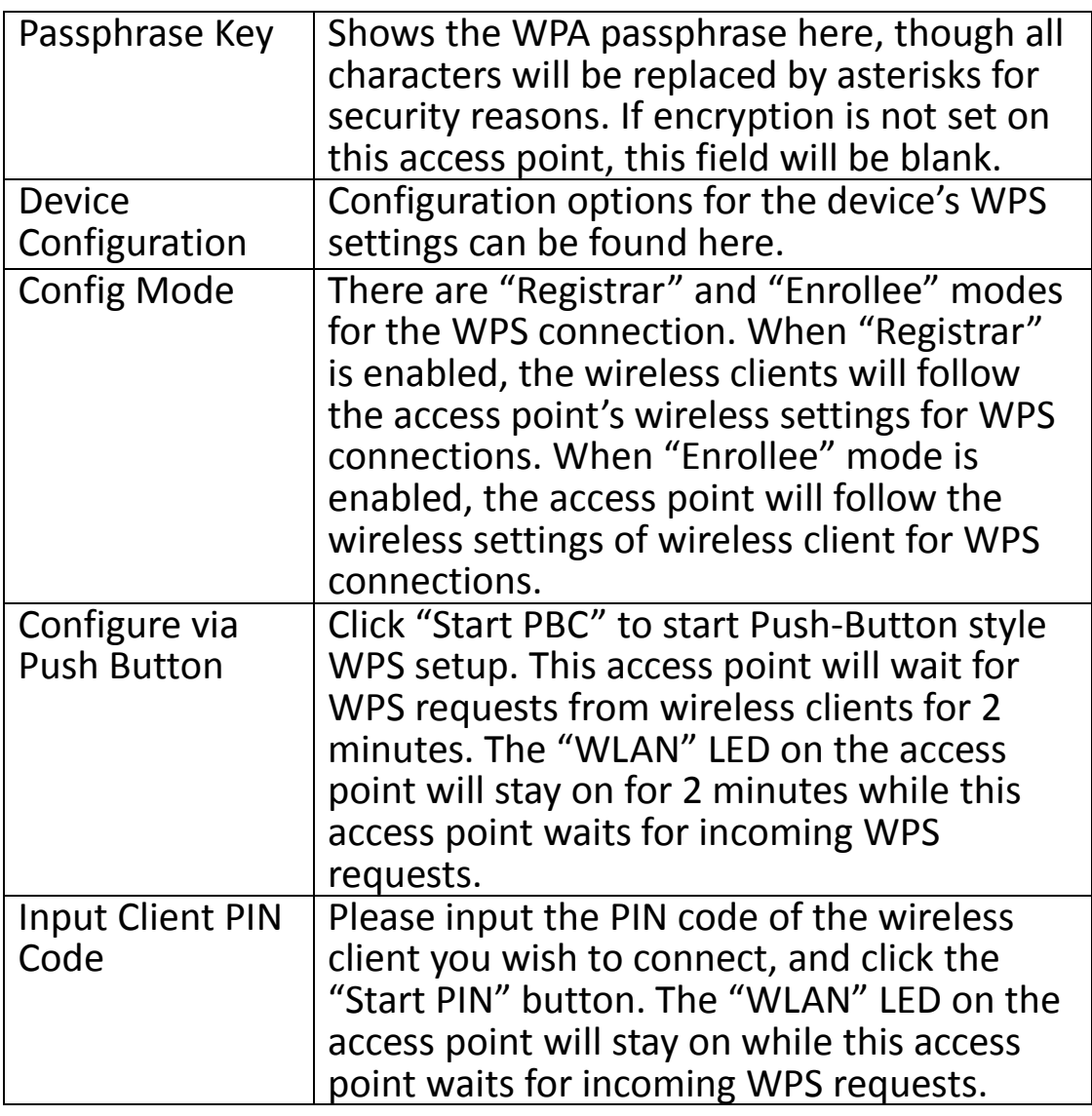

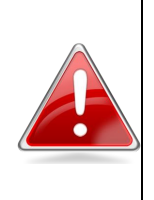

**Note**: When using PBC-type WPS setup, you must press the hardware or software WPS button on the wireless client within 120 seconds. If you do not do so in time, you will need to activate WPS on this access point again.

# **III-5. Wireless Advanced**

This device has many advanced wireless features, which can be found in the Wireless Advanced menu.

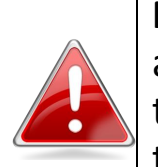

**Note**: The settings in the Wireless Advanced menu are for experienced users only. Please do not change the settings in this menu unless you are sure what they do.

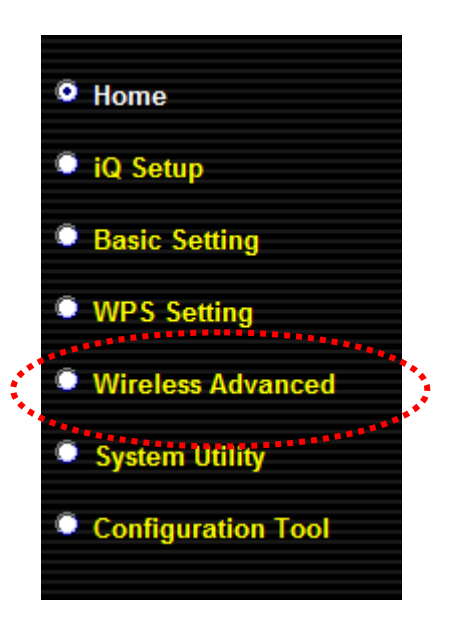

#### **Wireless Advanced**

These settings are only for more technical advanced users who have sufficient knowledge about wireless LAN. These settings should not be changed unless you know what effects the changes will have.

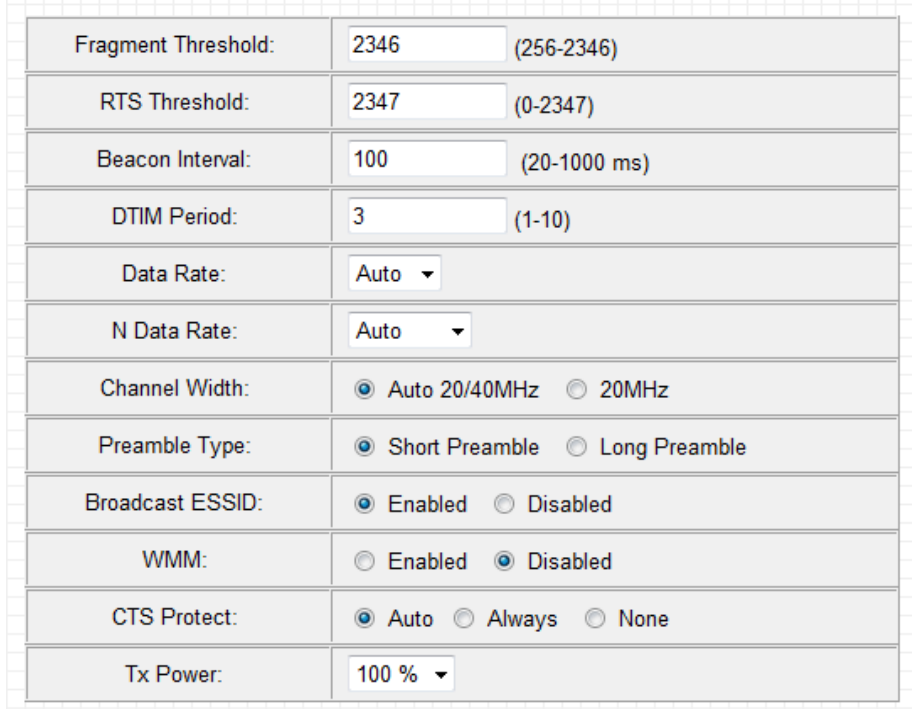

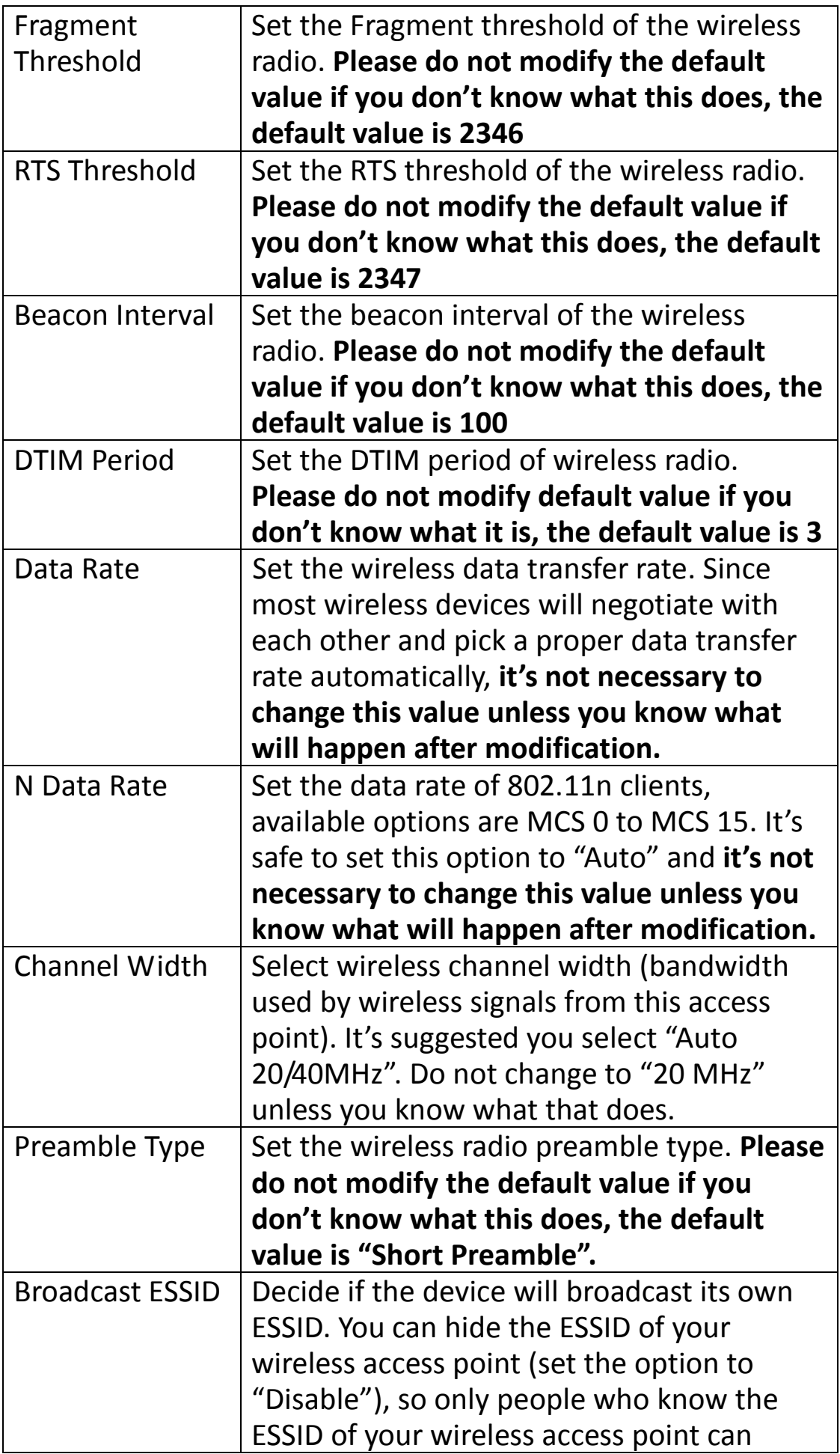

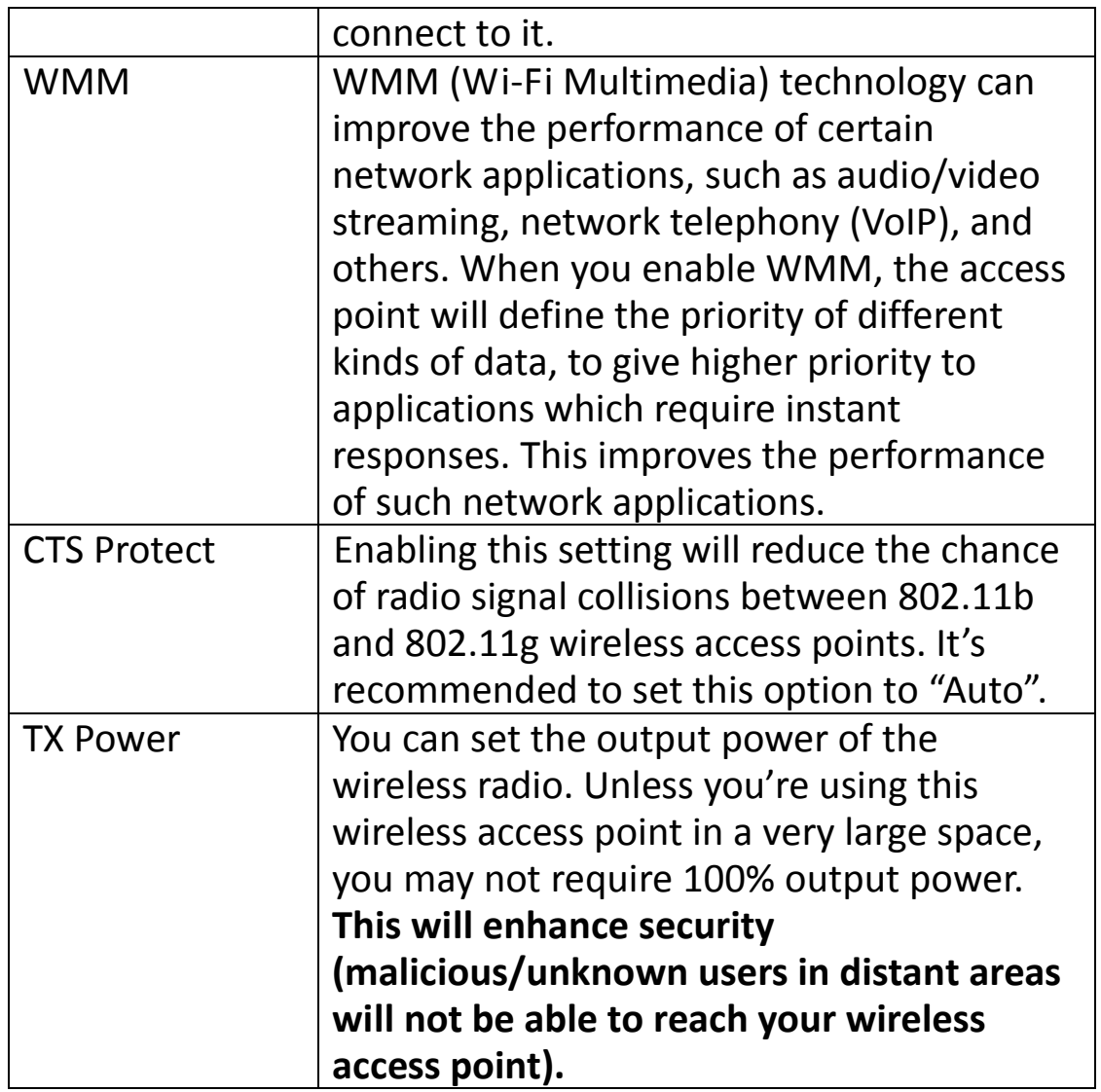

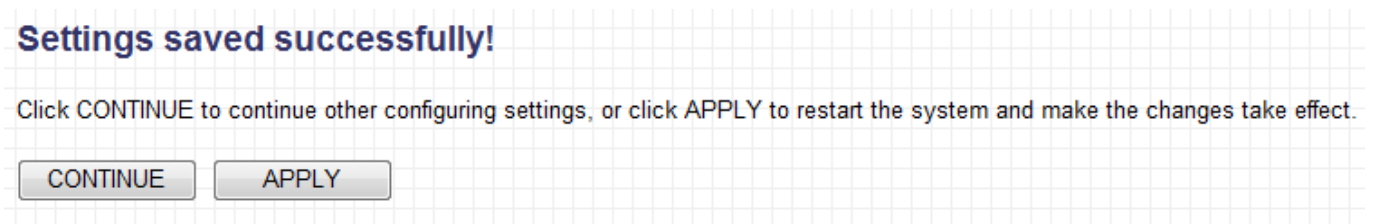

Click "CONTINUE" to save the changes but not apply them yet. This allows you to make further changes in the browser-based management interface, before applying them all at once.

Click "APPLY" to restart the device and implement any changes. The device will restart itself.

# **III-5-1. Security**

This device provides a variety of wireless security options (wireless data

encryption). When the data is encrypted, information transmitted wirelessly cannot be read by anyone who does not know the correct encryption key.

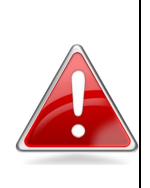

**Note**: It is very important to set up wireless security. Without security enabled, hackers or intruders may gain access to your local network and cause damage to your computers and servers.

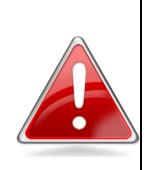

**Tips**: There are several things you can do to improve your wireless security.

- **1.** Use complicated, hard-to-guess phrases as your security password. Use a random combination of letters, numbers and symbols.
- **2.** Use WPA whenever possible. It's more secure than WEP.
- **3.** Change your security password regularly.

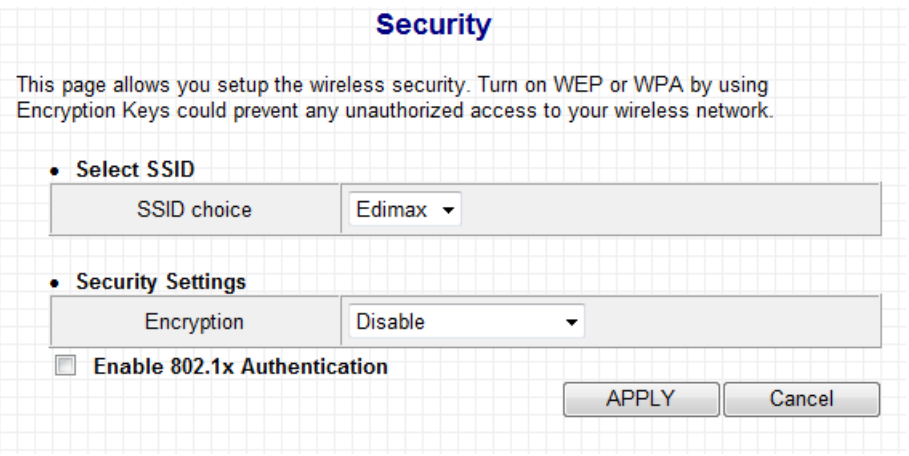

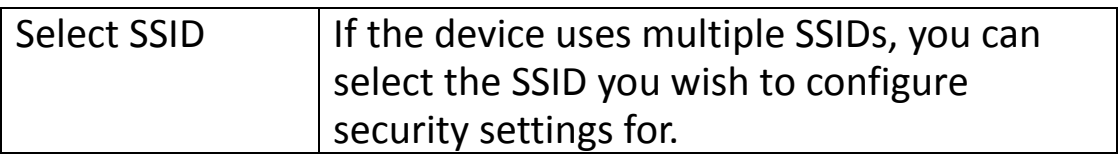

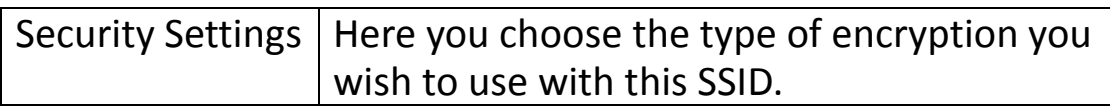

#### **Disable**

When you select "Disable", wireless encryption for the network is disabled. This means anyone who knows the device's SSID can connect to it.

**WEP**

WEP (Wired Equivalent Privacy) is a common encryption mode, it's generally safe enough for home and personal use. But if you need a higher level of security, please consider using WPA encryption (see next section).

However, some wireless clients don't support WPA, but only support WEP, so WEP is still a good choice if you have such a client in your network environment.

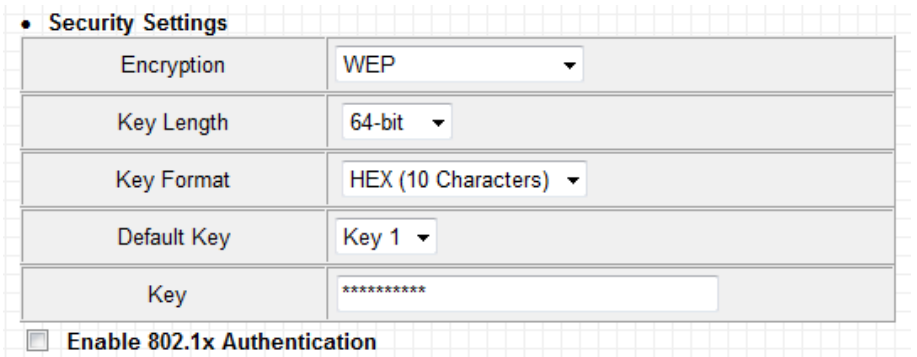

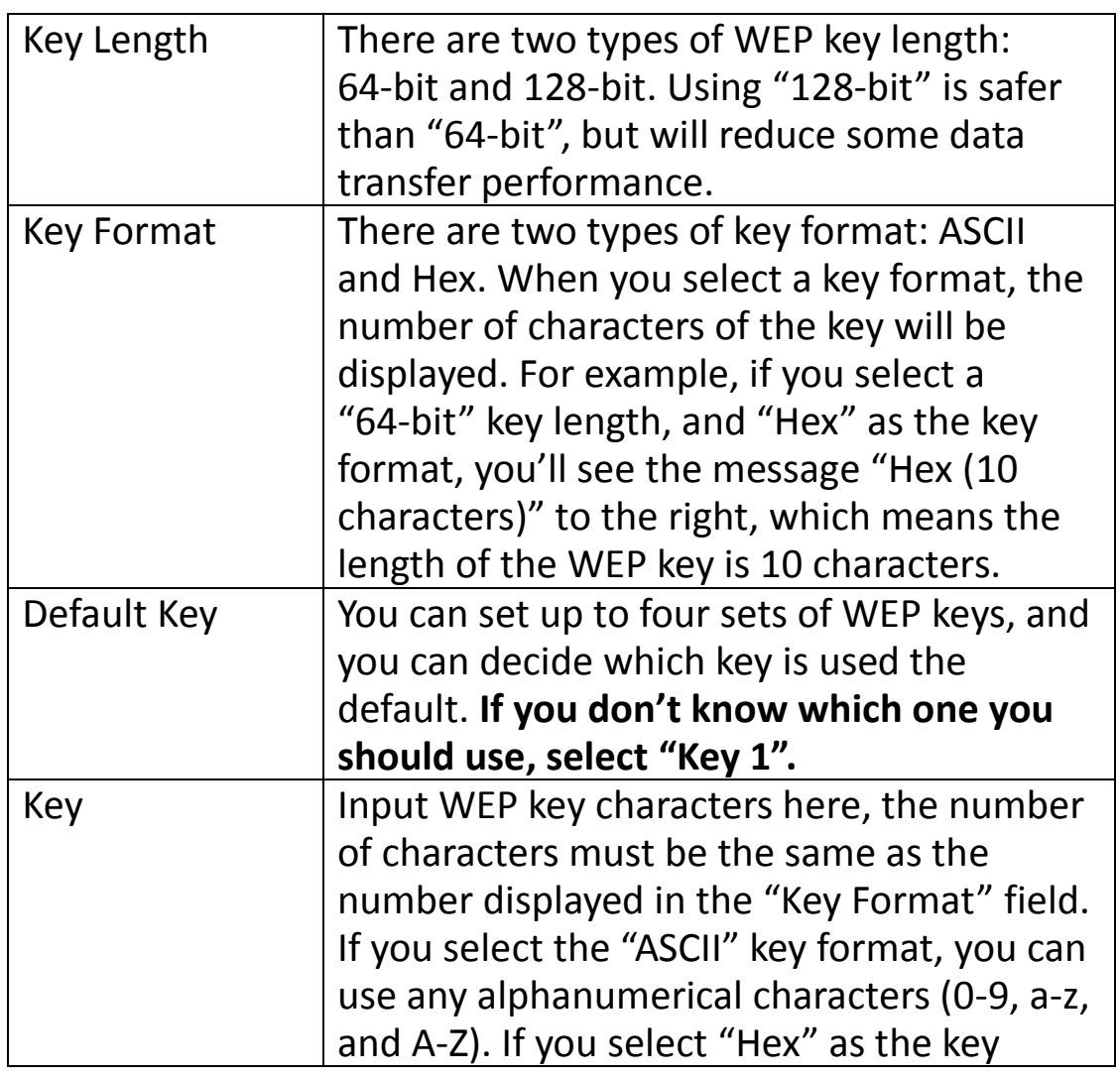

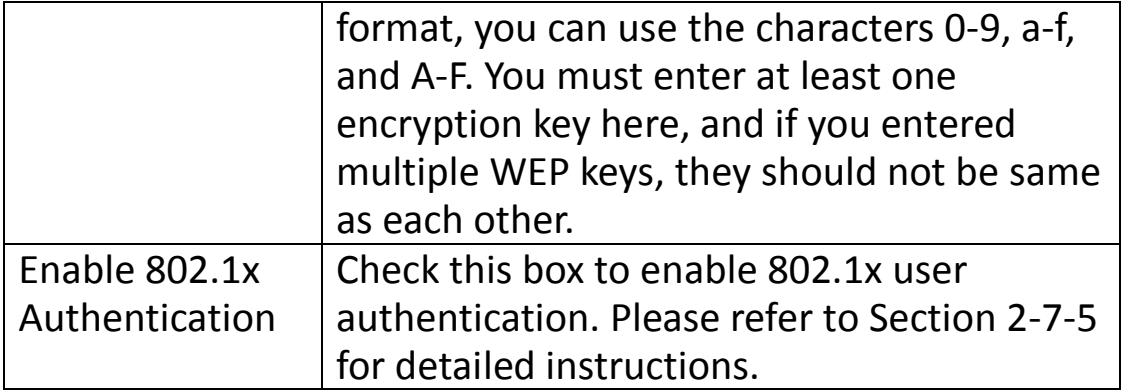

# **WPA pre-shared key**

WPA pre-shared key is the safest encryption method, and it's recommended to use this encryption type to safeguard the integrity of your data.

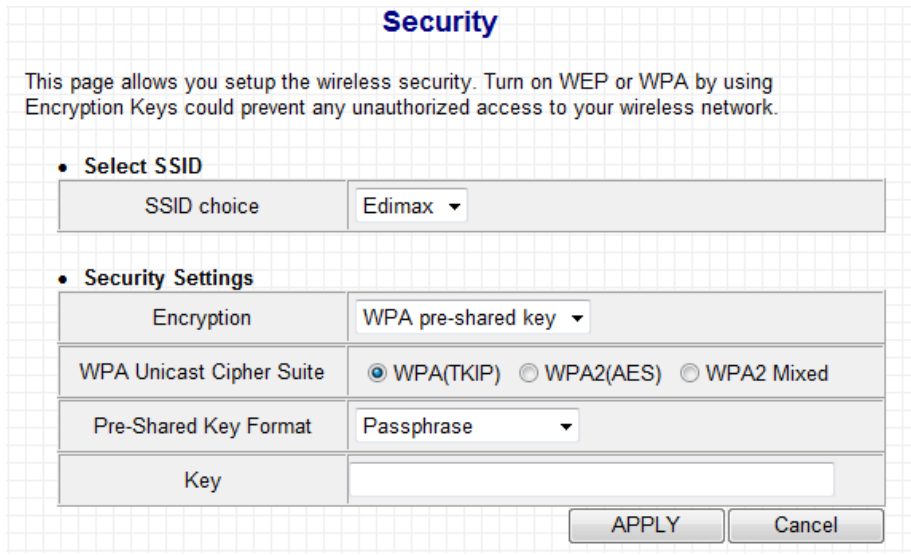

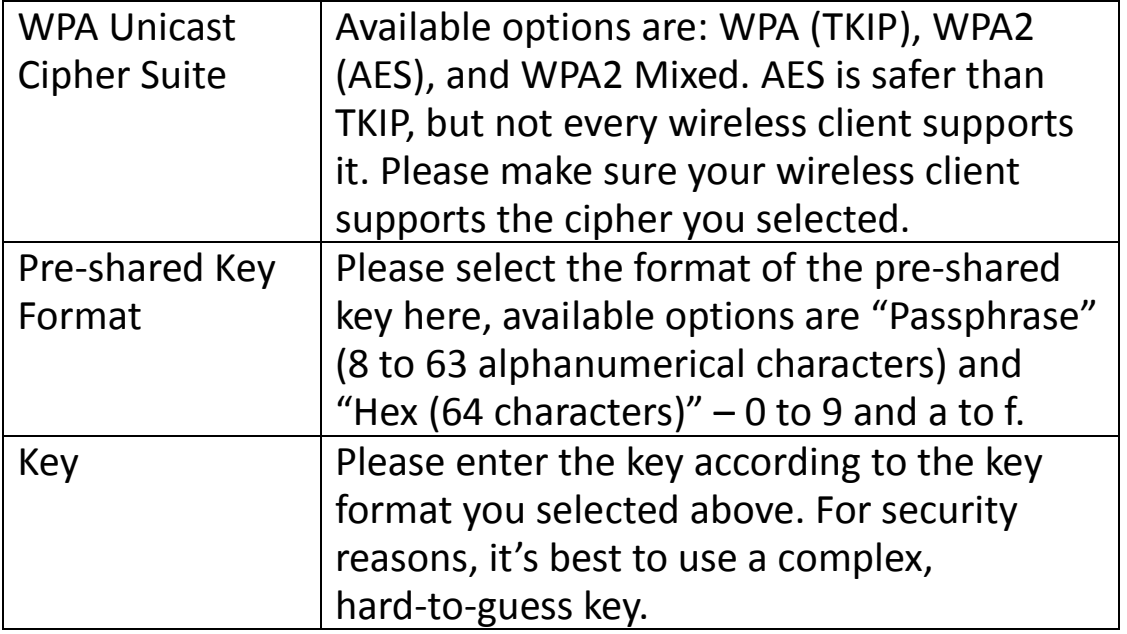

#### **WPA RADIUS**

WPA RADIUS is a combination of WPA encryption and RADIUS user authentication. If you have a RADIUS authentication server, you can check the identity of every wireless client by using a user database.

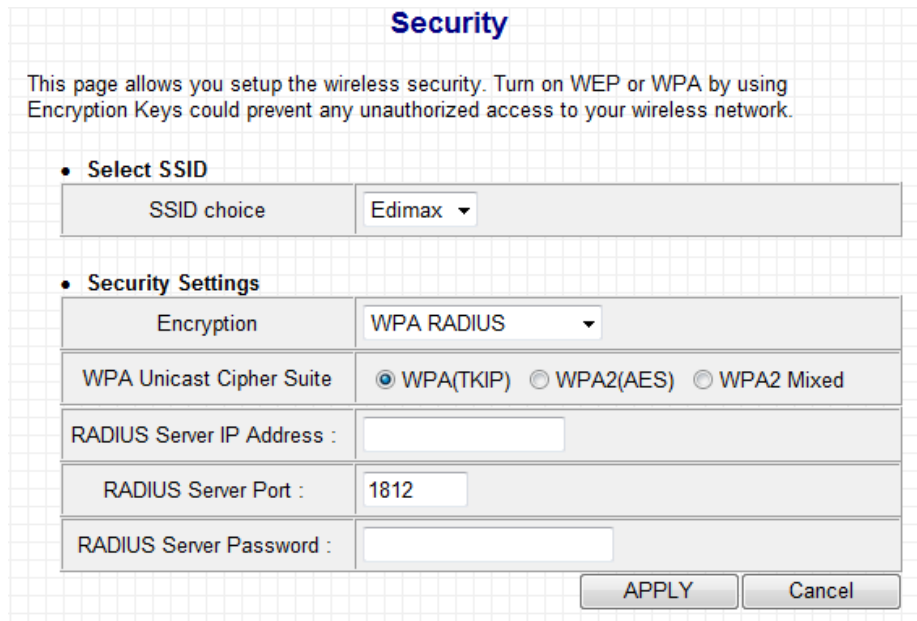

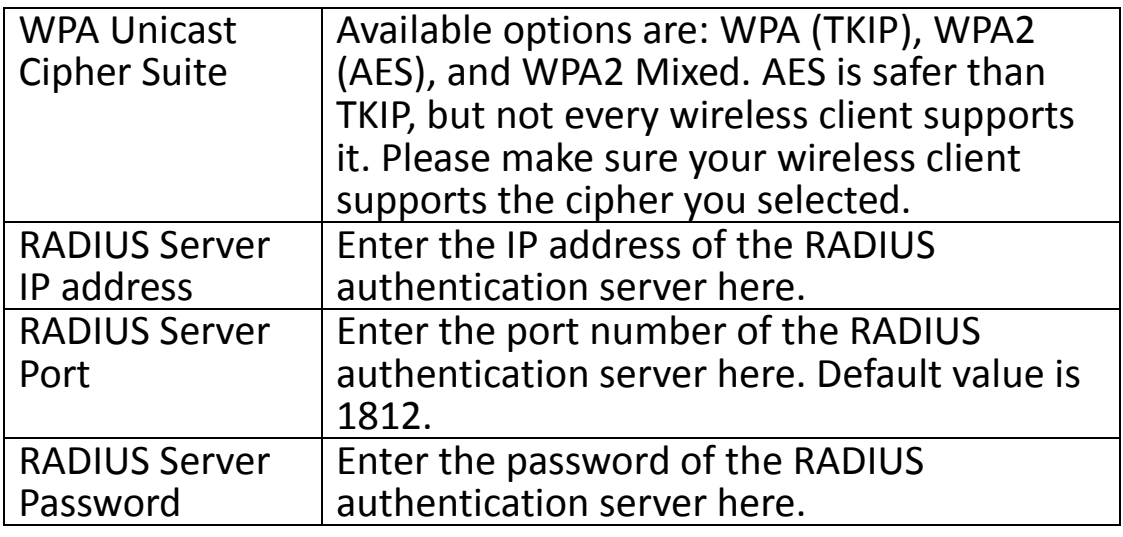

#### **Enable 802.1x Authentication**

When you select "Disable" or "WEP" as your encryption type, you will have the option of enabling 802.1x authentication based on a RADIUS user authentication server. Check the "Enable 802.1x Authentication" box to activate it.

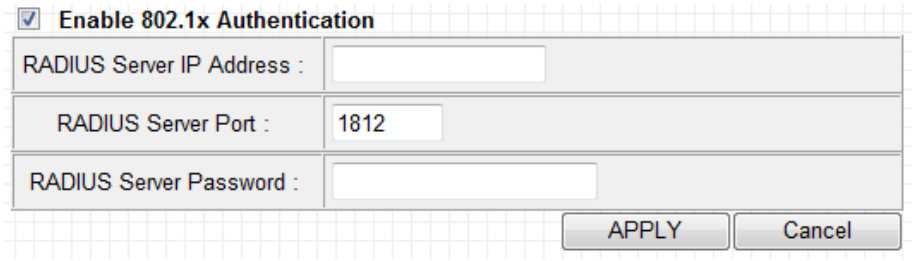

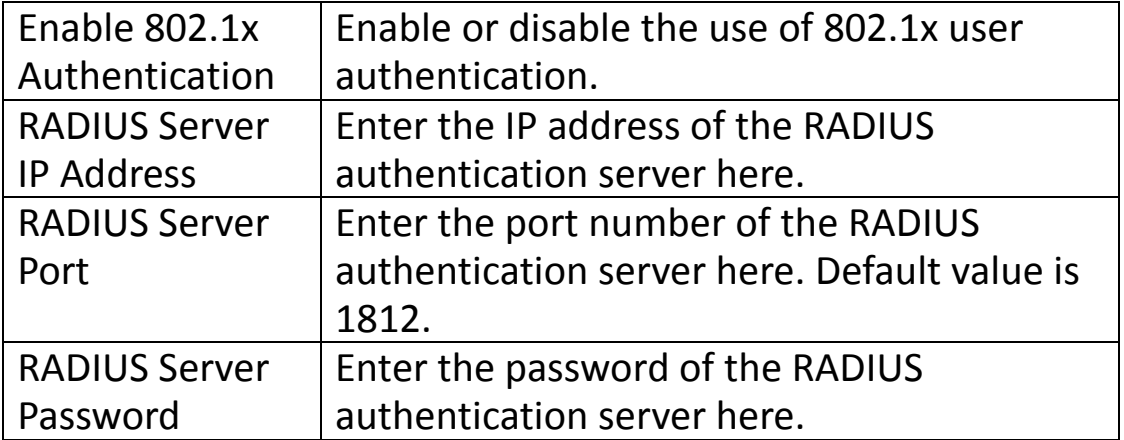

After you've set your security options, click "APPLY" to make changes take effect. The following message will appear:

#### Settings saved successfully!

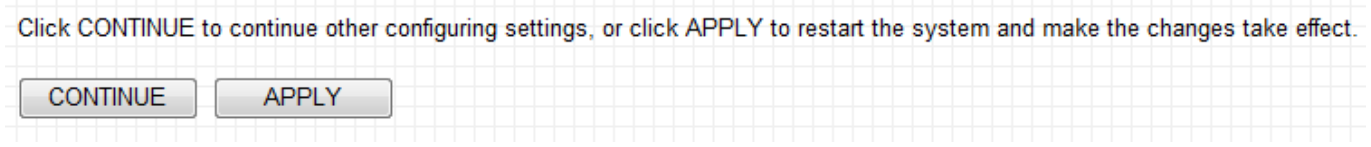

Click "CONTINUE" to save the changes but not apply them yet. This allows you to make further changes in the browser-based management interface, before applying them all at once.

Click "APPLY" to restart the device and implement any changes. The device will restart itself.

#### **III-5-2. MAC Filtering**

The MAC filtering feature allows you to define a "white list" of wireless devices permitted to connect to this access point. Devices are identified by their unique MAC address. When devices not on the white list of MAC addresses attempt to connect to this access point, they will be denied.

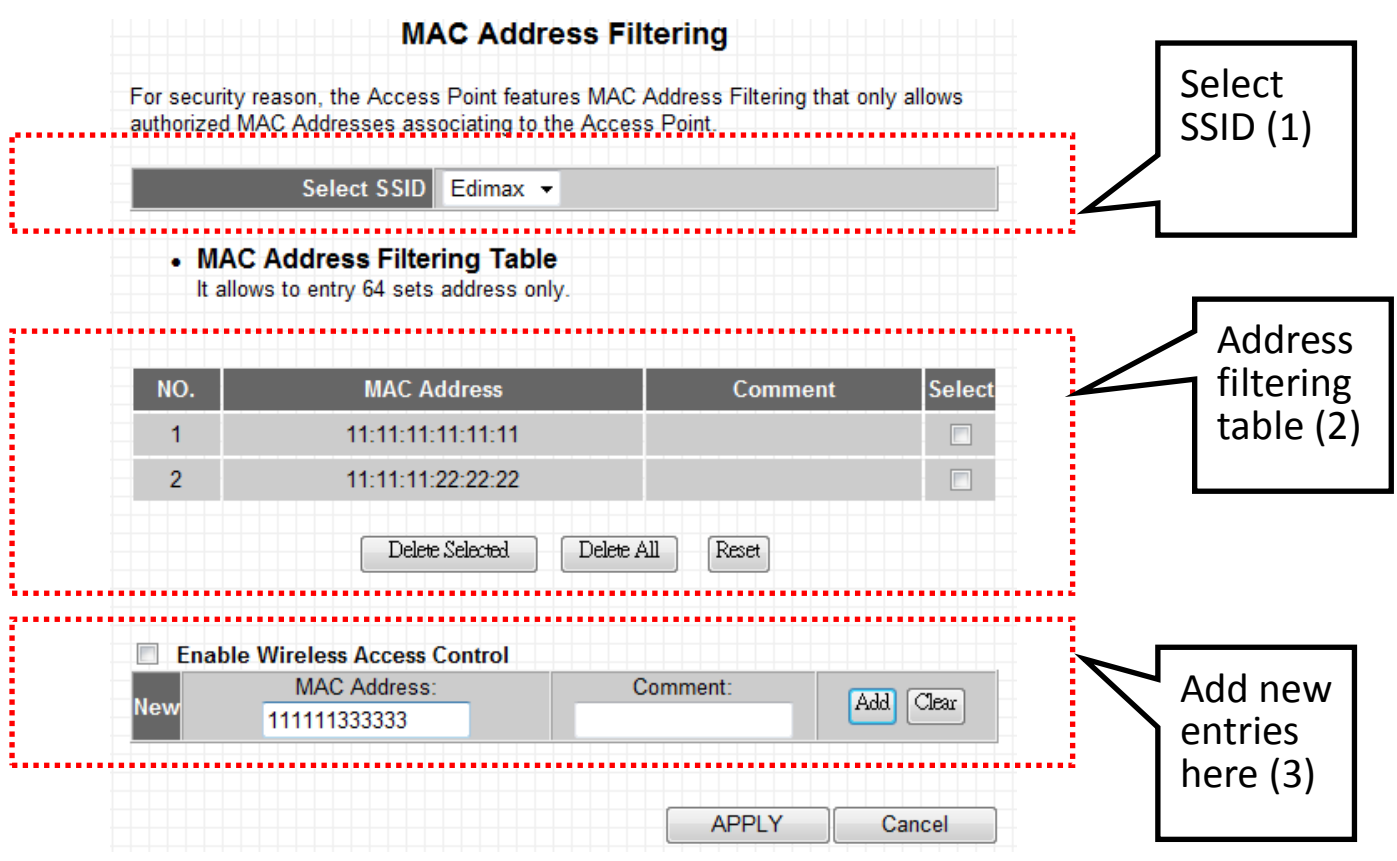

- (1)Select SSID: Here you select the SSID you wish to configure.
- (2)MAC Address Filtering Table: This table lists the MAC addresses you have currently added to the white list.
- (3)Here you enter the information for new MAC addresses to add to the white list.

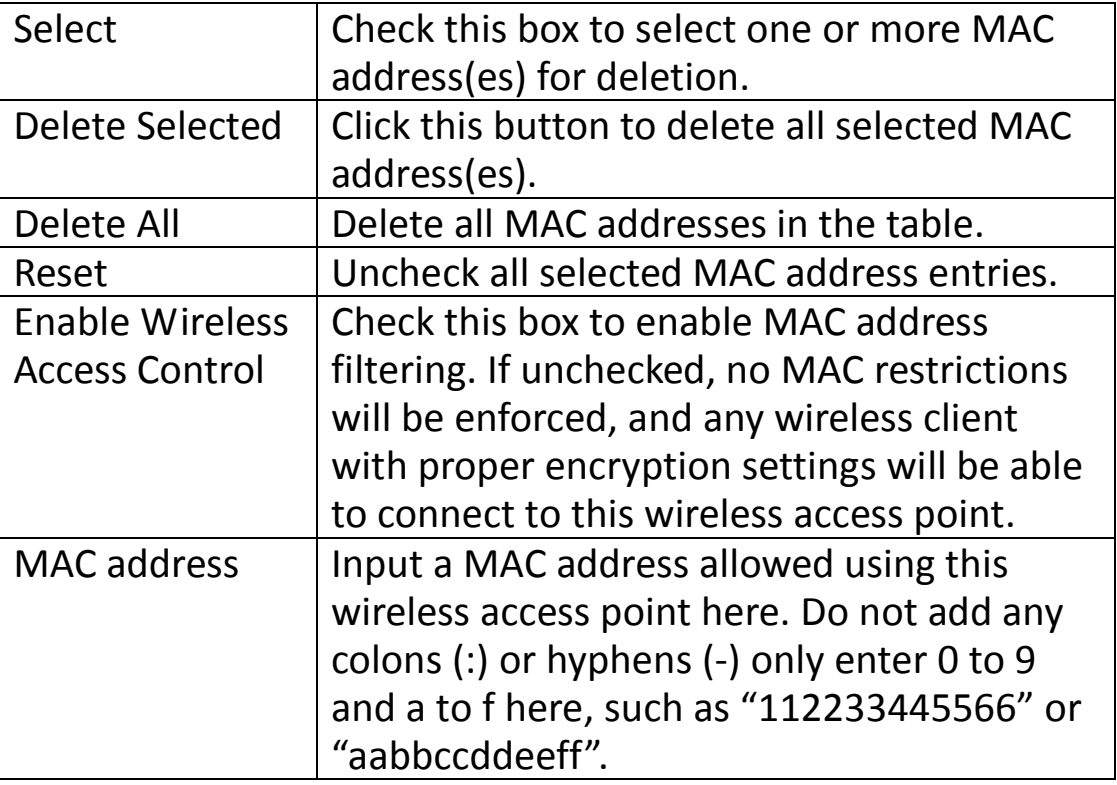

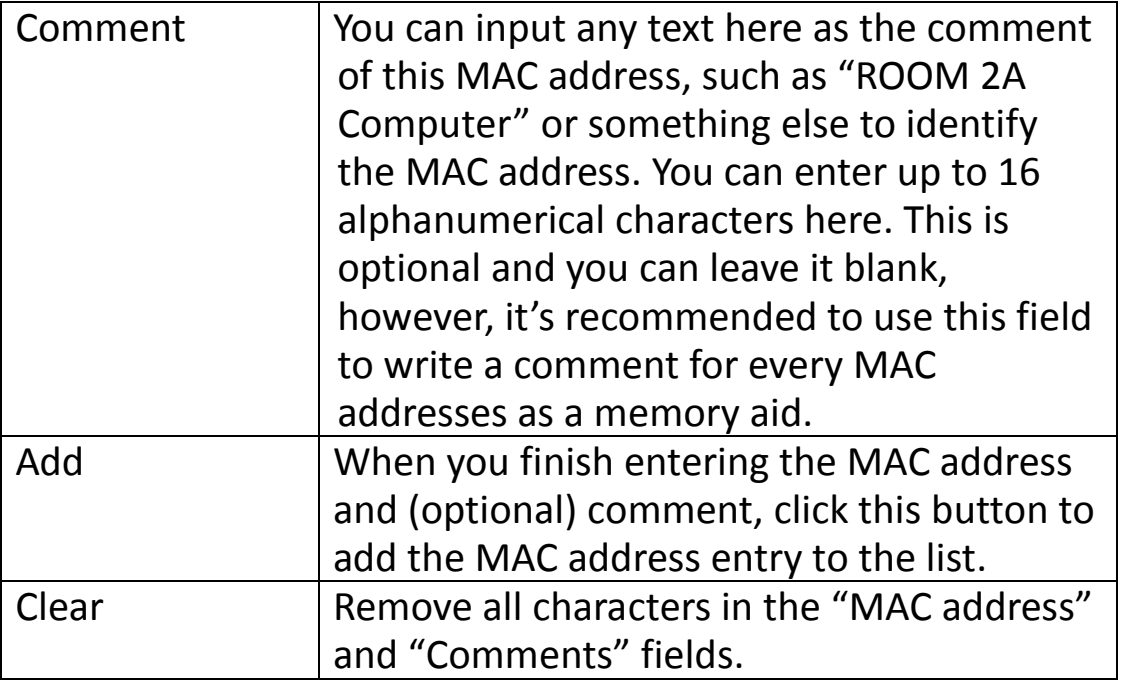

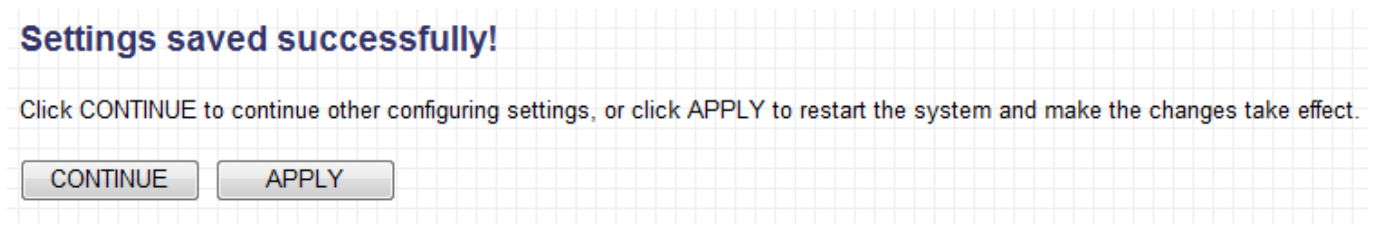

Click "CONTINUE" to save the changes but not apply them yet. This allows you to make further changes in the browser-based management interface, before applying them all at once.

Click "APPLY" to restart the device and implement any changes. The device will restart itself.

# **III-6. System Utility**

You can configure basic system and administrative parameters by selecting "System Utility" from the sidebar.

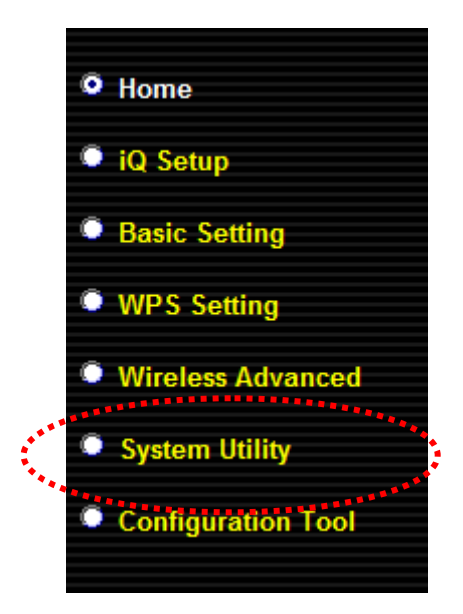

"System Utility" consists of four main functions.

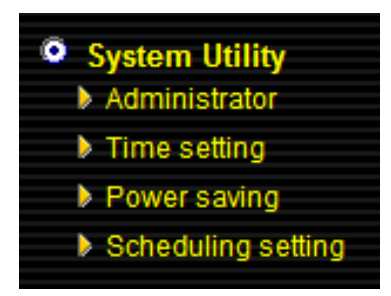

The default screen you will see upon selecting "System Utility" is the "Administrator" screen.

# **III-6-1. Administrator**

#### **Password Settings**

You can change the password used to login to the browser-based configuration interface here. It is advised to do so for security purposes.

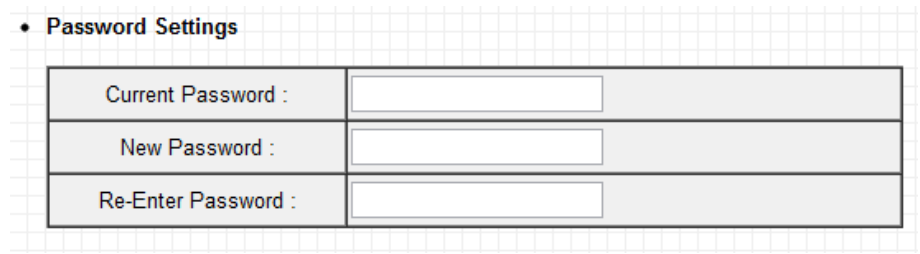

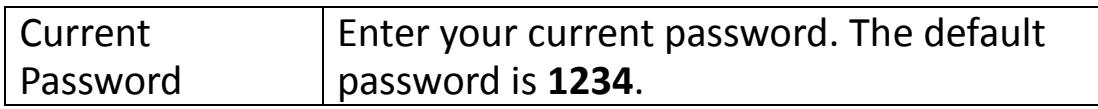

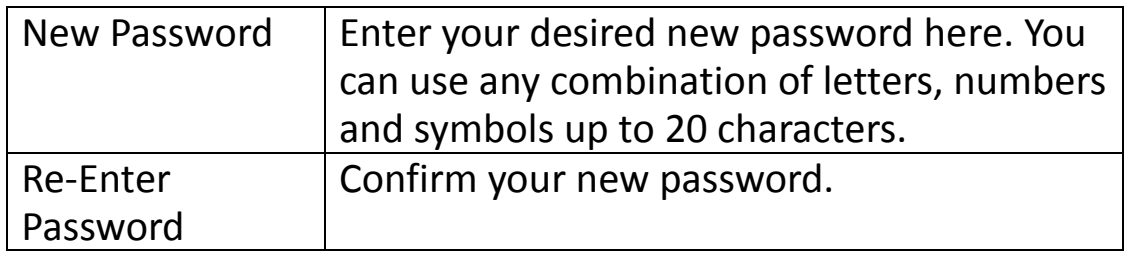

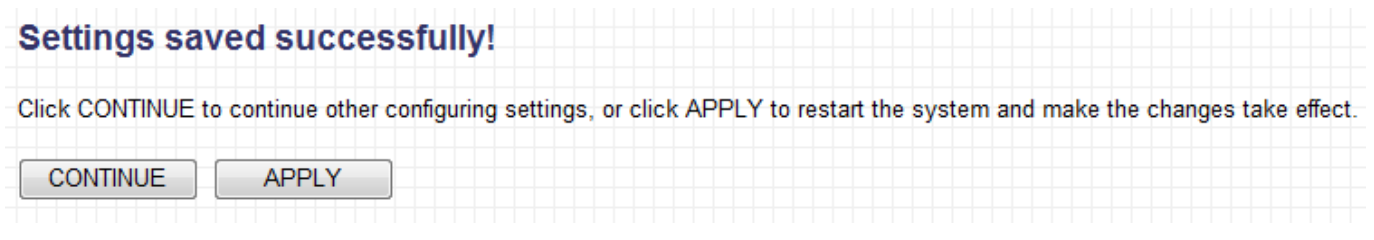

Click "CONTINUE" to save the changes but not apply them yet. This allows you to make further changes in the browser-based management interface, before applying them all at once.

Click "APPLY" to restart the device and implement any changes. The device will restart itself.

# **Management IP**

You can modify the IP address of the access point, enabling it to become a part of your local area network. To do so, select "Use the following IP address" and input the information manually.

Or you can select "Obtain an IP address automatically" which will assign an automatic IP address to the access point. **(Windows PCs only)**

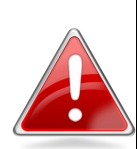

**Note**: If you choose "Obtain an IP address automatically" then you will need to use the access key (http://edimax\*\*\*\*\*\*) to access the browser-based configuration device. This is because the access point will act as a DHCP client and receive a dynamic IP from the DHCP server, i.e. your broadband router.

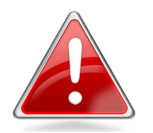

**Note**: **Mac users**, please do not select "Obtain an IP address automatically".

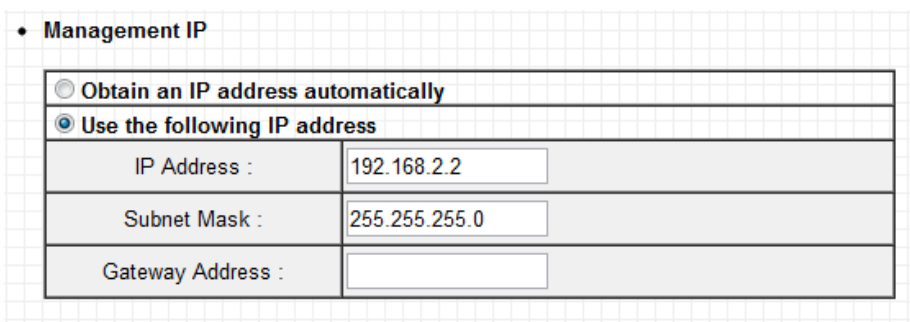

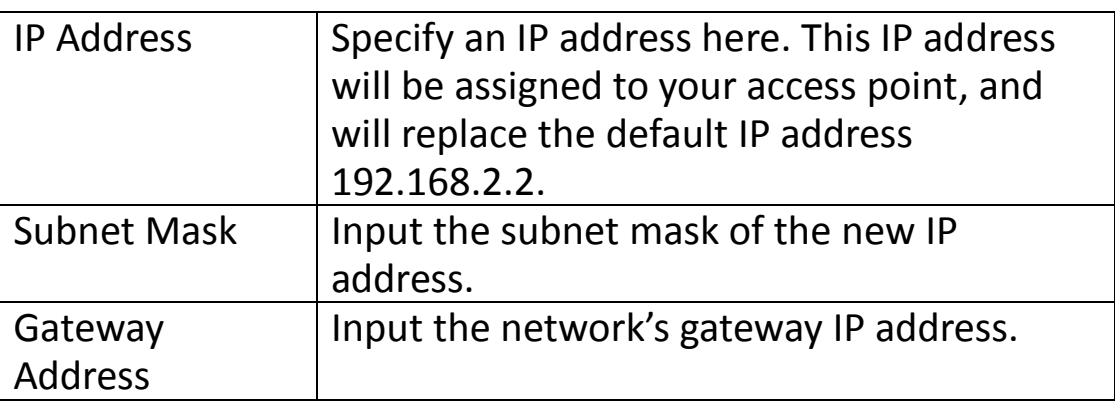

Typically, your ISP will provide you with such information as IP address, subnet mask and gateway address.

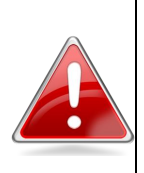

**Note**: Please write down and remember the new IP address you assigned to the access point. If you forget this IP address you will not be able to connect to the browser-based configuration interface in the future.

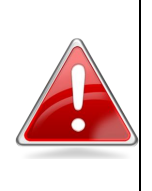

**Note**: To reset the IP address back to its default value of 192.168.2.2, press and hold the **WPS** button on the access point for 10 seconds. Be aware that doing so restores **all** settings and passwords back to factory defaults.

Click "APPLY" to make changes take effect. The following message will appear:

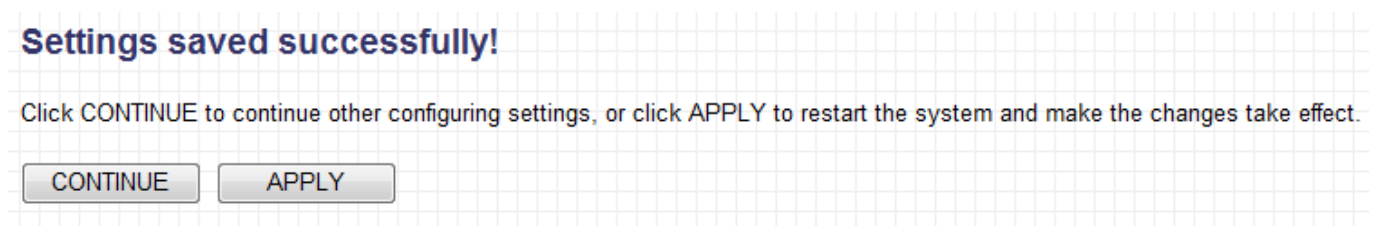

Click "CONTINUE" to save the changes but not apply them yet. This allows you to make further changes in the browser-based management interface, before applying them all at once.

Click "APPLY" to restart the device and implement any changes. The device will restart itself.

### **DHCP Server**

The access point can be configured to act as a DHCP server for your network. By default DHCP is disabled.

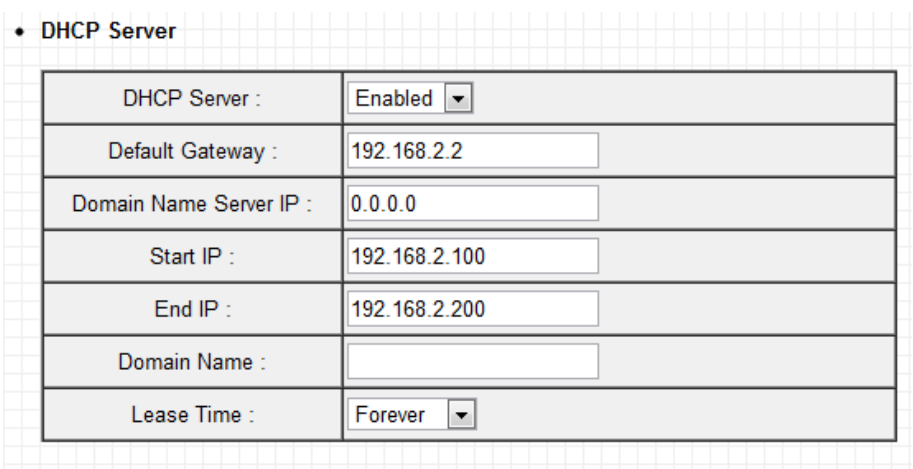

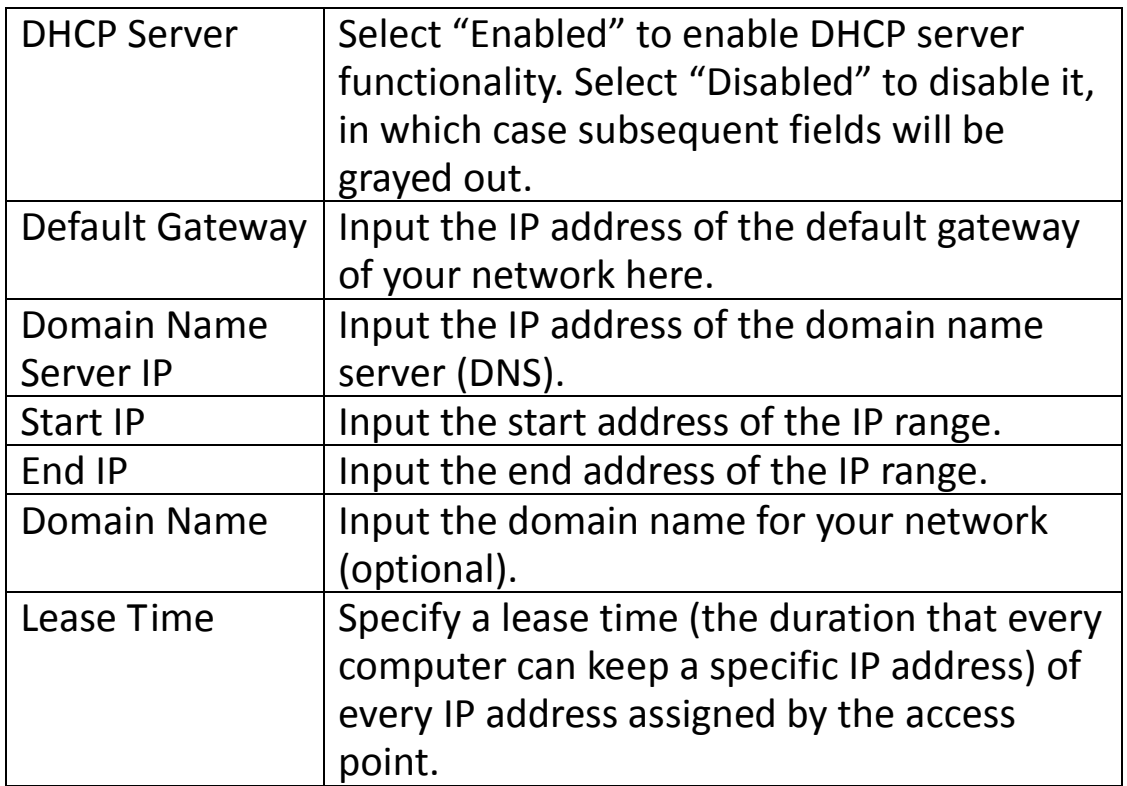

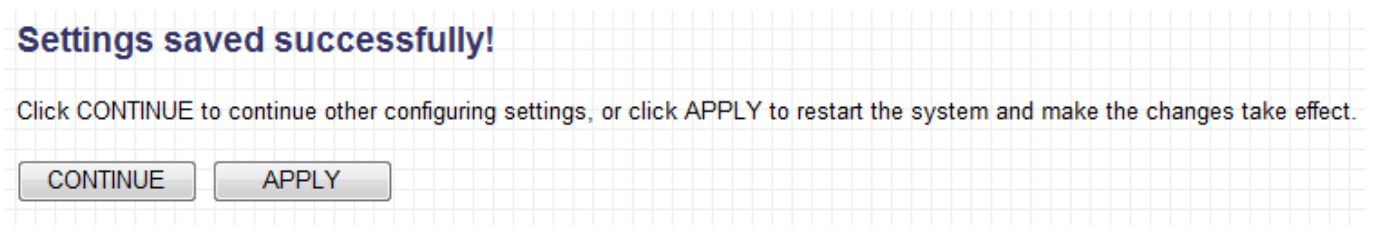

Click "CONTINUE" to save the changes but not apply them yet. This allows you to make further changes in the browser-based management interface, before applying them all at once.

Click "APPLY" to restart the device and implement any changes. The device will restart itself.

# **III-6-2. Time Setting**

You can configure the time zone settings of your access point here. The date and time of the device can be configured manually or can be synchronized with a time server.

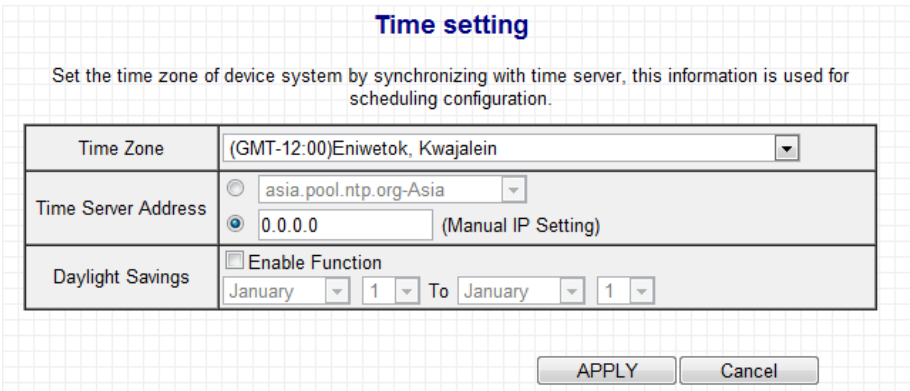

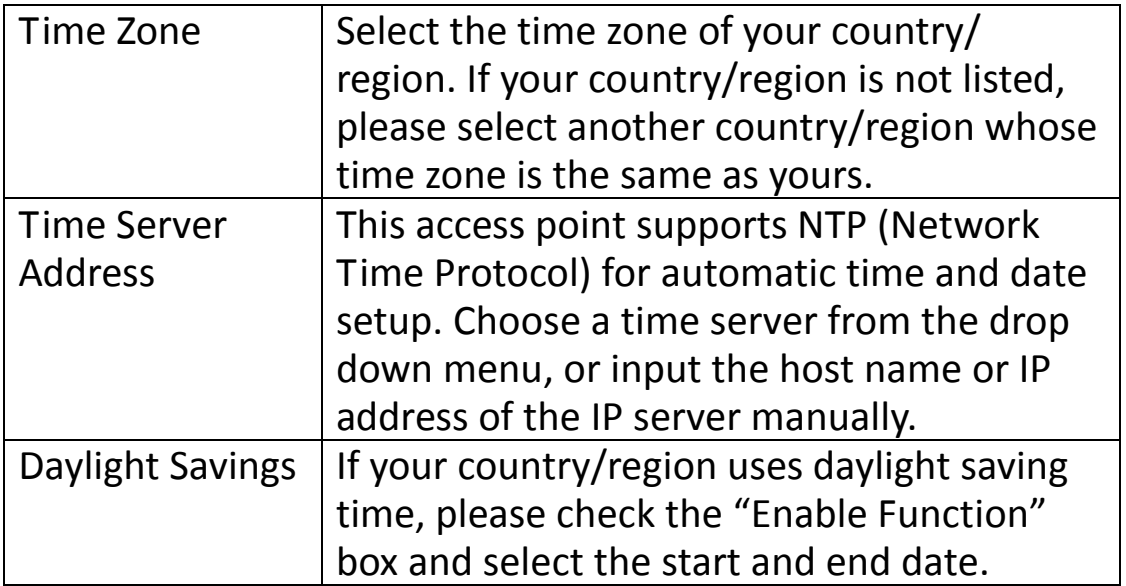

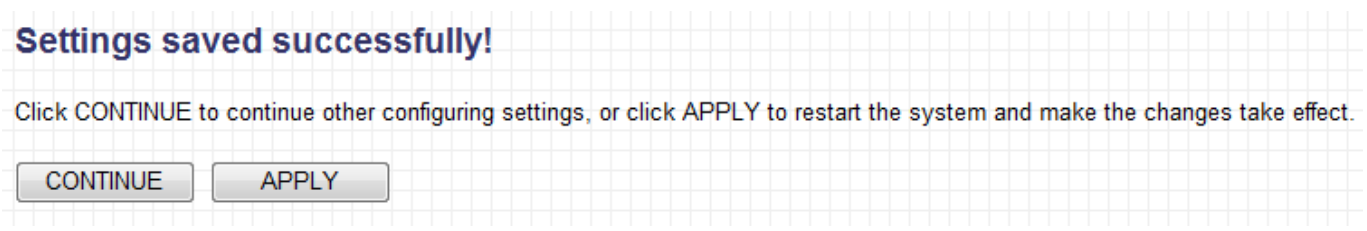

Click "CONTINUE" to save the changes but not apply them yet. This allows you to make further changes in the browser-based management interface, before applying them all at once.

Click "APPLY" to restart the device and implement any changes. The device will restart itself.

#### **III-6-3. Power Saving**

You can configure the operation of the LEDs and wireless capability of the access point in order the conserve power.

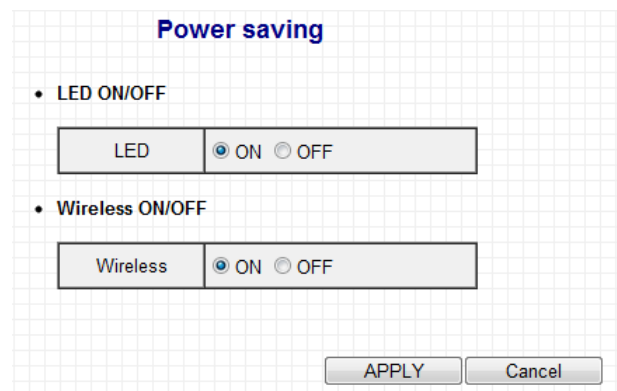

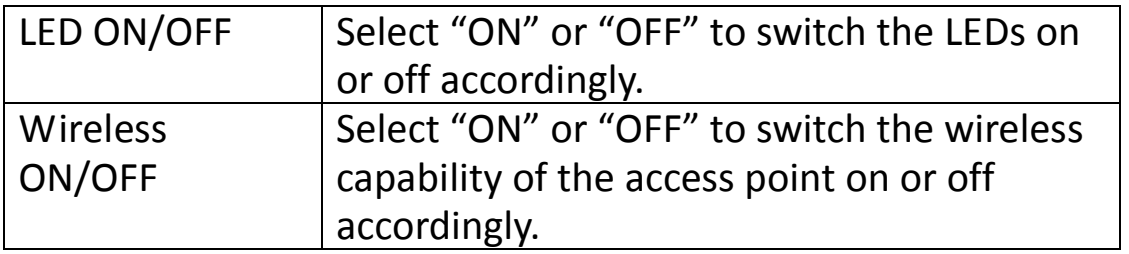

Click "APPLY" to make changes take effect. The following message will appear:

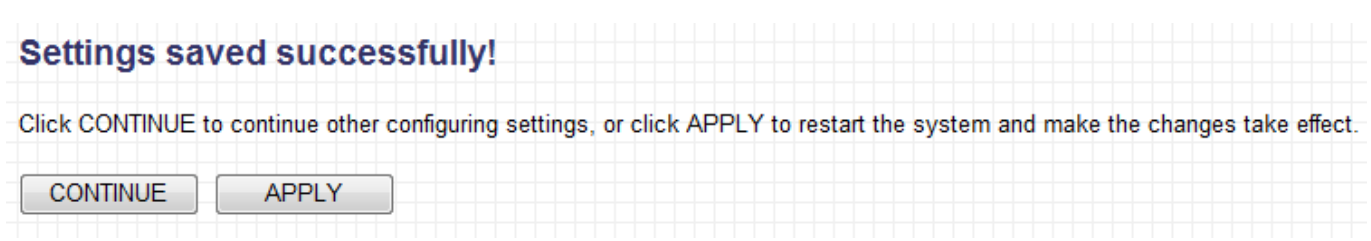

Click "CONTINUE" to save the changes but not apply them yet. This allows you to make further changes in the browser-based management interface, before applying them all at once.

Click "APPLY" to restart the device and implement any changes. The device will restart itself.

# **III-6-4. Scheduling setting**

The access point includes a scheduling function, where power saving functions and an automatic reboot can be automated for specific times. By default, scheduling setting is disabled. Please select "Enable" if you wish to continue.

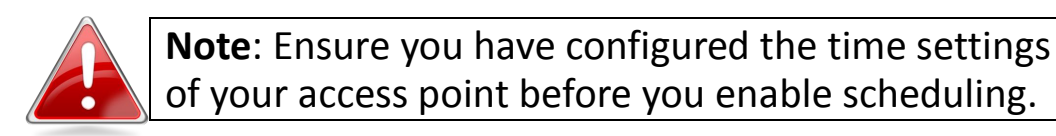

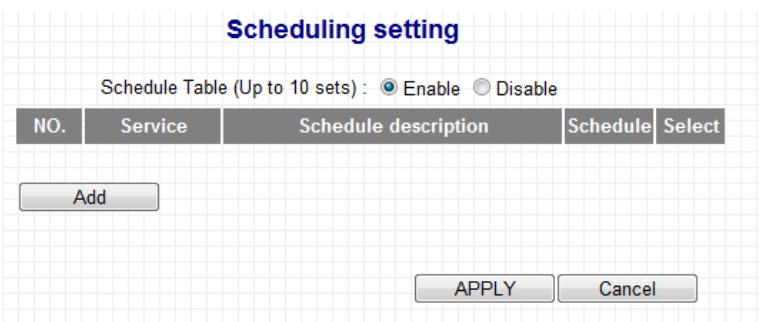

Click "Add" to open a new screen and create a scheduled event.

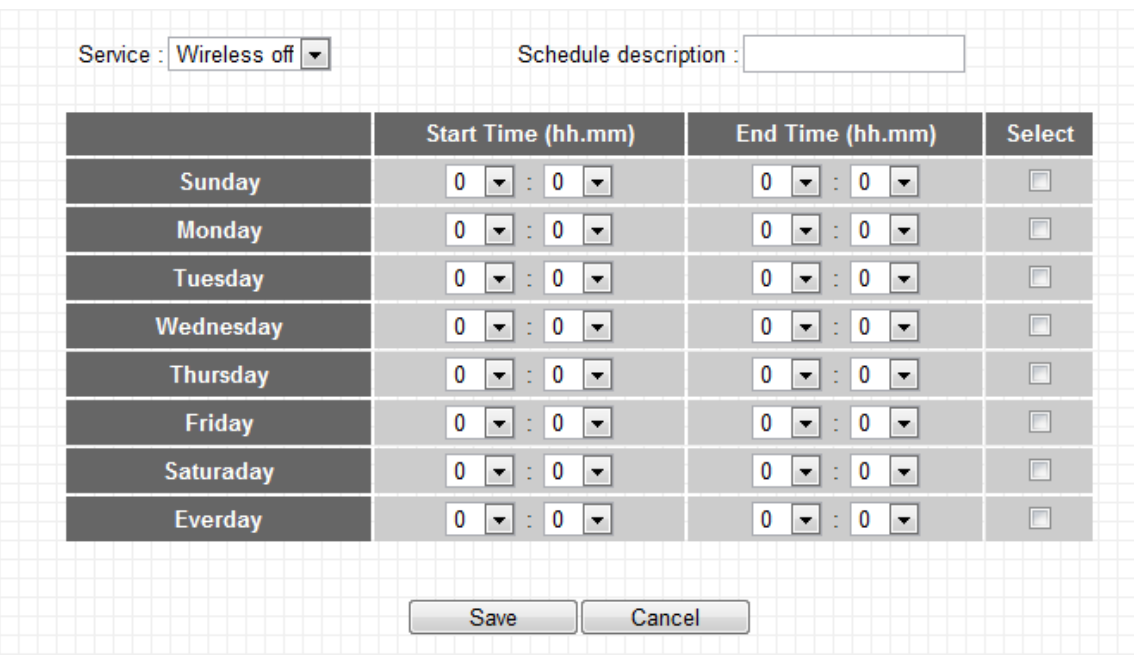

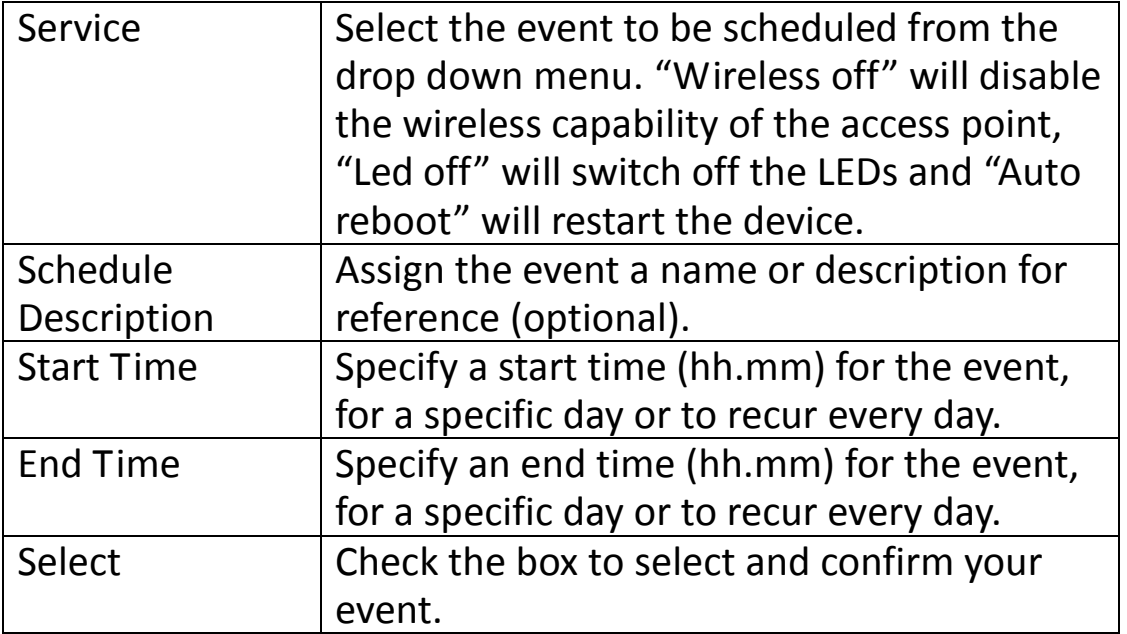

Click "Save" to save your scheduled event. The following message will appear:

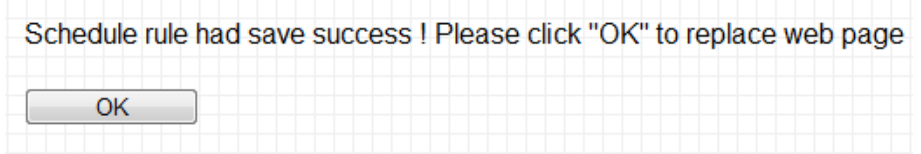

Click "OK" to return to the "Scheduling setting" screen. You should now see your scheduled event listed.

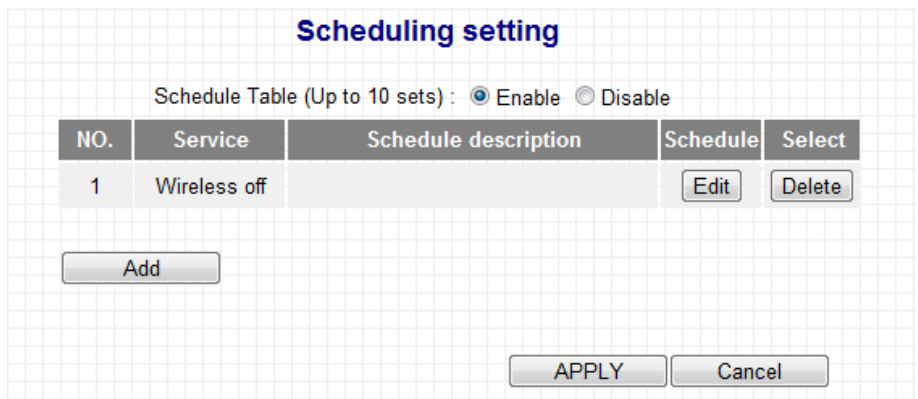

Up to 10 events can be scheduled, and you can edit or delete each event.

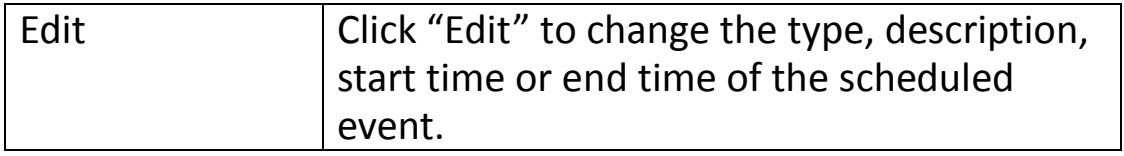

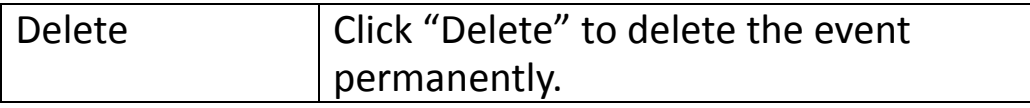

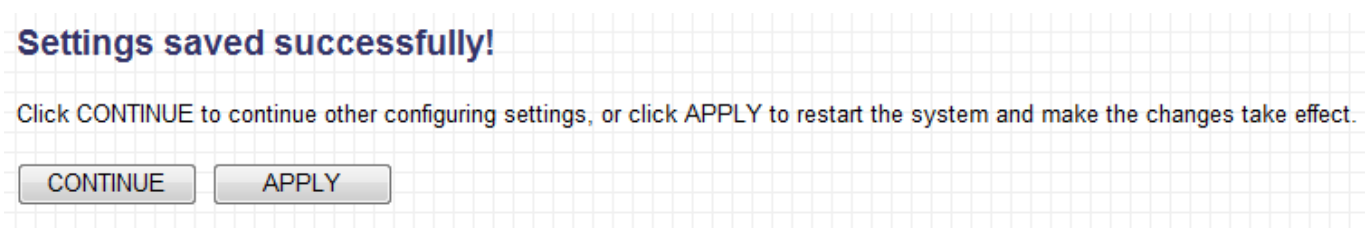

Click "CONTINUE" to save the changes but not apply them yet. This allows you to make further changes in the browser-based management interface, before applying them all at once.

Click "APPLY" to restart the device and implement any changes. The device will restart itself.

# **III-7. Configuration Tool**

The access point's configuration tool enables you to back up the settings, upgrade the firmware and reset the device. Select "Configuration tool" from the sidebar.

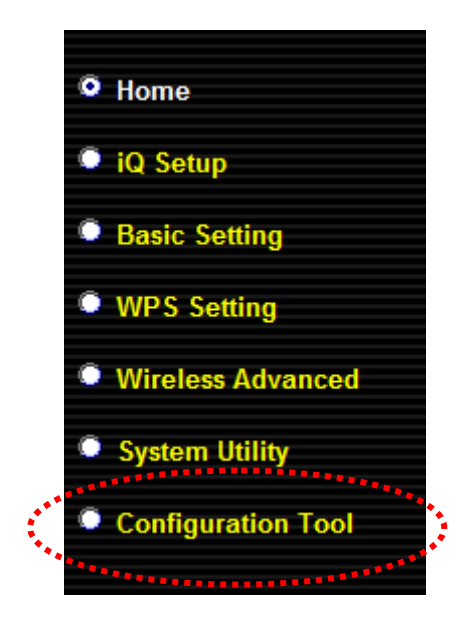

You will see the following screen:

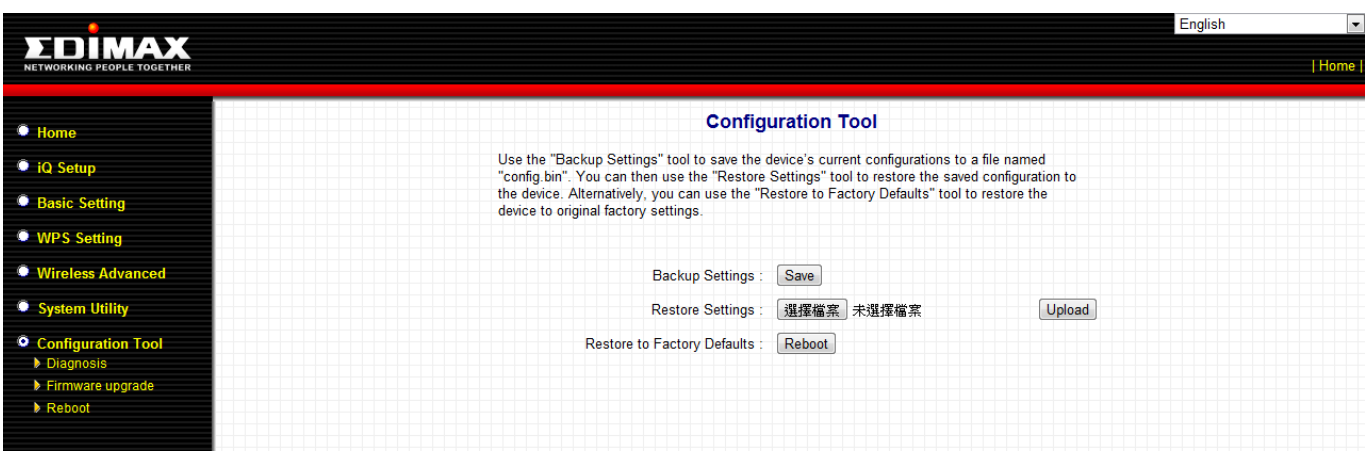

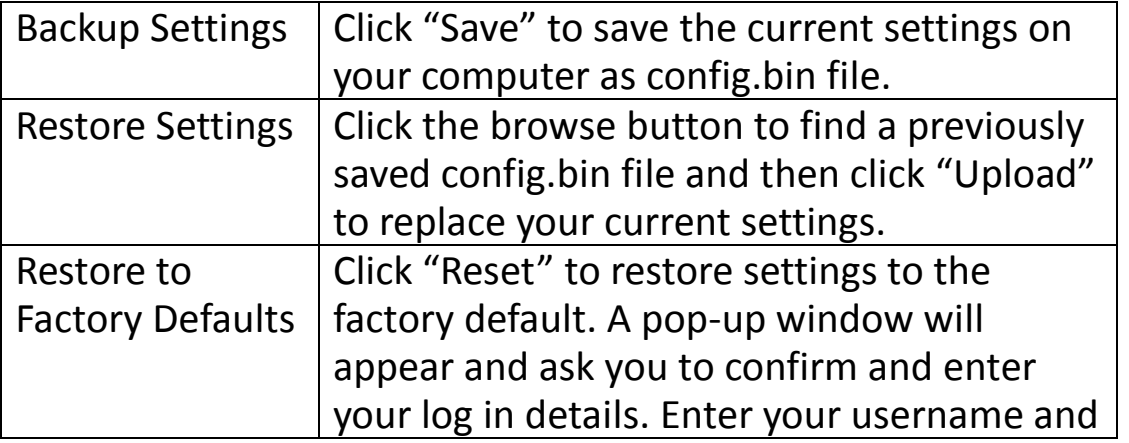

password and click "Ok". See below for more information.

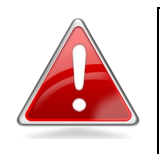

**Note**: Restoring settings to the factory default will restore **all** settings, configurations and passwords back to the factory default.

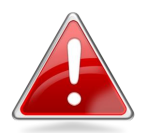

**Note**: You can also reset the device to the factory default by pressing and holding the **Reset/WPS**  button for 10 seconds, until the Power LED ( $\mathbf{0}$ ) goes out. The **Reset/WPS** button is located on the front panel of the device.

# **Restore to factory defaults**

When you restore to factory defaults, the Power LED ( $\Phi$ ) on the device will go out. The access point will then begin its initialization process. The Wi-Fi LED  $\widetilde{P}( \widehat{\mathcal{F}})$  will flash rapidly, until the Power LED ( $\bigcirc$ ) lights back up. When the Power LED ( $\Phi$ ) lights up and stays on steadily, the device has successfully reinitialized and is ready for further configuration.

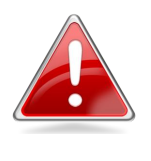

**Note**: Take care to hold down the **Reset/WPS** button for at least 10 seconds. Releasing the button too early will cause the device to enter WPS connection mode.

In the sidebar, there are 3 further tools within the "Configuration Tools" menu.

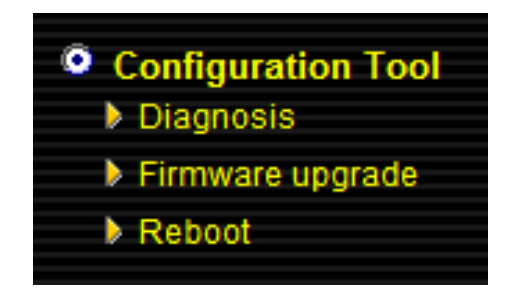

# **III-7-1. Diagnosis**

Using the diagnosis tool, you can ping a specific IP address and automatically reboot the device if there is no response.

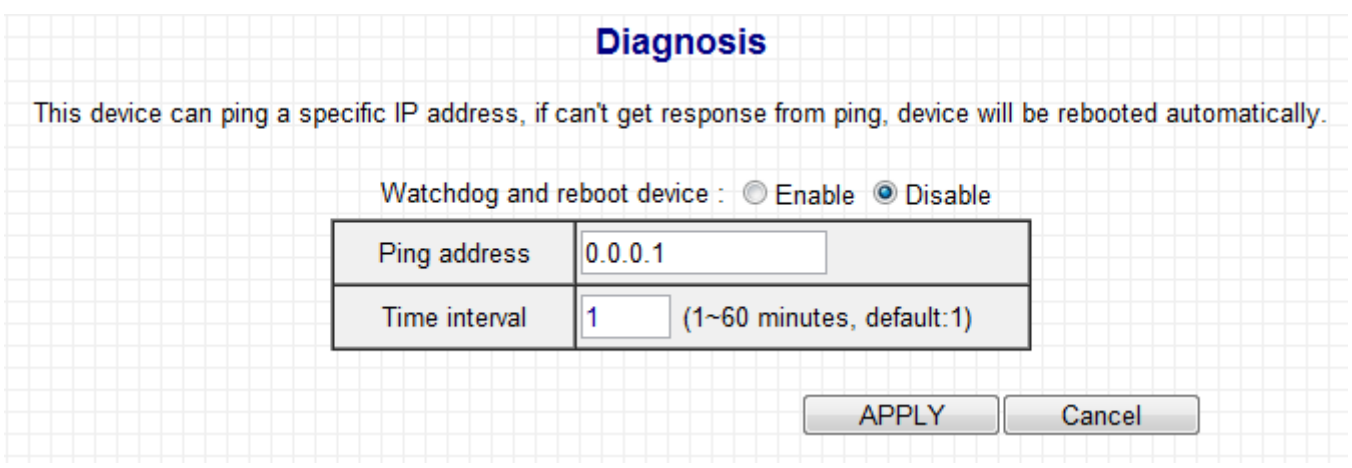

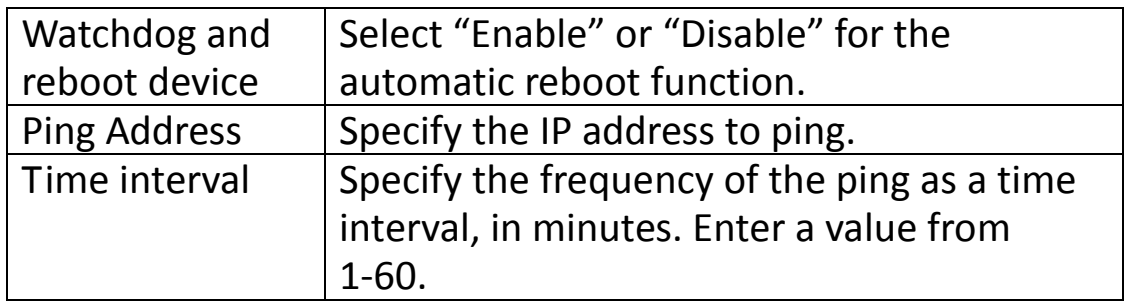

Click "APPLY" to make changes take effect. The following message will appear:

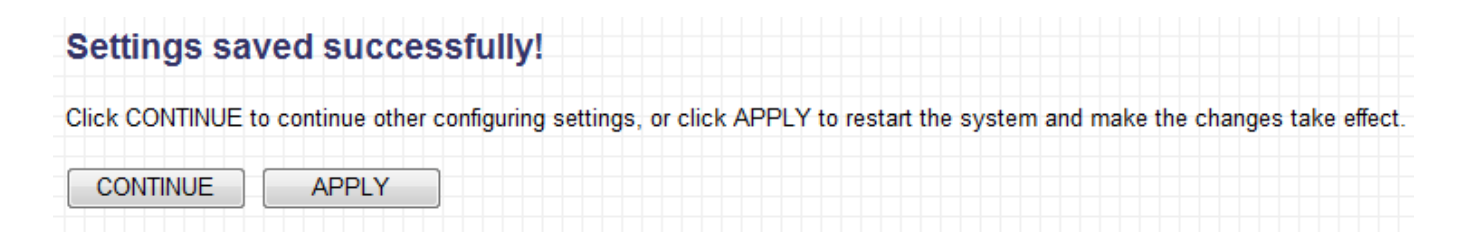

Click "CONTINUE" to save the changes but not apply them yet. This allows you to make further changes in the browser-based management interface, before applying them all at once.

Click "APPLY" to restart the device and implement any changes. The device will restart itself.
# **III-7-2. Firmware Upgrade**

Selecting "Firmware upgrade" from the "Configuration Tool" menu allows you to update the system firmware to a more recent version. You can download the latest firmware from the Edimax website.

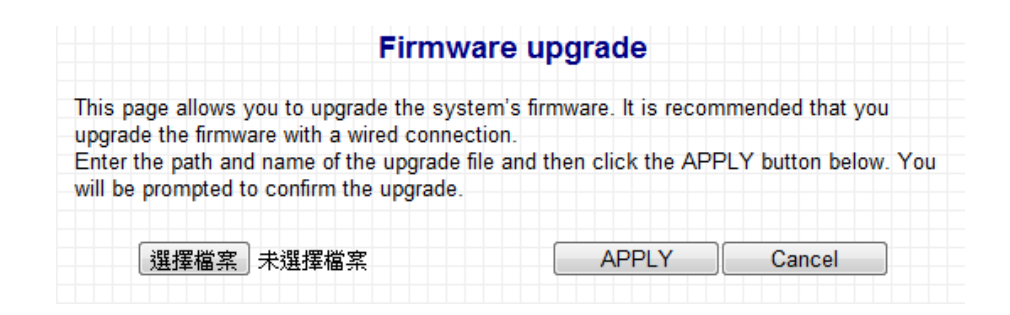

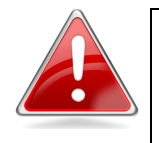

**Note**: Do not turn off or disconnect the access point during a firmware upgrade, as this could damage the device.

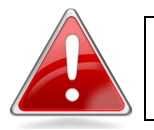

**Note**: It is recommended that you use a wired Ethernet connection to upload the firmware file.

Click on the browse button to open a window and locate the downloaded firmware file in your computer. Confirm your selection and click "APPLY" to make changes take effect. The following message will appear:

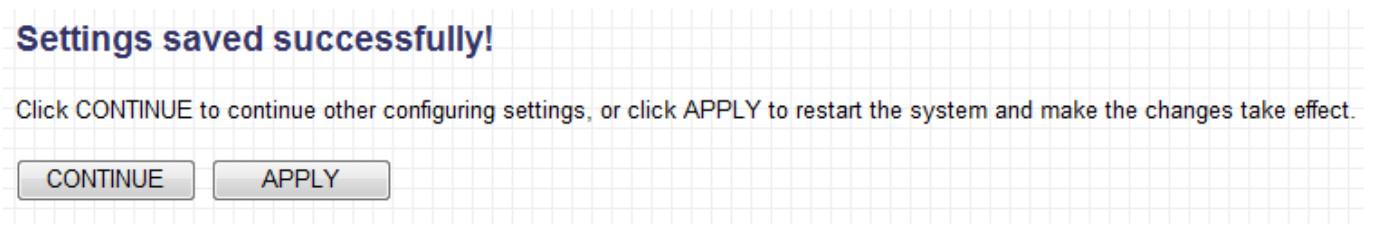

Click "CONTINUE" to save the changes but not apply them yet. This allows you to make further changes in the browser-based management interface, before applying them all at once.

Click "APPLY" to restart the device and implement any changes. The device will restart itself.

# **III-7-3. Reboot**

If the access point malfunctions or is not responding, then it is recommended that you reboot the device. This is useful if the location of the access point is not convenient.

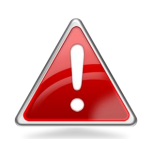

**Note**: If the access point is still not responding after a system reboot, switch off the device by unplugging the power supply. Plug it back in after 10 seconds.

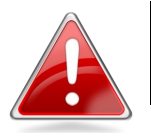

**Note**: Rebooting the access point will not affect the current configuration of the device.

To reboot the device, please click "Reboot" from the "Configuration Tool" menu in the sidebar. The following screen will be displayed:

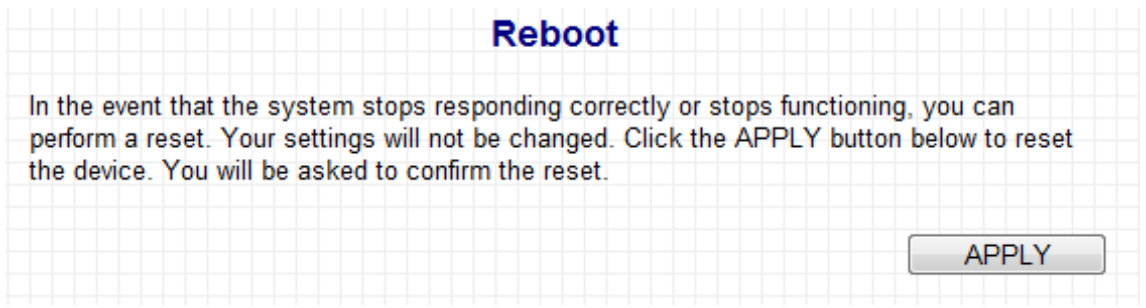

Click "Apply" to reboot the device.

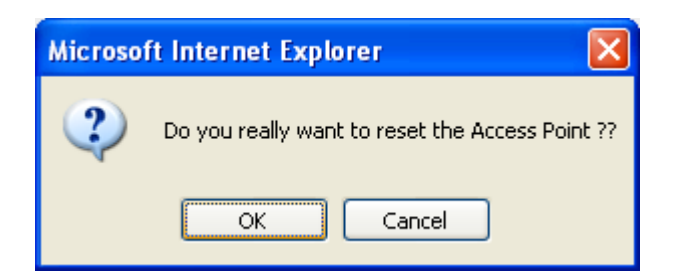

A pop up window will ask you to confirm, please click "Ok" to confirm or "Cancel" to abort. If you click "Ok" to continue, all connections between wireless client and access will be disconnected at this point.

You will see the following screen, and a timer will count down from 60 seconds. When the timer reaches zero, click "OK" to return to the browser-based configuration interface.

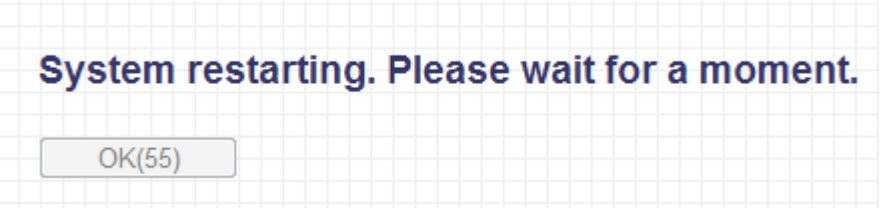

# **IV. APPENDIX**

# **IV-1. Configuring your IP address**

The access point uses the default IP address 192.168.2.2, which may not be in the same IP address subnet of your network; meaning you are unable to access the browser based configuration interface. In this case, you need to modify the IP address of your PC or Macintosh to 192.168.2.10, in order to access the browser-based configuration interface.

The procedure for doing so varies across different operating systems; please follow the guide appropriate for your operating system.

# **IV-1-1. Windows XP**

1. Click the "Start" button (it should be located in the lower-left corner of your computer), then click "Control Panel". Double-click the "Network and Internet Connections" icon, click "Network Connections", and then double-click "Local Area Connection". The "Local Area Connection Status" window will then appear, click "Properties".

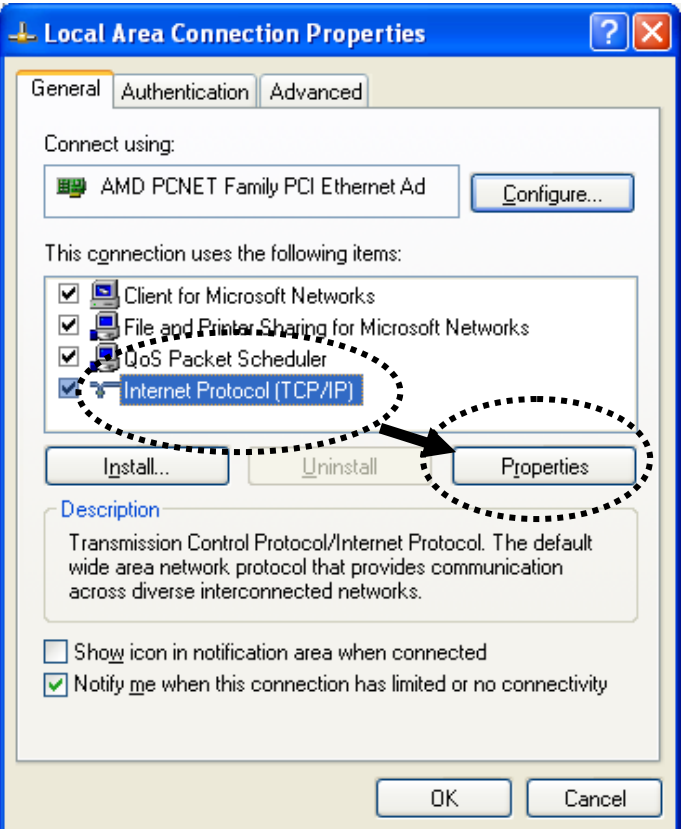

2. Select "Use the following IP address", then input the following values:

**IP address**: 192.168.2.10 **Subnet Mask**: 255.255.255.0

Click 'OK' when finished.

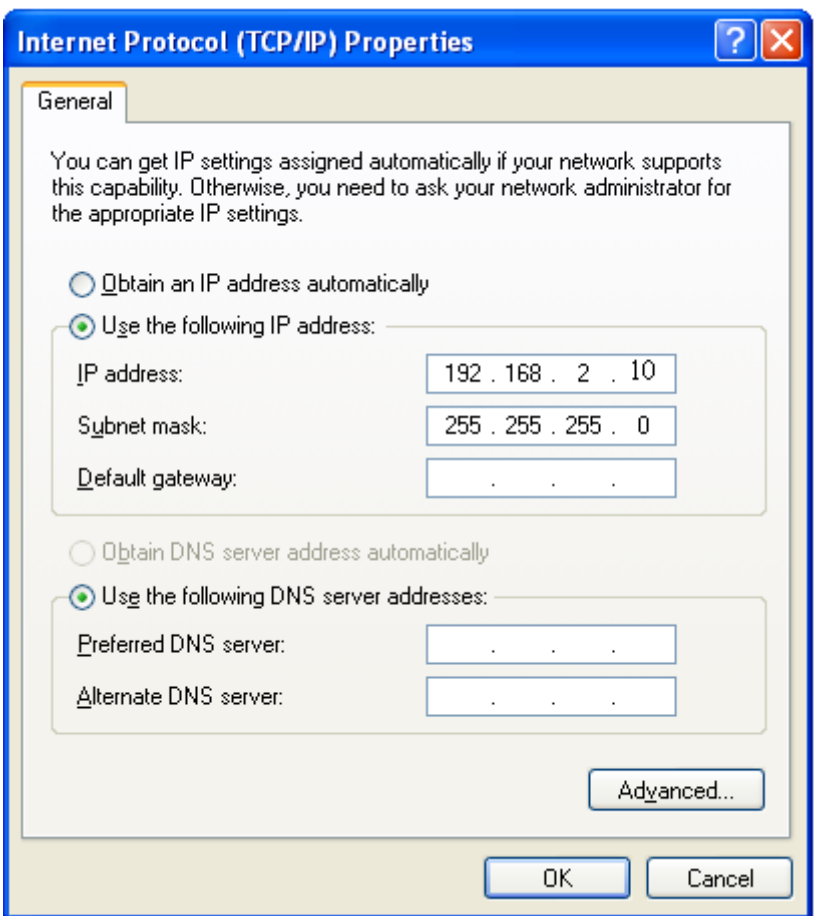

#### **IV-1-2. Windows Vista**

1. Click the "Start" button (it should be located in the lower-left corner of your computer), then click "Control Panel". Click "View Network Status and Tasks", then click "Manage Network Connections". Right-click "Local Area Network", then select "Properties". The "Local Area Connection Properties" window will then appear, select "Internet Protocol Version 4 (TCP / IPv4)", and then click "Properties".

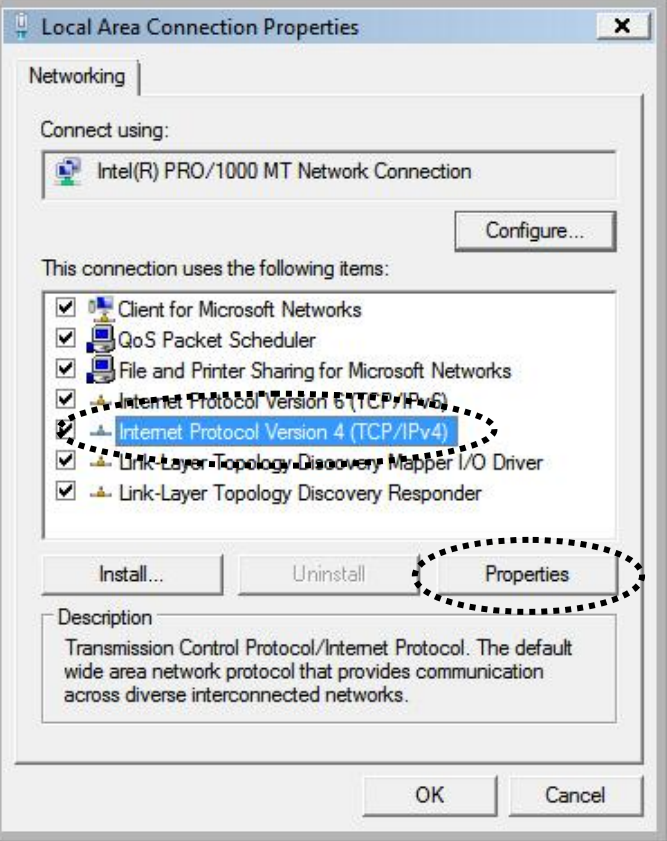

2. Select "Use the following IP address", then input the following values:

**IP address**: 192.168.2.10 **Subnet Mask**: 255.255.255.0

Click 'OK' when finished.

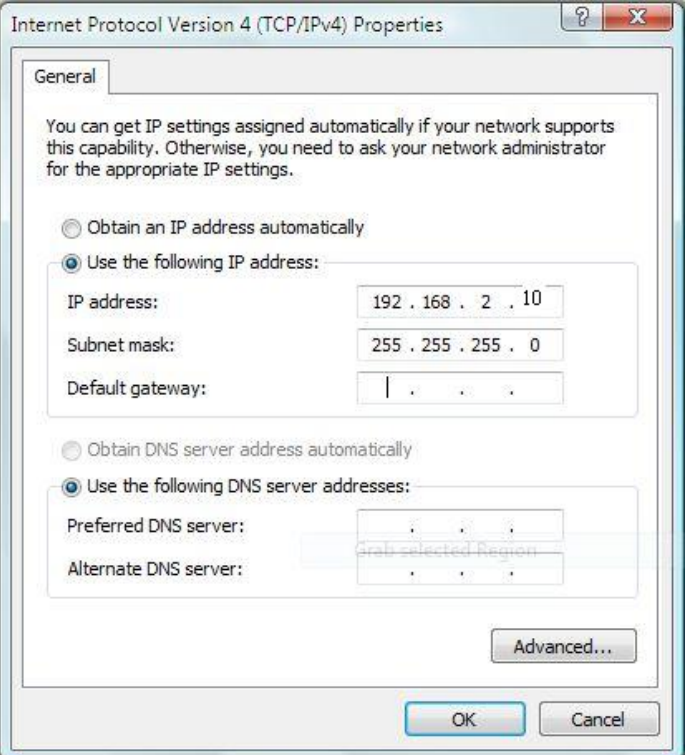

### **IV-1-3. Windows 7**

1. Click the "Start" button (it should be located in the lower-left corner of your computer).

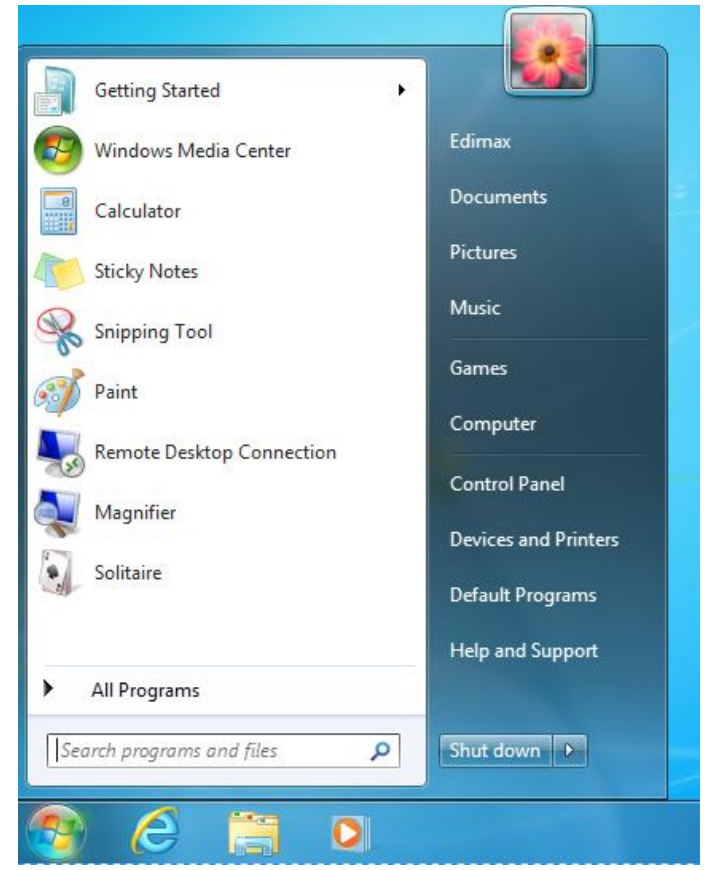

2. Under "Network and Internet" click "View network status and tasks".

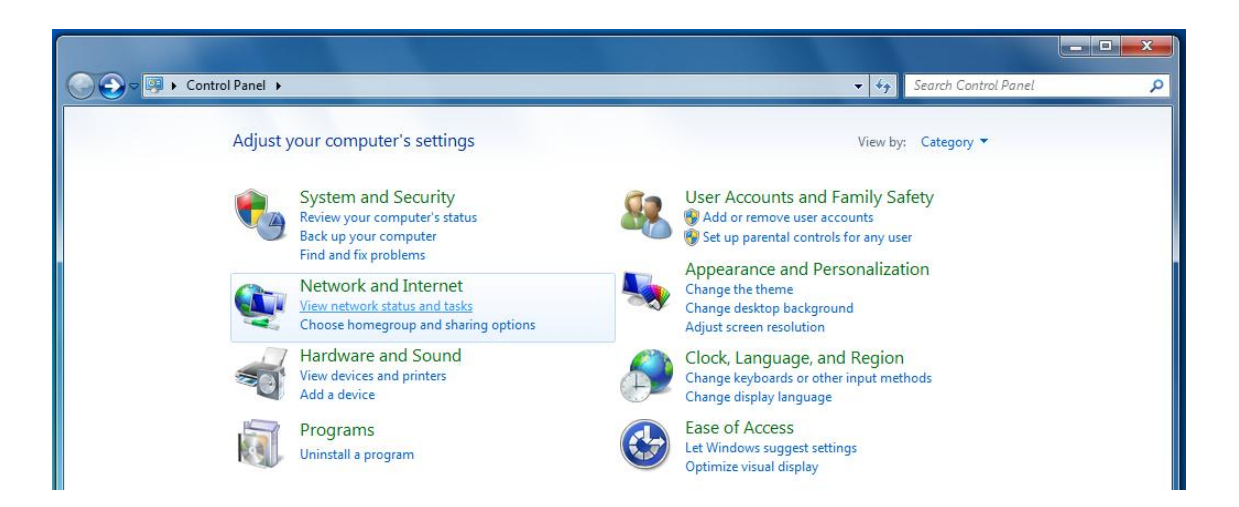

3. Click "Local Area Connection".

#### View your basic network information and set up connections

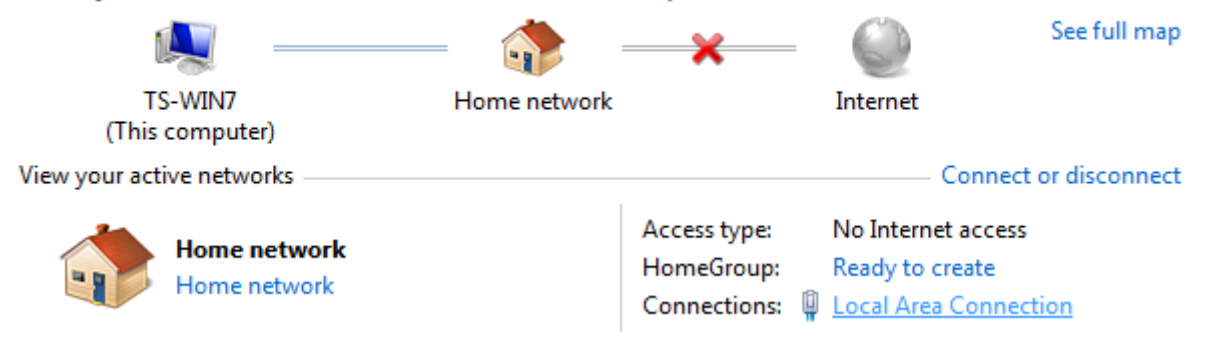

4. Click "Properties".

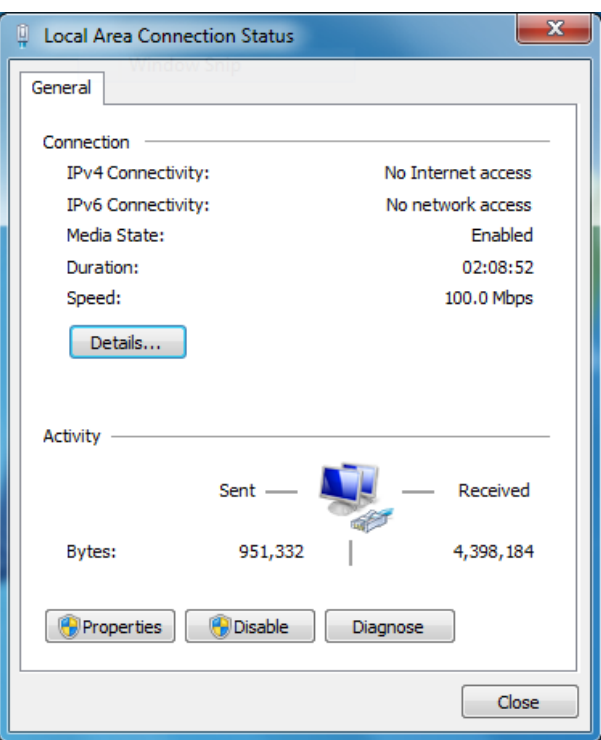

5. Select "Internet Protocol Version 4 (TCP/IPv6) and then click "Properties".

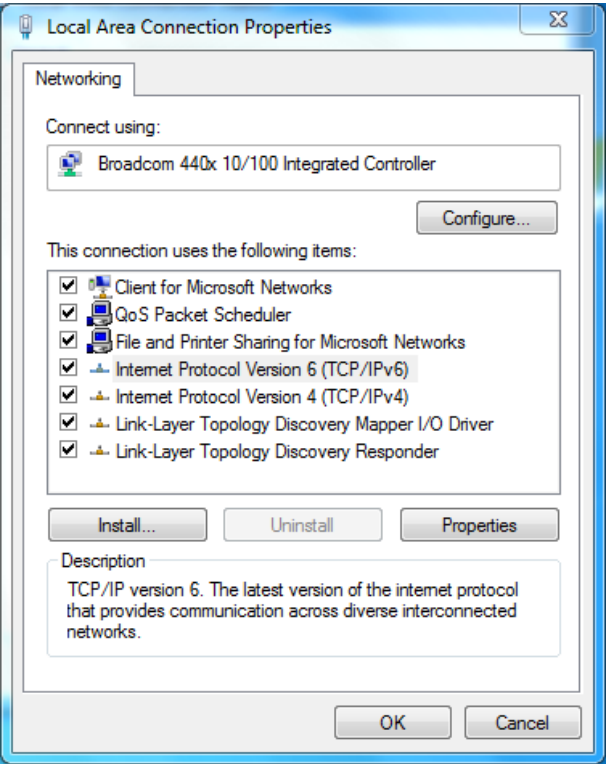

6. Select "Use the following IP address", then input the following values:

**IP address**: 192.168.2.10 **Subnet Mask**: 255.255.255.0

Click 'OK' when finished.

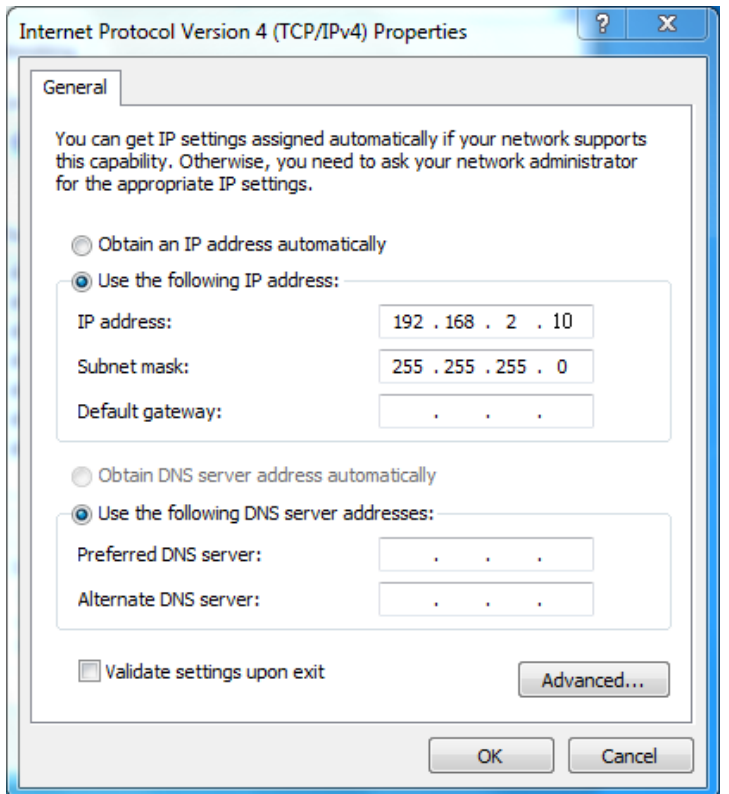

#### **IV-1-4. Mac OS**

1. Have your Macintosh computer operate as usual, and click on "System Preferences"

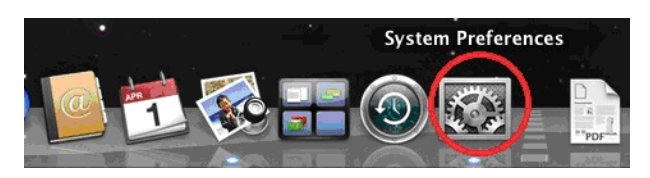

2. In System Preferences, click on "Network".

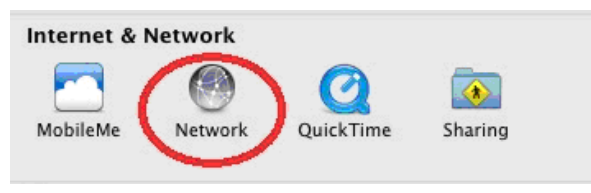

3. Here you will see all of your network connections. You need to remove any Ethernet cable that may be connected, so that the "Ethernet" status in the left sidebar displays "Not Connected", as shown below. Then, you need to switch off your Macintosh's Wi-Fi. Select "Wi-Fi" from the left sidebar.

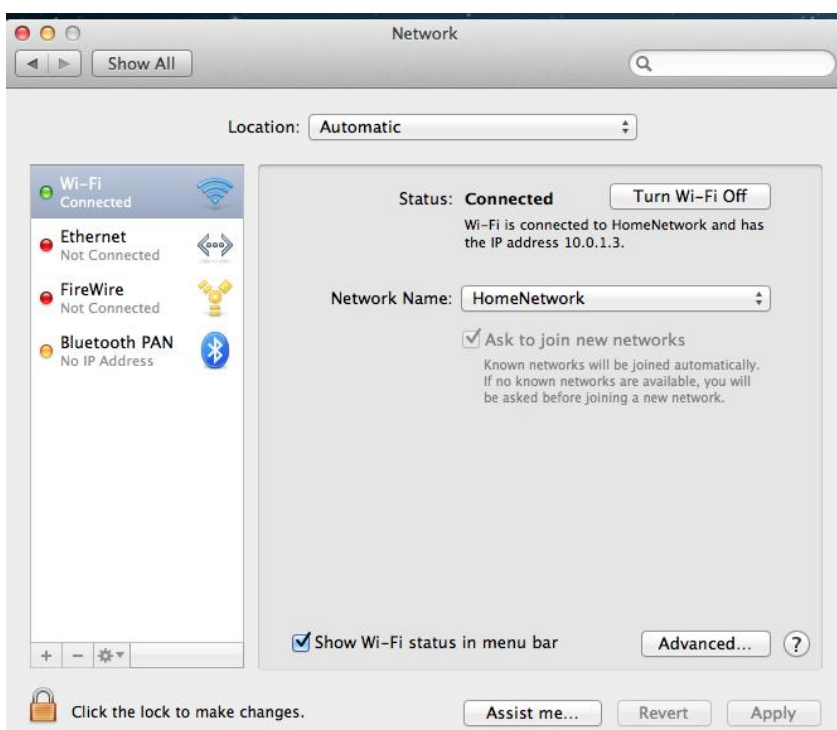

4. If your Wi-Fi is switched on, click on the button labeled "Turn Wi-Fi Off". The "Network" screen should now look like the screen below, where under the heading "Wi-Fi" in the left sidebar, the status is shown as "Off".

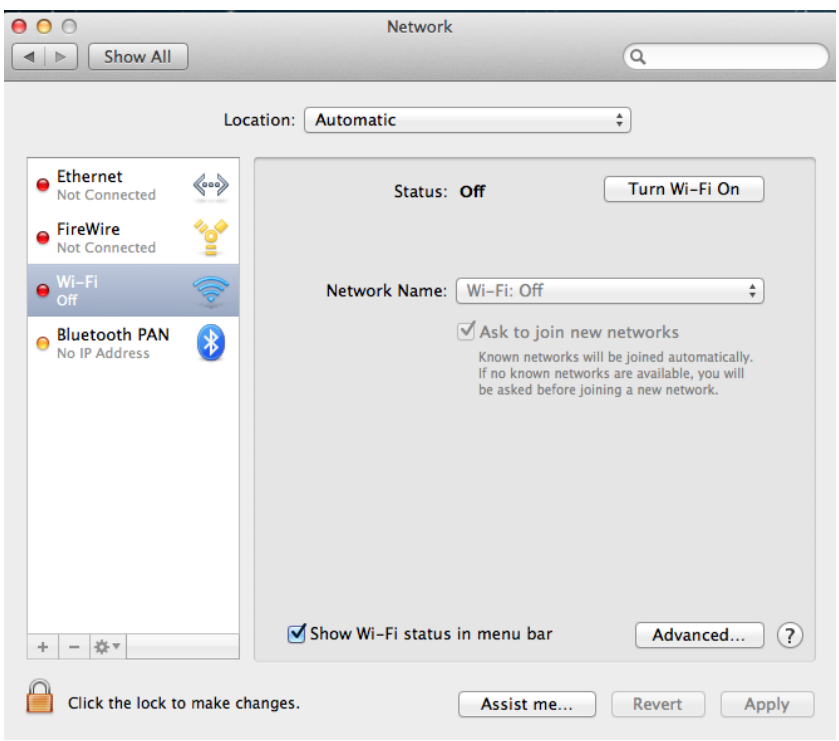

- 5. Connect one end of an Ethernet cable to the Ethernet port on your computer. Connect the other end to an Ethernet port on the access point.
- 6. Plug the power adapter into the device's 5V power port, and plug the adapter into a wall socket. The PWR LED and corresponding LAN LED should light up.
- 7. Network Preferences will now display an Ethernet adapter, as shown below. The status of "Ethernet" should be "Connected".

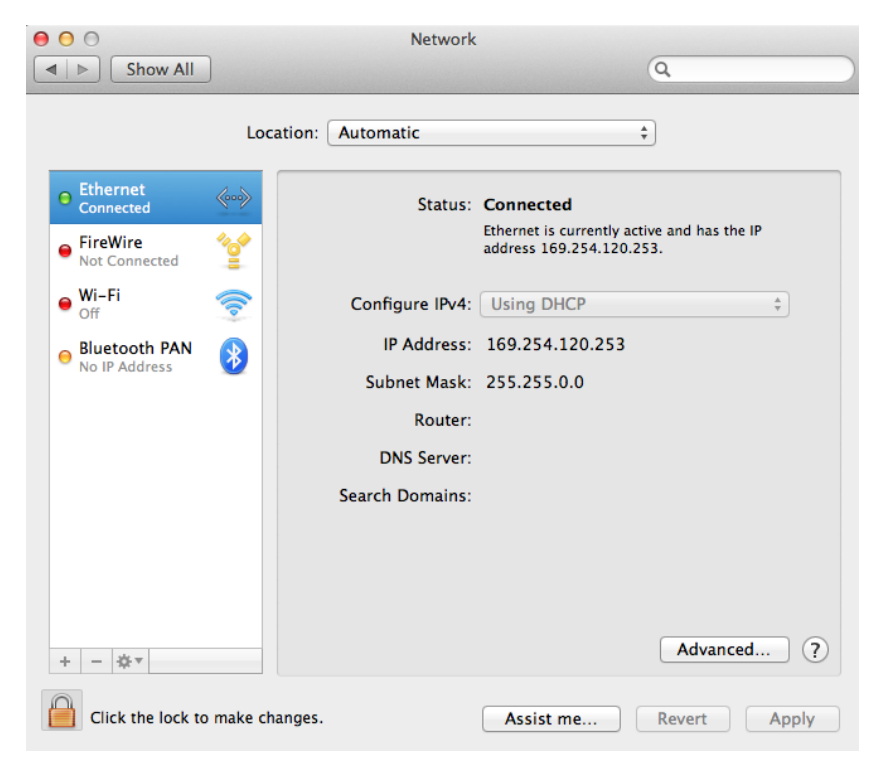

8. Click on "Ethernet" in the left panel and then click the drop down arrow for the menu labeled "Configure IPv4" in the right panel. From the drop down menu, select "Manually".

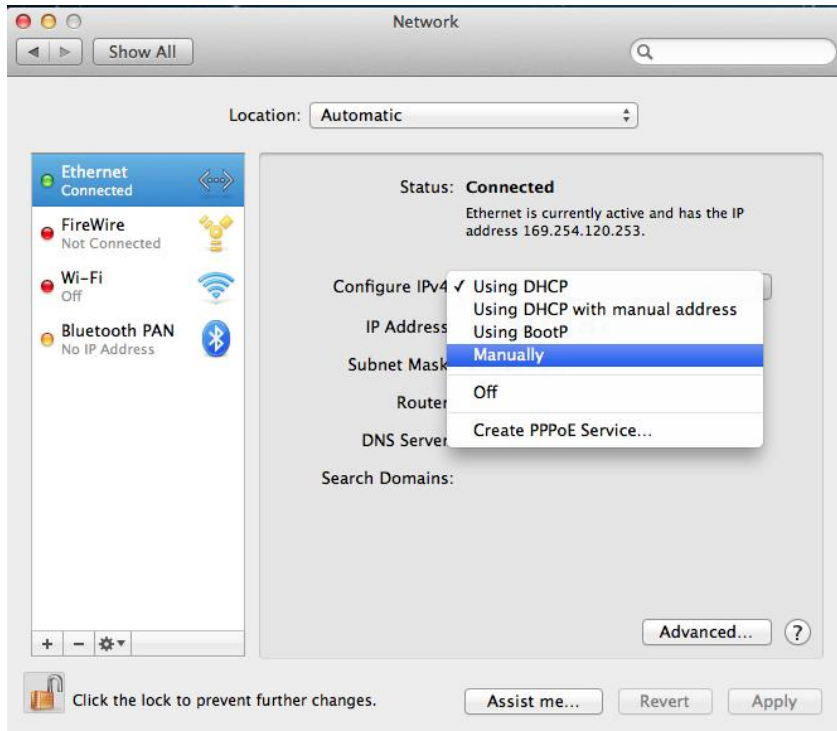

9. In the panel on the right side, enter IP address 192.168.2.10 and subnet mask 255.255.255.0. Click on "Apply".

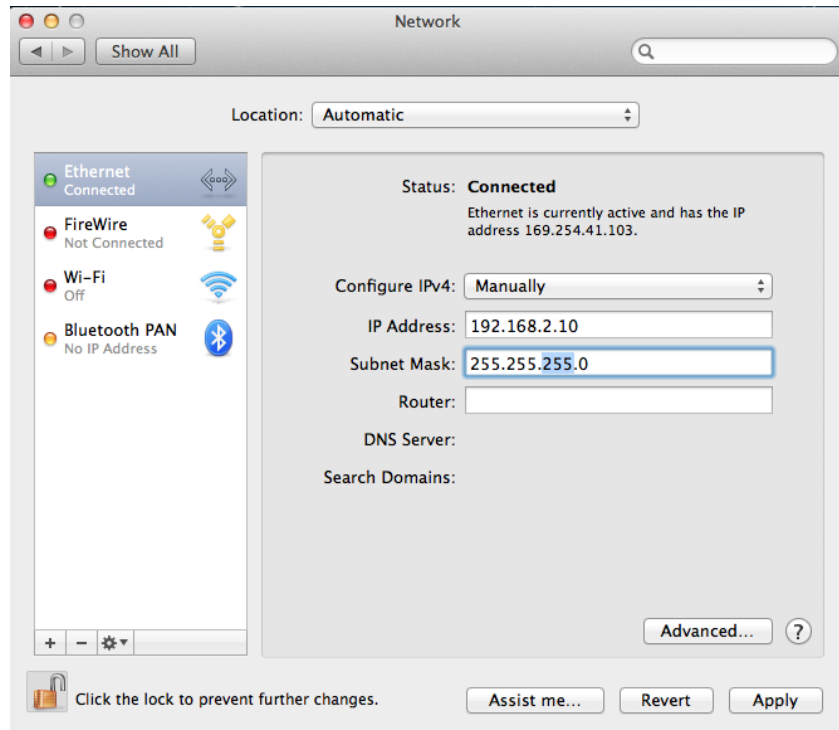

10. In the left sidebar, "Ethernet" should now display "Connected" as shown below. In the right panel, you should see the IP address 192.168.2.10 and subnet mask 255.255.255.0.

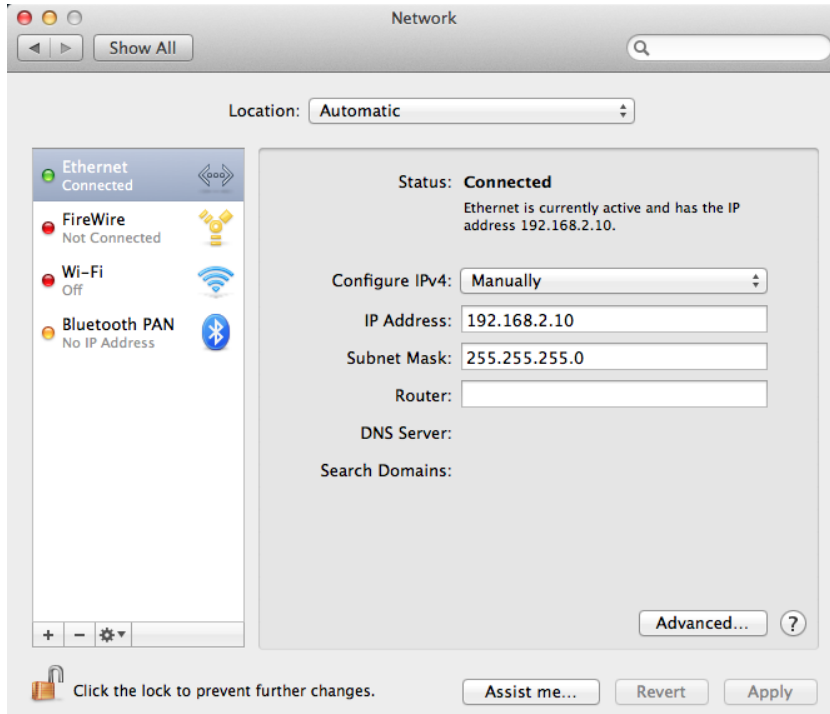

# **IV-2. Troubleshooting**

If you are experiencing problems with your access point, please refer to this troubleshooting guide before contacting your dealer of purchase for help.

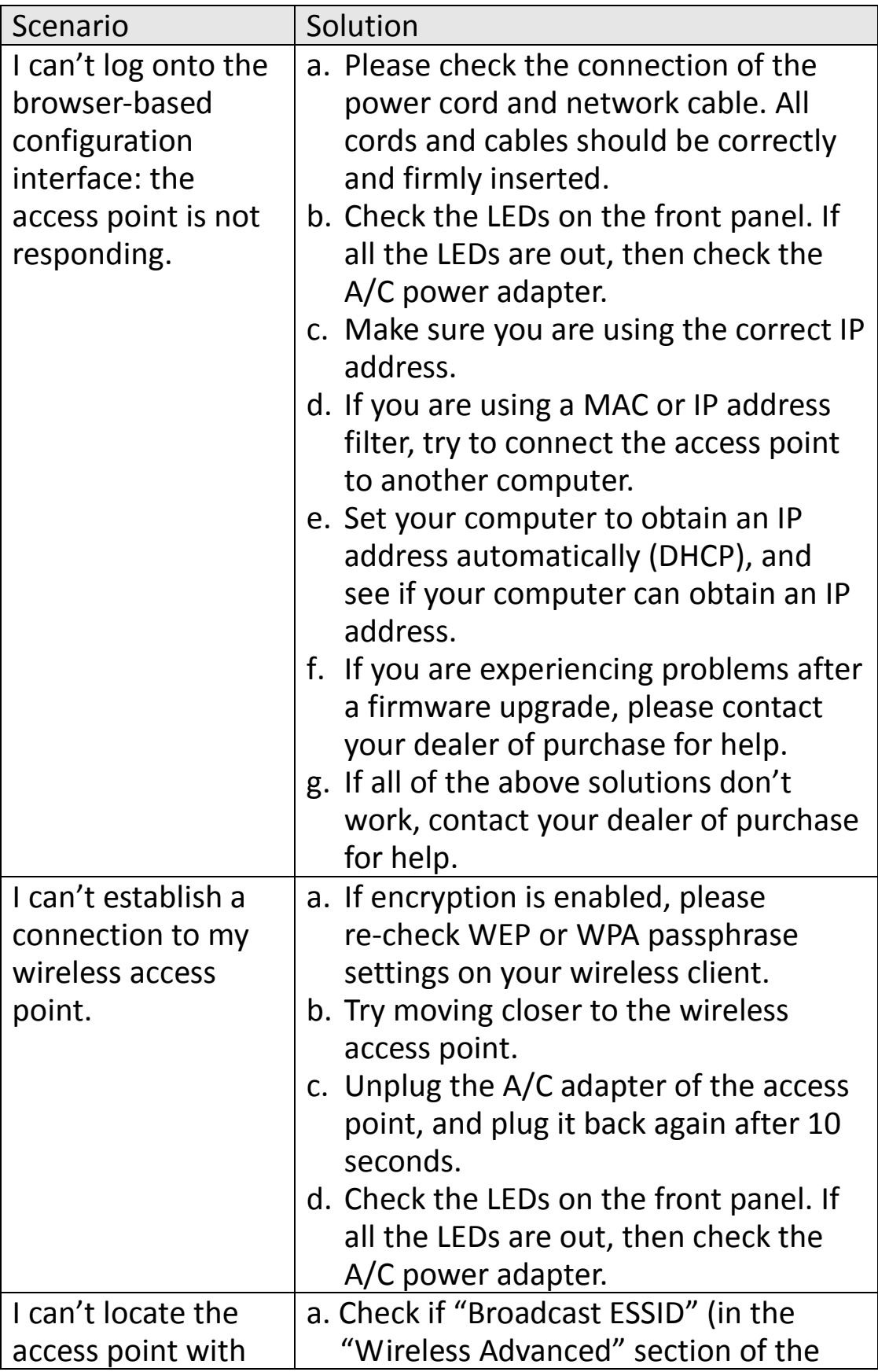

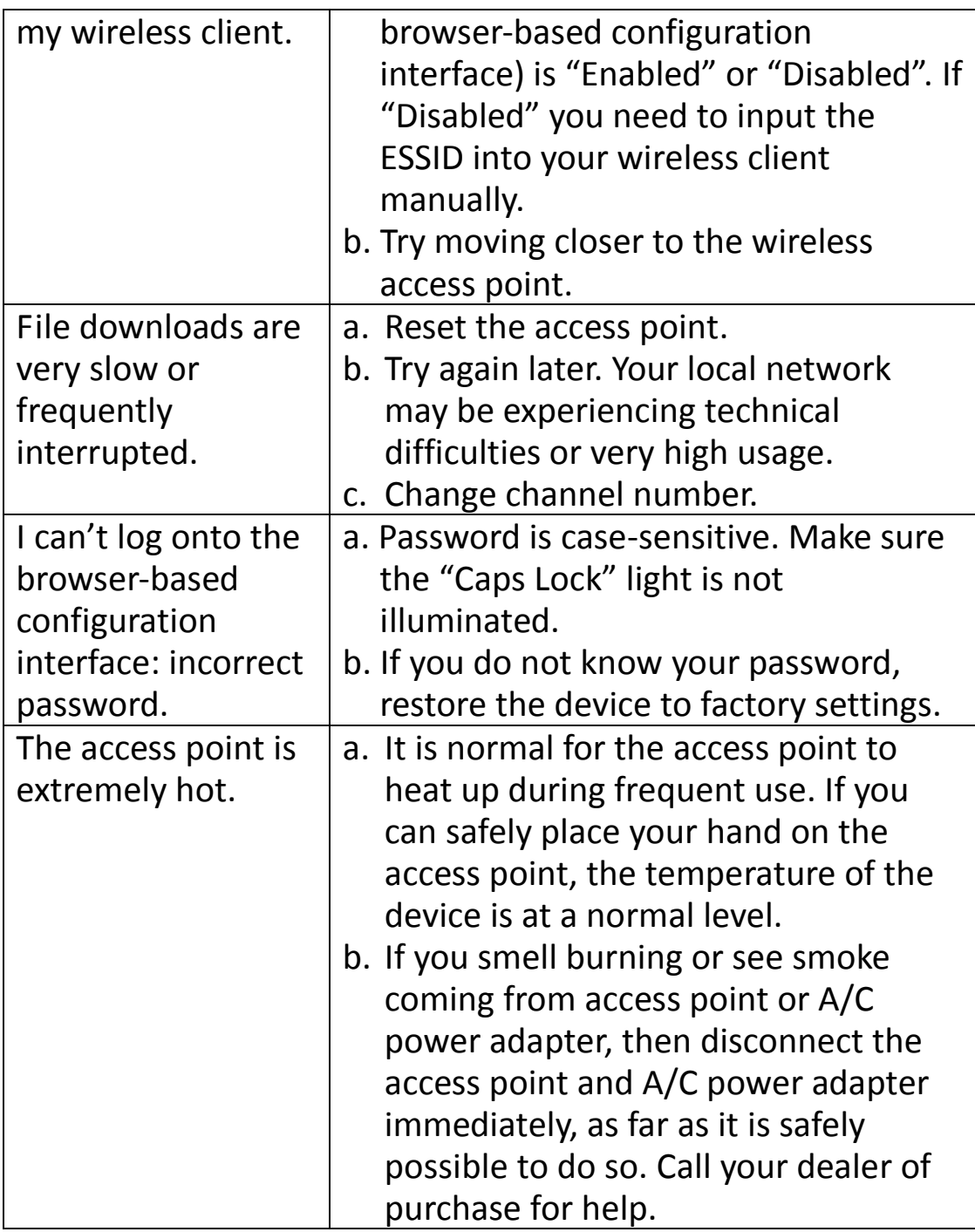

# **IV-3. Glossary**

**Default Gateway (Access point):** Every non-access point IP device needs to configure a default gateway's IP address. When the device sends out an IP packet, if the destination is not on the same network, the device has to send the packet to its default gateway, which will then send it out towards the destination.

**DHCP:** Dynamic Host Configuration Protocol. This protocol automatically gives every computer on your home network an IP address.

**DNS Server IP Address:** DNS stands for Domain Name System, which allows Internet servers to have a domain name (such as www.Broadbandaccess point.com) and one or more IP addresses (such as 192.34.45.8). A DNS server keeps a database of Internet servers and their respective domain names and IP addresses, so that when a domain name is requested (as in typing "Broadbandaccess point.com" into your Internet browser), the user is sent to the proper IP address. The DNS server IP address used by the computers on your home network is the location of the DNS server your ISP has assigned to you.

**DSL Modem:** DSL stands for Digital Subscriber Line. A DSL modem uses your existing phone lines to transmit data at high speeds.

**Ethernet:** A standard for computer networks. Ethernet networks are connected by special cables and hubs, and move data around at up to 10/100 million bits per second (Mbps).

**Idle Timeout:** Idle Timeout is designed so that after there is no traffic to the Internet for a pre-configured amount of time, the connection will automatically be disconnected.

**IP Address and Network (Subnet) Mask:** IP stands for Internet Protocol. An IP address consists of a series of four numbers separated by periods, that identifies a single, unique Internet computer host in an IP network. Example: 192.168.2.1. It consists of 2 portions: the IP network address, and the host identifier.

The IP address is a 32-bit binary pattern, which can be represented as four cascaded decimal numbers separated by ".": aaa.aaa.aaa.aaa, where each "aaa" can be anything from 000 to 255, or as four cascaded binary numbers separated by ".": bbbbbbbb.bbbbbbbb.bbbbbbbb.bbbbbbbb, where each "b" can either be 0 or 1.

A network mask is also a 32-bit binary pattern, and consists of consecutive leading 1's followed by consecutive trailing 0's, such as 11111111.11111111.11111111.00000000. Therefore sometimes a network mask can also be described simply as "x" number of leading 1's. When both are represented side by side in their binary forms, all bits in the IP address that correspond to 1's in the network mask become part of the IP network address, and the remaining bits correspond to the host ID.

For example, if the IP address for a device is, in its binary form, 11011001.10110000.10010000.00000111, and if its network mask is, 11111111.11111111.11110000.00000000 It means the device's network address is 11011001.10110000.10010000.00000000, and its host ID is, 00000000.00000000.00000000.00000111. This is a convenient and efficient method for access points to route IP packets to their destination.

**ISP Gateway Address:** (see ISP for definition). The ISP Gateway Address is an IP address for the Internet access point located at the ISP's office.

**ISP:** Internet Service Provider. An ISP is a business that provides connectivity to the Internet for individuals and other businesses or organizations.

**LAN:** Local Area Network. A LAN is a group of computers and devices connected together in a relatively small area (such as a house or an office). Your home network is considered a LAN.

**MAC Address:** MAC stands for Media Access Control. A MAC address is the hardware address of a device connected to a network. The MAC address is a unique identifier for a device with an Ethernet interface. It is comprised of two parts: 3 bytes of data that corresponds to the Manufacturer ID (unique for each manufacturer), plus 3 bytes that are often used as the product's serial number.

**NAT:** Network Address Translation. This process allows all of the computers on your home network to use one IP address. Using the broadband access point's NAT capability, you can access the Internet from any computer on your home network without having to purchase more IP addresses from your ISP.

**Port:** Network Clients (LAN PC) uses port numbers to distinguish one network application/protocol over another. Below is a list of common applications and protocol/port numbers:

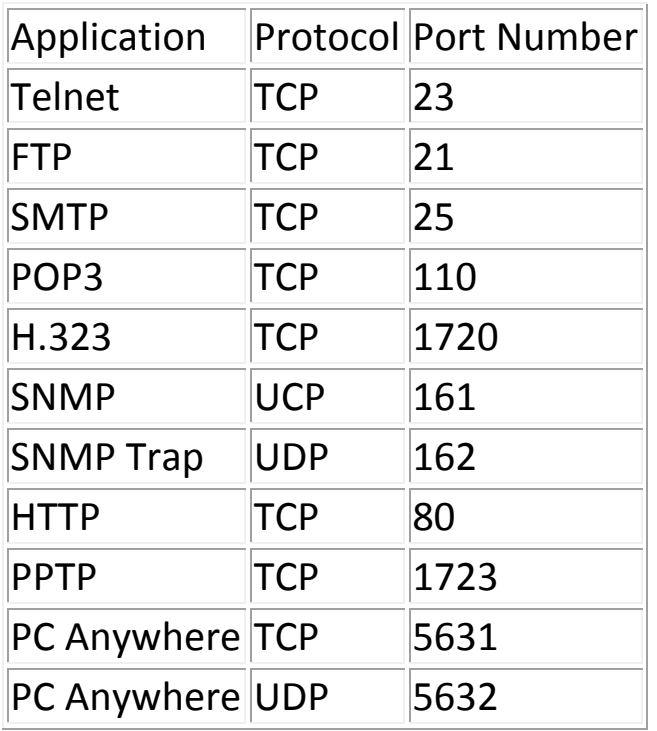

**PPPoE:** Point-to-Point Protocol over Ethernet. Point-to-Point Protocol is a secure data transmission method originally created for dial-up connections; PPPoE is for Ethernet connections. PPPoE relies on two widely accepted standards, Ethernet and the Point-to-Point Protocol. It is a communications protocol for transmitting information over Ethernet between different manufacturers.

**Protocol:** A protocol is a set of rules for interaction agreed upon between multiple parties so that when they interface with each other based on such a protocol, the interpretation of their behavior is well defined and can be made objectively, without confusion or misunderstanding.

**Access point:** A access point is an intelligent network device that forwards packets between different networks based on network layer address information such as IP addresses.

**Subnet Mask:** A subnet mask, which may be a part of the TCP/IP information provided by your ISP, is a set of four numbers (e.g. 255.255.255.0) configured like an IP address. It is used to create IP address numbers used only within a

particular network (as opposed to valid IP address numbers recognized by the Internet, which must be assigned by InterNIC).

**TCP/IP, UDP:** Transmission Control Protocol/Internet Protocol (TCP/IP) and Unreliable Datagram Protocol (UDP). TCP/IP is the standard protocol for data transmission over the Internet. Both TCP and UDP are transport layer protocol. TCP performs proper error detection and error recovery, and thus is reliable. UDP on the other hand is not reliable. They both run on top of the IP (Internet Protocol), a network layer protocol.

**WAN:** Wide Area Network. A network that connects computers located in geographically separate areas (e.g. different buildings, cities, countries). The Internet is a wide area network.

**Web-based management Graphical User Interface (GUI):** Many devices support a graphical user interface that is based on the web browser. This means the user can use the familiar Netscape or Microsoft Internet Explorer to Control/configure or monitor the device being managed.

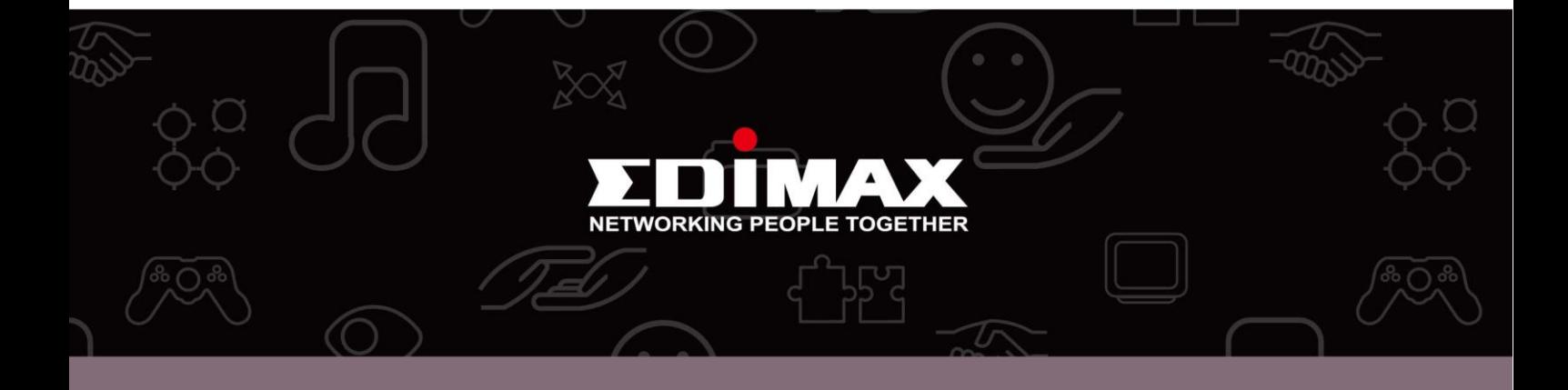

Edimax Technology co., Ltd<br>6F., No.3, Wu-Chuan 3rd Road, Wu-Gu, New Taipei

**Edimax Technology Europe B.V.**<br>Nijverheidsweg 25 5683 CJ Best The Netherlands

**Edimax Computer Company**<br>3350 Scott Blvd., Bldg.15 Santa Clara, CA 95054, USA